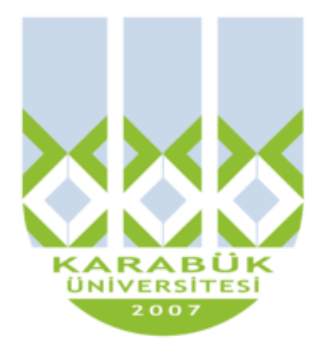

# **KBT117**

# **WEB TASARIMININ TEMELLERİ**

**Öğr. Gör. İlker TÜRKER iturker@karabuk.edu.tr**

**KBUZEM** Karabük Üniversitesi Uzaktan Eğitim Araştırma ve Uygulama Merkezi

# **Referanslar**

MEGEP Eğitim Modülleri HTML Ders Notları (İlker Türker)

# **1. İNTERNET ORTAMI VE WEB TASARIMI**

# **1.1. İnternet**

İnternet, bir çok bilgisayar sisteminin birbirine bağlı olduğu, dünya çapında yaygın olan ve sürekli büyüyen bir iletişim ağıdır. Aynı zamanda, insanların her geçen gün gittikçe artan "üretilen bilgiyi saklama / paylaşma ve ona kolayca ulaşma" istekleri sonrasında ortaya çıkmış bir teknolojidir. Bu teknoloji yardımıyla pek çok alandaki bilgilere insanlar kolay, ucuz, hızlı ve güvenli bir şekilde erişebilmektedir.

# **1.1.1. IP (Internet Protocol) Numarası**

IP (Internet Protocol), bilgisayarların iletişim kurmasını sağlayan standart bir protokoldür. Genel olarak her bilgisayarın kendine özel bir numarası vardır. İki bilgisayar iletişim kurduğu zaman birbirlerini bulmak için IP adresini kullanır. IP adresi her biri noktayla ayrılan ve 0 ile 255 arasındaki rakamlardan oluşmuş 4 adet numara setidir.

# **Örneğin**:

192.168.123.254. Bilgisayarın networkte bir "adı" olsa bile (daha kolay hatırlamanız için), diğer bilgisayarlarla iletişim kurduğunda IP adresini kullanır.

# **1.1.2. İnternet Alanı (Domain)**

İnternete sürekli bağlı olan her bilgisayarın bir IP numarası vardır (162.178.111.24 gibi). Bu numaraları akılda tutmak ve herhangi bir anda yazmak zor olduğundan, alan adı (domain name) sistemi adını verdiğimiz bir isimlendirme oluşturulmuştur. Herhangi bir bilgisayara (ve o bilgisayar üzerinde yayınlanan WEB sitelerine) bağlanmak için karmaşık IP numaralarını akılda tutmak yerine, hatırlanması ve yazılması kolay alan adlar kullanılmaktadır (www.google.com gibi). Siz tarayıcınızın adres çubuğuna www.meb.gov.tr yazdığınızda, tarayıcınız merkezi bir bilgisayarla iletişim kurarak www.meb.gov.tr adresinin yerini tuttuğu IP numarasını öğrenecek ve bu IP numaralı bilgisayara bağlanarak istediğiniz bilgilere erişmenizi sağlayacaktır.

*İnternet adreslerinde görülen kısaltmalar şunlardır:* 

**gov:** Hükümet kurumları (government)

**edu:** Eğitim kurumları (education)

**org:** Ticari olmayan kuruluşlar (organization)

**com:** Ticari kuruluşlar (company)

**mil:** Askeri kurumlar (military) **net:** Servis sunucular (network) **ac:** Akademik kuruluşlar (academic) **int:** Uluslararası kuruluşlar (international) Bunun yanında kullanılan ülke kısaltmaları da vardır. *Bazıları; tr:Türkiye, jp:Japonya, uk:İngiltere, it:İtalya, ch:Isviçre gibi.* 

# **1.2. WEB Tarayıcılar**

WEB tarayıcısı, internet üzerindeki tüm bilgilere bakabilme ve bu bilgilerle etkileşim halinde olabilme olanağı veren bir uygulama programıdır. Tarayıcı kelimesinin İngilizce karşılığı "browser"'dır. WEB tarayıcısı, *Yardımlı Metin Transfer Protokolü*'nü (İngilizcesi "Hypertext Transfer Protocol" - kısaca HTTP) kullanarak, tarayıcı kullanıcısı adına İnternet üzerinde WEB sunucularından isteklerde bulunan bir istemci programdır.

# **1.3. WEB Tasarımı**

# **1.3.1. Sayfa Hazırlarken Dikkat Edilecek Noktalar**

Sayfa adında ya da sayfada yer alan herhangi bir resim ya da animasyonlar kaydedilirken asla Türkçe ve özel karakterler ( $\zeta$ ,ü, $\zeta$ ,İ, $\zeta$ , vs.) kullanılmaz.

Sabit diskinizde öncelikle WEB sayfanıza ait dokümanları kaydedeceğiniz bir dizin ve bu dizin içerisinde resimleri ya da animasyonlarınızı kaydedeceğiniz bir alt dizin oluşturunuz. Sunucu bilgisayarına bu bilgiler atılırken (upload) aynı dizinleri bu alanda oluşturmak gerektiği asla unutulmamalıdır.

WEB sitenizi yaptığınızda, mutlaka ana sayfanızı index.html olarak adlandırınız. Birçok WEB sunucu için varsayılan sayfa index.html'dir. Bazı sunucular da varsayılan sayfanın default.html olarak adlandırılmasını ister.

# **1.3.2. Görsel Tasarım**

Günümüzde içeriği tayin ederken sayfamızın amacı uzun uzun bilgi vermekse, "Nasıl olsa kimse okumuyor!" diye bu bilgileri kırpmak, gerçekten o bilgiye ihtiyacı olan kişilere haksızlık olur. Sayfamızın bir hareket noktası, bir geçiş noktası olduğunu tahmin ediyorsak, kimseyi fazla oyalamaya, istemediklerini bildiğimiz bilgileri zorla vermeye de hakkımız yoktur.

Yale Tıp Fakültesi'nin, ekrana bakan kişinin göz hareketlerini belirleyen cihazlarla donattığı bilgisayarların başına oturttuğu 12 bin kişiyle yaptığı araştırma bir bilgisayar ekranının görsel taranma çizgisinin, (1) soldan üst köşeden sağ üst köşeye, (2) sağ üst köşeden sağ alt köşeye doğru genel tarama (3) yeniden sol üstten itibaren okuma ve (4) üst orta noktadan aşağı doğru okumayı sürdürme tarzında olduğunu gösteriyor. Buna göre, izleyici WEB sayfasında önce büyük şekil kitlesini ve renkleri görmekte, ön plandaki unsurlarla arka plandaki unsurlar arasındaki kontrastın farkına varmaktadır. İzleyici ancak daha sonra, varsa grafik unsurların verdiği bilgiyi almakta, üçüncü olarak da okumaya başlamaktadır. Okuma tahmin edilebileceği gibi, en büyük kitleden benzetme yoluyla başlamakta ve daha sonra kelimelere inmektedir.

Bu belirleme, bize, WEB sayfasının bütünü itibariyle mükemmel bir grafik dengesine sahip olması gerektiğini gösteriyor. Salt metinden ibaret gri bir sayfa itici ve sıkıcı iken, büyük ve geniş grafikler, büyük ve kara lekeler halindeki harfler özellikle içerik arayan daha rafine izleyiciye "içi boş" izlenimini verecektir. Grafik sanatçı, bu noktada sayfanın beklenen "müşterisi"nin varsayılan ilgi odağını, grafikle metni dengeleyerek bulmak zorundadır.

Bu dengede oran ve uygunluk, sadece sayfanın hedef kitlesi ya da başka bir deyişle sayfanın içeriği dikkate alınarak bulunabilir.

Yazıyı soldan sağa doğru okumaya alışmış toplumlarda, görsel dikkatin ekranda da soldan sağa doğru gitmesi doğaldır. Bu nedenle WEB sayfalarında da ekranın üst yarısı, görsel odak noktası olmalıdır. Bu alanın mümkün olduğu kadar yumuşak, pastel renklerle doldurulması; sert, aşırı yoğun çarpıcı renklerden kaçınılması gerekir. Bu tür renkler ancak çok fazla dikkat çekmek istediğimiz, bir ya da iki unsur için saklanmalıdır. Yazılar mutlaka arkalarındaki zeminle çarpıcı bir kontrast oluşturmalıdır. Dramatik ve karmaşık grafikler, mutlaka grafik sanatçıları tarafından yapılmalıdır.

Metinleri daha belirgin hale getirecek noktalar, kutular, yatay ve dikey çizgiler, çoğu zaman görsel bütünlük sağlamak yerine sayfanın tümüne yama hissi verir.

Bütün görsel tasarımlarda olduğu gibi, WEB sayfası tasarımında da tutarlılık şarttır.

Grafik unsurlarla "stil" oluşturmaya kalkmak, grafikçilerin işidir. Bir WEB alanının başından sonuna tutarlı bir şekilde izlenen grafik uygulama, sonunda izleyicide WEB alanının sahibi kurum hakkında bir yorum uyandırır. Bu nedenle sırf süsleme amacıyla, sayfaların orasına burasına çizgi ya da fotoğraf unsurları konulmamalıdır. Özellikle çizgi grafiklerin üç boyutlu görünmesini sağlamak gerektiği inancı, günümüzde hemen hemen bütün WEB tasarımına egemen olmuş ve hemen hemen her grafik unsurun bir tarafına gölgeler yerleştirilmiş bulunuyor. Gölge, bir görsel öge olarak kullanılacaksa, sayfanın tümünün bir bütün olduğu unutulmamalıdır. Bir unsurun gölgesi sağa aşağı, diğerininki sola yukarı düşemez.

Ana sayfa izleyicinin bizim WEB alanımıza daldığı noktadır. Bu nedenle sayfada bir davet unsuru olması şarttır. Bu sayfanın az ve öz unsur içermesi de giderek yaygın bir tarz olmaya başladı. Bir gazete veya derginin WEB alanı, yayınladığı organın kapak sayfasına benzeyebilir. Ama bir üretim firması, ana sayfasında hiç değilse belli başlı mal gruplarının bağlantıları olmalıdır.

Çoğu internet'e modemle bağlanan izleyiciler için, küçük grafiklerin geniş alanlar işgal etmesini sağlayan, başlıklardan ve beyaz alanlardan yararlanan, buna karşılık görsel etkisi son derece yüksek sayfalar yapılması mümkündür.

# **2. HTML (HYPER TEXT MARKUP LANGUAGE) TEMEL ETİKETLERİ**

# **2.1. HTML Nedir?**

HTML, Hyper Text Markup Language sözcüklerinin baş harflerinden oluşan bir kısaltmadır ve Web' in temel dilidir. Html dökümanları kaynak kodları Browserlar tarafından görüntülenebilen, tamamen ASCII karakterlerden oluşmuş metin dosyalarıdır. Html bir programlama dilinin karmaşıklığından oldukça uzak basit bir dildir. Html kullanarak çalıştırılabilir bir dosya elde edilmez.

< > işaretleri arasındaki komutlar Html imleri, ya da Html komutları olarak bilinir.Bir Html dosyası her zaman <html> imi ile başlar. Ve bu imin kapatılmasıyla son bulur. Bir sayfa açılmak istendiğinde web server Browsera (tarayıcıya örn : i.explorer) gerekli dosya ya da dosyaları gönderir ve Browser eline geçen bu malzemeyi yorumlamaya başlar. İşte bir Html dosyası Browsera Html dosyası olduğunu ilk satırındaki <html> imi ile söyler. Daha sonra bu imi <head> imi takip eder. <head> iminin görevi bitince </head>şeklinde sonlandırılır ve ardından sayfa içeriğinizi taşıyan <body> iminin sırası gelir. Sayfa içeriğinizi oluşturan imler bitince, </body> şeklinde Body bölümü sonlandırılır ve en son </html> şeklinde Html belgeniz biter.

< ve > işaretleri arasında yer alan anahtar sözcükler yani *im*ler HTML'nin anahtarlarıdır ve ne tür içeriğin oluşacağını gösterirler.

HTML kodları oluşturan birçok hazır program vardır ancak HTML dilini bilmeniz, sizin belli bir programın özellikleriyle sınırlı kalmamanız anlamına gelir.

HTML belgeleri ASCII ya da salt metin (text only) olarak kaydedildikleri için bir web sayfasını neredeyse tüm bilgisayarlar okuyabilir.

HTML herkese açıktır ancak herkese aynı biçimde görünmeyebilir. Sistemin windows tabanlı ya da Macintosh olması, ya da tarayıcının i.explorer ya da netscape olması, web sayfasının görünümünü kullanıcıdan kullanıcıya değiştirebilir.

HTML hakkında standartlaşma çabalarını sürdüren kuruluşun ismi *w3c (world wide web consorsium) '*dur.

# *Yazım Kuralları*

Komutlar büyük ya da küçük harfle yazılabilir. Komutlar Türkçe karakterler  $(s, c, 1, \ddot{u}, \breve{g}, \ddot{o})$  içermez.

Komutlar "<" ve ">" işaretleri arasında yazılır ve "etiket (tag)" adını alır.

*Kullanım biçimi:* 

<etiket (tag)\_adi>

**Örnek :** <HTML>,<BODY>,<TITLE>

Bir etiket <etiket adi> şeklinde başlar ve bazı etiketler dışında </etiket adi> şeklinde biter.

Etiketler iç içe yer alır ve en içteki etiketten başlatılarak kapatılır. Kodların okunabilirliğini artırmak için bir etiket bitmeden tekrar etiket açılırsa içeride açılan etiket biraz daha içeriden yazılmalıdır.

*Kullanım biçimi:* 

<tag 1> <tag 2> ...... </tag 2> </tag 1>

**Örnek:** 

```
<HTML> <BODY> 
    ...... <FORM> ...... </FORM> </BODY>
</HTML>
```
Bir etiket parametreler kullanarak biçimlendirilir ve bu parametrelere tırnak ("") işaretleri arasında değer atanır. Değerle parametre adı arasında eşittir (=) işareti kullanılır.

*Kullanım biçimi:* 

<tag\_adi parametre\_adi ="deger">

**Örnek:** 

<body bgcolor="blue">

WEB sayfasında standart olarak bulunması gereken kodlar şunlardır. Bunlar sayfada mutlaka vardır. Bu kodlarla tarayıcı bunun bir WEB sayfası olduğunu anlar ve ona göre görüntüler.

```
<html> <head>
<title> Sayfanın Başlığı </title> </head> <body>
    Sayfanızın tüm içeriği: resim, yazı, video, vb.
```
#### </body> </html>

# **2.2 HTML Yapı Blokları**

HTML yazmak için windows altında notepad ya da word programları kullanılabilir. Birçok HTML iminin açma ve kapama sürümleri vardır. Kapama iminin önünde fazladan bir bölü işareti vardır. Örneğin bold (kalın) yazmaya yarayan <B> imi. Kalın yazılması istenen kelime şu şekilde belirtilmelidir: <B> kelimeniz </B>. Burada </B> imi, kapatma imidir.

# *Öznitelikler:*

Birçok im, içersindeki içerisindeki nesnelere uygulanacak seçeneklerin çeşitliliğini sağlayan özniteliklere sahiptir. Öznitelik, komut sözcüğü (im) ile en son büyüktür işareti arasına yazılır.

Örneğin: <TABLE BORDER> Burada TABLE im, BORDER ise özniteliktir. Genelde bir im içerisinde aralarında boşluk bırakarak istediğiniz sırayla birbiri ardına öznitelikler dizisi kullanabilirsiniz.

# *Değerler:*

Öznitelikler genelde belirli değerler alırlar. Örneğin BR imine ait CLEAR özniteliği; left, right ya da all değerlerinden birini alabilir. Verilen herhangi bir farklı değer yok sayılır. Bazı öznitelikler ise alacakları değer konusunda daha titizdirler. Örneğin IMG iminin SRC özniteliği sadece URL'leri kabul eder. Aynı imin HSPACE özniteliği ise sadece tamsayıları kabul eder. Tek sözcükten oluşan değerlerin tırnak içine alınması gerekmez. Ancak dosya adları tırnak içine alınmalıdır. Aslında sadece tek nokta içeren dosya adlarının tırnak içine alınma zorunluluğu yoktur ancak siz yine de tüm dosya adlarında tırnak işareti kullanın:

<BR CLEAR=left> <IMG SRC= "images/Suluboya.jpg">

HTML kodları büyük ya da küçük harfle yazılabilir ancak Türkçe karakterler kullanmayın ( ı,İ vs.)

# *İçiçe İmler:*

<H1>Karabük DÇ<I> Fabrikası </I> </H1> : doğru.

```
<H1>Karabük<I>DÇ Fabrikası </H1> </I> : yanlış,
```
çakışan imler kümesi => Kullandığınız kapama imi, mutlaka kapatılmamış son açma imiyle ilgili olmalıdır.

# *Boşluk Bırakma:*

HTML tarayıcıları, HTML belgenizdeki imler arasında bulunan boşlukları yok sayar. HTML kodunuzun daha açık seçik görünmesi için bu özelliği lehinizde kullanıp fazladan boşluklar ve satırbaşları ekleyebilirsiniz. Belge biçimlendirirken bıraktığınız satırbaşları ve boşlukları sayamazsınız. Satırbaşları ve paragraflar için <P> , <BR> gibi imleri kullanmalısınız. Ancak paragraflar arasında boşluk bırakmak için birden fazla <P> imi kullanırsanız bu fazla imler yok sayılırlar. Paragraflar arasında boşluk bırakmak için başka yöntemler vardır.

Block Level imleri otomatik satırbaşları içerirler. Örneğin H1, BR, UL ya da TABLE imleri kullanıldığında peşlerinden otomatik olarak birer satırbaşı gelir ve yeni bir paragraf imi kullanmanız gerekmez.

# *Özel Simgeler:*

ç, \$, £, ™ gibi özel karakterler web sayfasında doğru şekilde görüntülenmeyebilir. Bu tür özel simgelerin ad kodları ya da sayı kodları vardır. Örneğin ½ için & frac12; ya da ½ yazabilirsiniz. Bahçe kelimesi yerine Bahçe yazmanız gerekir.

HTML belgelerinde özel anlam taşıyan 4 simge vardır. Bunlar  $\lt$ ,  $\gt$ , & ve " dir. Tarayıcı bu 4 simgeyi gördüğünde yorumlamaya çalışır.

# *Web Sayfanıza Başlangıç*

Web sitenize ait HTML kodlarını yazmaya başlamadan önce kağıt üzerinde siteniz hakkında kabataslak bir kroki oluşturun. Daha sonra web sitenizde bulunacak olan tüm materyali tutmak için merkezi bir klasör oluşturun. Bu klasörü web sitenizin organizasyonunu gösterecek biçimde bölün. Dosya adları ve klasörler için yalın adlar kullanın. Bu adların tamamının küçük harften oluşmasını tercih edin.

Sayfanıza yazmanız gereken ilk şey <HTML> imidir. Bu, sayfanızın içeriğini HTML kodu olarak tanımlar.

# *<HEAD>*

HTML belgesinin ilk bölümüdür. WEB sayfası ile ilgili temel özellikler, sayfa başlığı, yazı karakterler kümesi, link özellikleri burada tanımlanır. Head etiketinin yorum aralığında **<meta>** etiketi yer alır. Bu etiket siteyi tarayıcıya ve arama motorlarına tanıtır. Meta etiketinde kullanılan HTML belgesinin ilk bölümüdür.

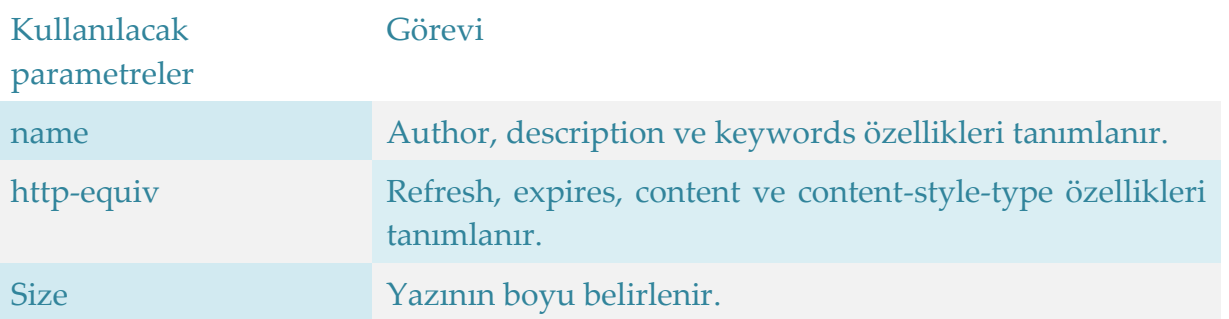

WEB sayfası ile ilgili temel özellikler, sayfa başlığı, yazı karakterler kümesi, link özellikleri burada tanımlanır. Head etiketinin yorum aralığında **<meta>** etiketi yer alır. Bu etiket siteyi tarayıcıya ve arama motorlarına tanıtır. Meta etiketinde kullanılan parametreler aşağıdaki tabloda verilmiştir.

<META NAME="author" CONTENT="EMEL KAÇAR">

Kodu sayfanın tasarımcı kimliğini gösterir.

```
<META NAME="Description" CONTENT="Sayfanızın kısa tanıtımını 
buraya yapın.">
```
Kodu sayfanın kısa tanımı yapılmak için kullanılır.

<META NAME="keywords" CONTENT="Sitenizi arama motorlarında bulduracak siteniz ile ilgili kelimeleri buraya yazın.">

Kodu sayfanın hangi kelimeleri içerdiğini gösterir.Burası arama motorları için çok önemlidir.

```
<META http-equiv="refresh" CONTENT="5"; 
URL="http://www.megep.meg.gov.tr">
```
Refresh ile sayfamız açıldıktan 5 saniye sonra belirtilen adresi otomatik olarak açacaktır.

<META http-equiv="expires" CONTENT="Wed, 25 Feb 2007 12:00:00 GMT">

Expires GMT saat sistemine göre belirtilen saat ve tarihte sayfanın dosyası silinecektir.

<META http-equiv="Content-Type" CONTENT="text/html" charset="windows-1254">

Kodu sayfanızda ne tür bir metnin olduğunu (text/html yazmakla metnin düz yazı ve html belgesi olduğunu) ve karakterlerinin hangi kodlama (windows-1254 yazmakla) ile yapıldığını gösterir.

<META http-equiv="Content-Language" CONTENT="tr">

Kodu sayfanızın dilinin Türkçe (istenirse değiştirilebilir.) olduğunu gösterir.

<META http-equiv="content-style-type" CONTENT="text/css">

Content-typestyle belgemizde kullanılan CSS dosyamızın bir metin dosyası olduğunu belirtir.

<META NAME="copyright" CONTENT="&copy; 2006 EMEL KAÇAR">

Kodu sayfanın telif hakkının kime ait olduğunu gösterir.

<META NAME="GENERATOR" CONTENT="Microsoft FrontPage">

Kodu sayfanın hangi editörle yapıldığını gösterir.

<META NAME="ROBOTS" CONTENT="ALL, FOLLOW, INDEX">

Kodu sayfanızı tüm arama motorlarının veritabanına kaydolabilme hakkının verilmiş olduğunu gösterir.

<META NAME="RATING" CONTENT="GENERAL">

Kodu sitenizin hangi kategoride, sınıfta olduğunu gösterir. GENERAL yazmakla bütün katagoride olduğu belirtilmiş olur.

Meta etiketi ile tanımlanan bilgiler kullanıcıya görüntülenmez.

### *<TITLE>*

Head bölümü içine yazılan **title** bölümüne sayfanın başlığı yazılır, tarayıcının sol üst bölümünde bulunan başlık çubuğunda görüntülenir.

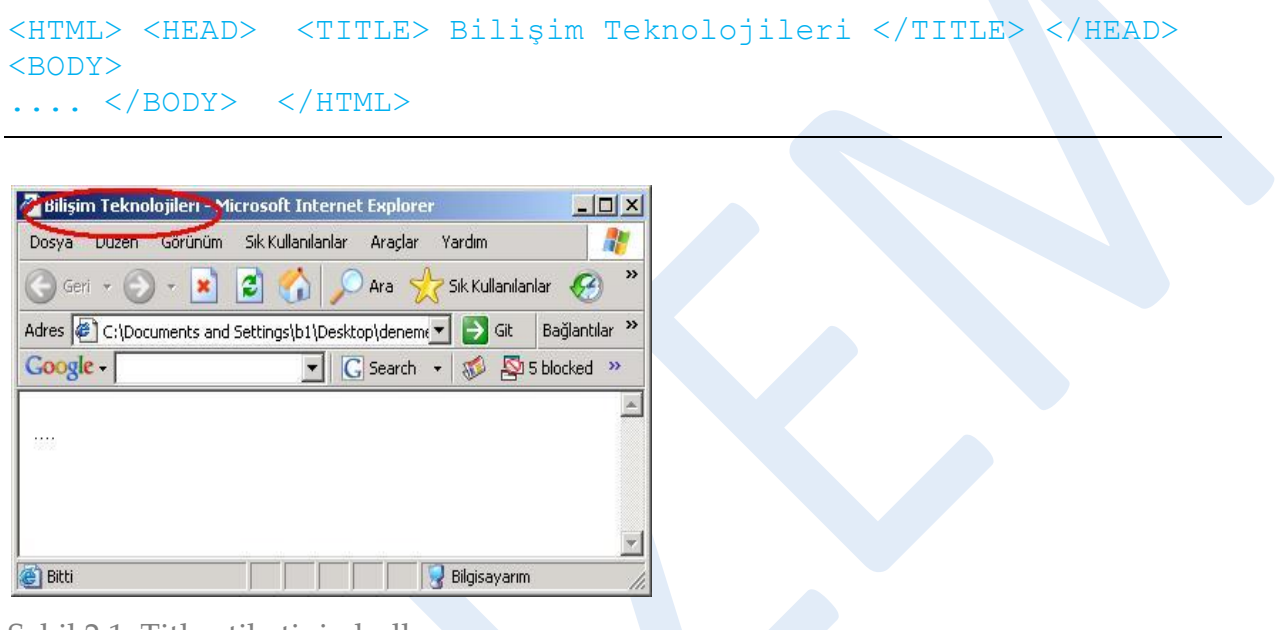

Şekil 2.1: Title etiketinin kullanımı

# *<BODY>*

Kodun BODY kısmında <H*n*> imini kullanarak metin kısmında bir başlık oluşturun. *n*, oluşturacağınız başlığın seviyesi, bir başka deyişle büyüklüğüdür ve 1'den 6'ya kadar değer alır. H1 en büyük, H6 en küçük başlığı oluşturur. İsterseniz başlığı hizalamak için <H1 ALIGN=direction> yazın. Direction için *right, left* ya da *center* yazmalısınız. Başlığı yazdıktan sonra <H*n*> imi ile başlığı kapatın.

Başlık seviyesi (H1, H2,......,H6) için temel tarayıcılar Times New Roman 24,18,14,12,10,8 boyutlarını kullanırlar. Bir başlıktan sonra otomatik olarak satırbaşı oluşturulur yani <P> imini kullanmanız gerekmez. </P> kapatma iminin kullanımı tercihe bağlıdır yani kullanmayabilirsiniz.

Paragraflar arasında otomatik olarak bir miktar boşluk bırakılır. Paragraflar arasına extra boşluk eklemenin hızlı bir hilesi, <P &nbsp> yazmaktır (non breaking space).

# *WEB Sayfanızı Kaydedin:*

Word ya da Notepad'de oluşturduğumuz HTML kodunu kaydetmek için File**|**Save As komutunu verin. Biçim için salt metin (text only), metin belgesi (text document) ya da ASCII'yi seçin. Belge ismine .htm ya da .html uzantısını yazın. Save'e tıklayın.

Word'de "Save As HTML" yi seçmeyin!!!

Açılış sayfanızı index.html ya da default.html olarak kaydedin.

Belgede yaptığınız değişiklikleri kaydettikten sonra kapatmadan, tarayıcıda Refresh butonuna tıklayarak değişiklikleri gözleyebilirsiniz.

# *Metin Biçimlendirme*

Bu bölümde öğreneceğimiz imler:

- Başlık imleri: <h1>...<h6>
- Paragraf imi:  $\langle p \rangle ... \langle p \rangle$
- Ortalama : <center>...</center>
- Diğer imler :  $\langle b \rangle ... \langle b \rangle, \langle i \rangle ... \langle i \rangle, \langle u \rangle ... \langle u \rangle$

HTML'de metin stillerini üç şekilde belirleyebiliriz:

- 1. Düzenlemek istediğimiz metnin hemen önüne koyacağımız bir imle biçimleme stili. Buna in-line (aynı satırda) biçimlendirme denir.
- 2. Sayfanın head (baş) kısmına koyulan stillere body (gövde) bölümden atıf yapılarak metin biçimleme. (Embedded-Gömülü biçimlendirme)
- 3. HTML dosyasının dışında başka bir stil dosyası oluşturarak stil için bu dosyayı kullanma. Buna Cascading Style Sheets-Yığılmalı Stil Yaprakları deniyor. Kısaca CSS. Bu teknik bize örneğin yüzlerce sayfanın stilini tek bir stil dosyası ile belirleme gibi geniş imkanlar veriyor.

Birinci metotta her metin için ayrı ayrı stil belirtirken ikinci ve üçüncü metodlarda stil bir defa belirleniyor ve bu stilleri istediğimiz metne uygulayabiliyoruz. Burada önemli olan bir diğer husus da ilk metodu tüm browserlar sorunsuz yorumlayabiliyor fakat 2. ve 3. metodu Internet Explorer ve Netscape'in son sürümleri (yorum farklılıkları ile beraber) destekliyorlar.

Biz burada ilk metodu kullanarak biçimlendirme yapacağız. Bunun için boş bir Word belgesi açıp yazmaya başlayalım:

```
<html><head>
<title>Başlık İmleri</title> 
</head>
<body>
<h1>Başlık 1</h1>
<h2>Başlık 2</h2>
<h3>Başlık 3</h3>
```

```
<h4>Başlık 4</h4>
<h5>Başlık 5</h5>
<h6>Başlık 6</h6>
</body>
\langle/html>
```
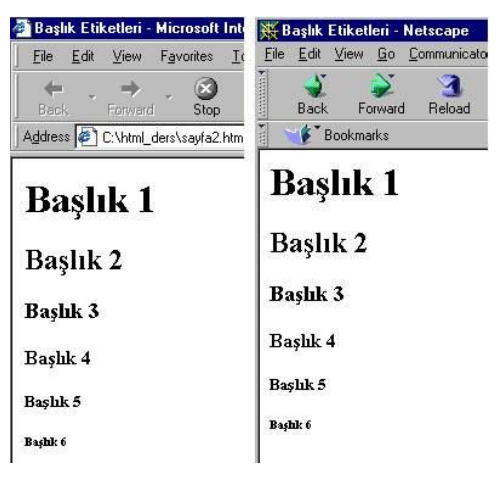

Şekil 2.2 Başlık imleri 1 (i.explorer ve netscape'te görünümleri)

Sayfanın işleyişine baktığımızda, önce her zaman yapmamız gerektiği gibi html, head, title imlerini yerleştirdik. Sayfa başlığı (title) olarak "Başlık İmleri"ni seçtik ve sayfanın gövde (body) kısmına istediğimiz metinleri yazdık ve bu metinleri h1'den h6'ya kadar olan biçimlendirme imlerinin arasına aldık. Browser metin biçimleme imleri olan <h1>...<h6> imleri arasındaki kelimelere

belirli büyüklükler verdi.

Diğer imleri toplu olarak kullanarak yeni bir HTML dosyası oluşturalım. Kodlar şu şekilde olsun:

```
<h+ml><head>
<title>Başlık İmleri-2</title>
</head>
<body>
<h1><center>Sayfama Hoşgeldiniz </center></h1>
<p>HTML imleri ile,</p>
Yazıları
<b>koyu</b>
<i>italik </i>
ve 
<u>altı çizili</u>
olarak yazabiliyorum
</body>
</html>
```
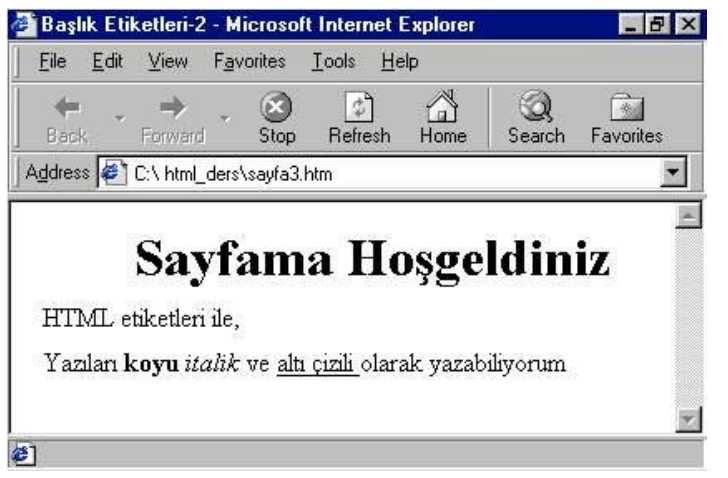

Şekil 2.3 Başlık imleri2

Biçimlendirmek istediğimiz metnin başına ilgili imi yazıyoruz ve metnin sonunda da ilgili imi sonlandırıyoruz. İm biz sonlandırmadığımız müddetçe etkisini göstermeye devam ediyor. Örnekler üzerindeki kodların yerlerini değiştirerek kaydedin ve diğer taraftan browser'ınızın refresh/yenile tuşuna basarak değişiklikleri gözlemleyin.

Yeni öğrendiğimiz kodlara bir göz atalım:

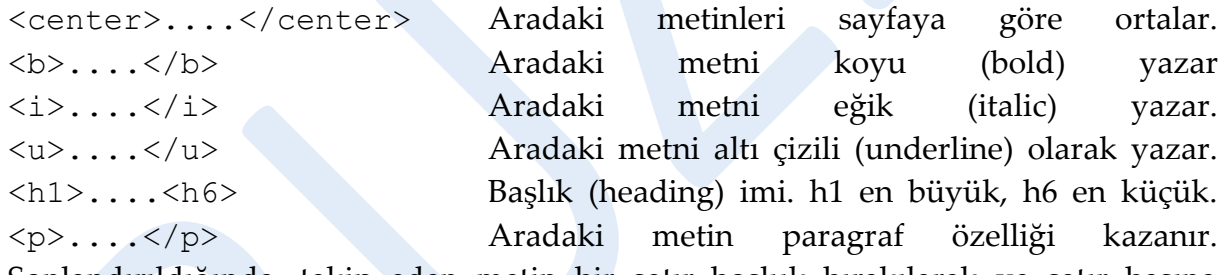

Sonlandırıldığında, takip eden metin bir satır boşluk bırakılarak ve satır başına yazılır. <p> imi, </p> ile sonlandırılmak zorunda değildir.

# *Fontlar:*

Font iminin kullanımı;

<font face=.... size=.... color=....> </font>

- $\checkmark$  face= yazı tipinin adı (arial, tahoma, verdana, ...)
- $\checkmark$  size= yazının büyüklüğü (1-7 arası)
- color= yazının rengi (red, green gibi renklerin ingilizce karşılığı ya da RGB renk değeri yani "#121212" gibi)

Bunlara font iminin öznitelikleri deniyor.

n.

<font> iminin yanısıra öğreneceğimiz bir diğer im <br> imi. Önce bu imin kullanımını göreceğiz. <br> imi bir bakıma enter tuşunun görevini görüyor. Bunu biraz açıklayalım; HTML'de metinleri yazarken kullandığımız editörde bir alt satıra geçmek için enter tuşunu kullanırız. Fakat HTML dilinde bunun hiçbir anlamı yoktur, tüm kodları ve metinleri tek satırda dahi yazsanız browser açısından fark etmeyecektir. Bu yüzden metinleri bölmek, yani ikinci satıra atmak için <br/> \*/>
imini kullanıyoruz. < br> imi sonlandırılmaz.

Buna bir örnek verelim;

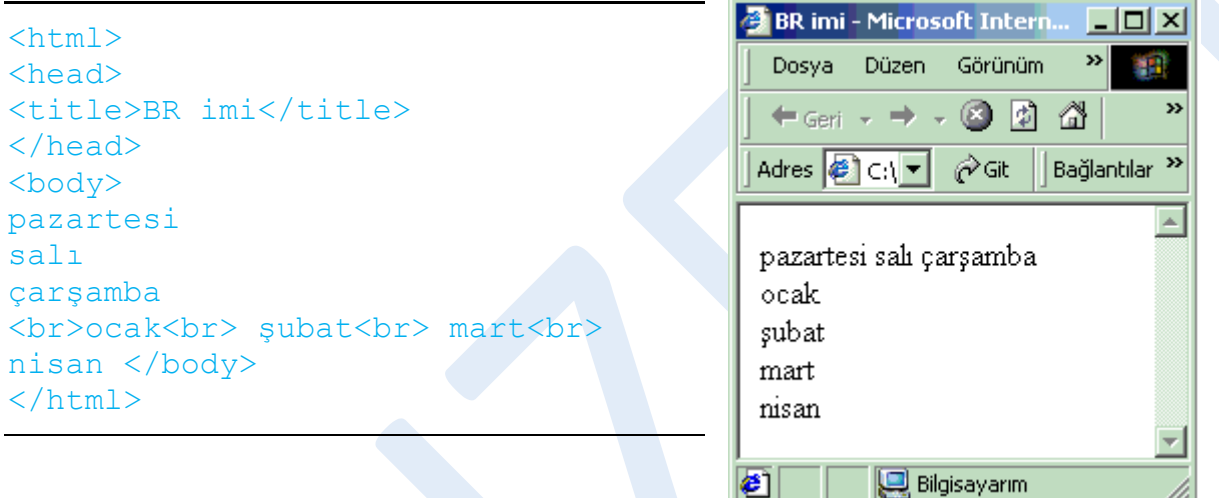

#### Şekil 2.4 <br > iminin kullanımı

Yukarıdaki örneğimizde "pazartesi, salı ve çarşamba"yı yazarken enter'la bir alt satıra geçmemize rağmen browser bunu gözönüne almayarak tüm metni bir satırda yazdı. Fakat ikinci sefer ay adlarını tek bir satıra yazdığımız halde bu kez browser aradaki <br> imine bakarak bir sonraki metni satır başına aldı. Buradan da anlaşıldığı üzere "enter" etkisini <br> imiyle veriyoruz. Bu imin bir özelliği de sonlandırılmaması.

Şimdi font iminin kullanımını bir örnekle inceleyelim. Eğer kullanmak istediğiniz font bilgisayarınızda yüklü değilse font imi ile biçimlemek istediğiniz metin browser'ın varsayılan fontu ile gösterilecektir. Bu yüzden önce sisteminizde yüklü

olan fontları inceleyin (Başlat/Ayarlar/Denetim

Masası/Yazıtipleri). Buradan yazı tiplerini açarak inceleyebilir ve beğendiklerinizi kullanabilirsiniz.

<html> <head> <title>Renkler ve

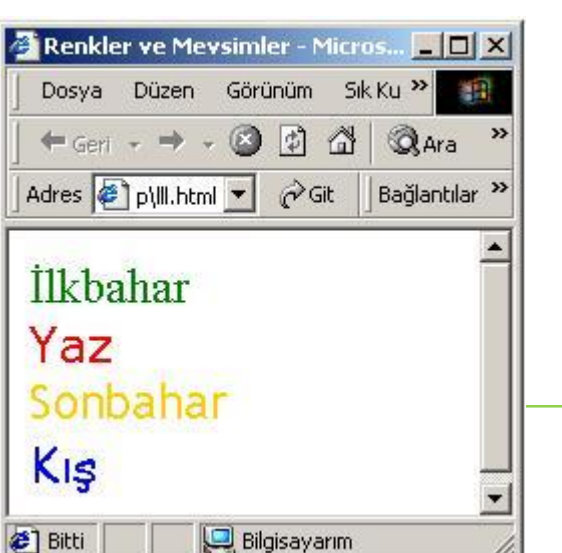

Karabük Üniversitesi Uzaktan Eğitim Araştırma ve Uygulama | **Sonbahar** Mühendislik Fakültesi No: 215 Balıklarkayası Mevkii 78050 Ka $\overline{\mathsf{K}}$ IS

```
Mevsimler</title>
</head>
<body>
<font face="tahoma" size="5" color="#008000">İlkbahar</font>
\langle h r \rangle<font face="verdana" size="5" color="#ff0000">Yaz</font>
\langle h r \rangle<font face="arial" size="5" color="#ffff00">Sonbahar</font>
      Şekil 2.5 Yazı biçimlendirme 
\langle br \rangle<font face="comic sans ms" size="5" color="#0000ff">Kış</font>
\langle br \rangle</body>
</html>
```
# *Varsayılan yazı boyutunu seçmek:*

BASEFONT imiyle gövde metninin tamamı için varsayılan boyutu seçebilirsiniz. Daha sonra metnin belli kısımlarında bu boyutu değiştirmek için FONT imini ya da BIG ve SMALL imlerini kullanabilirsiniz. Her HTML belgesinde bir tane BASEFONT imi kullanılır. BASEFONT imine atanacak değerler 1-7 arasındaki değerlerdir. 3 değeri, tarayıcının varsayılan değeridir (12 punto). 1 ile 7 arasındaki değerler sırasıyla 8,10,12,14,18,24,36 punto değerlerine karşılık gelir (tabi tarayıcı normal ayarı 12 ise). Tarayıcı ayarına göre bu büyüklük değerleri ötelenebilir. Kullanımı:

<BASEFONT SIZE=5>

BIG ve SMALL imleri ardarda kullanıldıklarında gittikçe artan etkiye sahiptirler:

<BIG><BIG>büyütülecek metin</BIG></BIG>

*Varsayılan rengi seçmek:* 

Metin için varsayılan rengi, BODY imine TEXT özniteliğini ekleyerek seçebilirsiniz:

<BODY TEXT= "#5A83FE">

bundan sonra metnin belli kısımlarının rengini FONT iminde COLOR özniteliğini kullanarak değiştirebilirsiniz.

<FONT COLOR= "red"> rengi değişecek metin </FONT>

# *Üstindis ve Altindis oluşturmak:*

Üstindis oluşturmak için <SUP>, altindis oluşturmak için <SUB> imleri kullanılır. Bu imlerin kapama imleri de vardır. Tarayıcılar alt ve üstindislerin boyutlarını otomatik olarak biraz düşürürler. Yine de siz biraz daha düşürmek isterseniz bu imlerin içinde FONT imiyle küçültme yapabilirsiniz. Örneğin [x<sub>a</sub> + y]''' yazmak için:  $x_a + y$ 

[x<SUB>a</SUB>+Y]<SUP>m</SUP>

ya da örneğin altindis olan a'yı biraz daha küçültmek için:

[x<FONT SIZE=-1><SUB>a</SUB></FONT>+y]<SUP>m</SUP>

#### yazabiliriz.

# *Eşaralıklı yazıtipi:*

Courier yazıtipindeki gibi daktilo yazısı oluşturmak için <TT>...</TT> ; veya <CODE>...</CODE> imlerini kullanabilirsiniz.

# *Yorum eklemek:*

Yalnızca kodunuzda yer alacak, tarayıcıdaki görüntüye hiçbir etkisi olmayacak yorum satırları eklemek için:

<!--yorum metni-->

şeklinde bir satır ekleyebilirsiniz. Yorum metinleri kodu inceleyenler için kolaylık ya da hatırlatma amacı taşırlar.

# *Resimlerin Kullanımı*

# *Hatırlatmalar:*

Web sayfasının hızlı açılmasınısağlamak için düşük dosya boyutlu resimler kullanılmalı. GIF ya da JPG formatındaki sıkıştırılmış resimler tercih edilmeli.

Web için yüksek çözünürlük gerekmemektedir. 72 piksel/inch değeri yeterlidir.

Photoshop'ta resim boyutlarını küçültmenin yolu: Image**|**Image Size ile açılan pencerede yeni boyutlar girmek.

Tarayıcıların tanıdığı renkleri kullanmak için Color kutusunda "Only Web Colors" seçeneği işaretlenmeli, ya da "swatches" paleti kullanılamlıdır.

Resmi sonradan tarayıcı güvenli renklere dönüştürmek için: Image**|**Mode**|**Indexed Color komutunu vermelidir.

Image Ready programında Optimize paletinde istemediğimiz renkleri eleyerek ya da renk sayısını düşürerek boyut düşürmelidir.

Yine Optimize penceresinde Blur seçeneği işaretlenerek resme bulanıklık verilebilir.

*Sayfaya resim yerleştirmek:* 

<IMG SRC="abant.jpg" BORDER=n ALT="Abant'ta bir kış sabahı">

image.jpg, resim dosyasının sunucudaki konumudur. BORDER özniteliği kullanılmayabilir. Piksel cinsinden kenarlık değeri girmek için kullanılır. Resmi kendi satırından başlatmak için resimden önce <P> ya da <BR> imini kullanın.

ALT özniteliği, fare resmin üzerine getirildiğinde ya da resim yüklenemediğinde görüntülenecek alternatif metin girmek için kullanılır.

# *Resim için boyut belirtmek:*

Web sayfası tarayıcı tarafundan yüklenirken HTML kodunda yer alan resminiz yüklenmeden onu takip eden metin yüklenmez. Fakat resim için boyut belirtirseniz tarayıcı resim için yer ayırıp metin yüklemeye devam edebilir. Böylece sayfa daha hızlı yüklenmiş olur. Boyut belirtmek için HEIGHT ve WIDTH özniteliklerine piksel cinsinden değerler atanır:

<IMG SRC="abant.jpg" WIDTH=400 HEIGHT=320 ALT= "abant">

# *Düşük çözünürlüklü resimler kullanmak:*

Resminiz tam olarak yüklenmeden önce daha çabuk olarak düşük çözünürlüklü bir örneğinin ekrana gelmesini isteyebilirsiniz. Bunun için önceden bu düşük çözünürlüklü örneği oluşturup LOWSRC özniteliğinde bu resmi, SRC'de ise asıl resmi göstermeniz gerekir:

<IMG SRC="abant.jpg" LOWSRC="abant2.jpg" ALT=.......>

Burada abant.jpg asıl resminiz, abant2.jpg düşük çözünürlüklü resminizdir.

### *Resimlerin çevresine metin yerleştirmek:*

Bunun için ALIGN özniteliği kullanılır (yalnızca left ve right değerleri ile). Left değeri resmi sola, metni onun sağına; Right değeri resmi sağa, metni onun soluna yerleştirir.

#### <IMG SRC="abant.jpg" ALIGN=right>

#### *Metin sarımını durdurmak:*

Bir resmi metinle sardığınızda (yukarıdaki işlem), yanında resim kalmayıncaya kadar metin resmin yanında devam edecektir. Metnin sol yanında resim kalmayana kadar sarımını durdurmak için <BR CLEAR=left>, sağ yanında resim kalmayana kadar sarımını durdurmak için <BR CLEAR=right>, her iki yan için ise <BR CLEAR=all> yazabilirsiniz.

# **Örnek:**

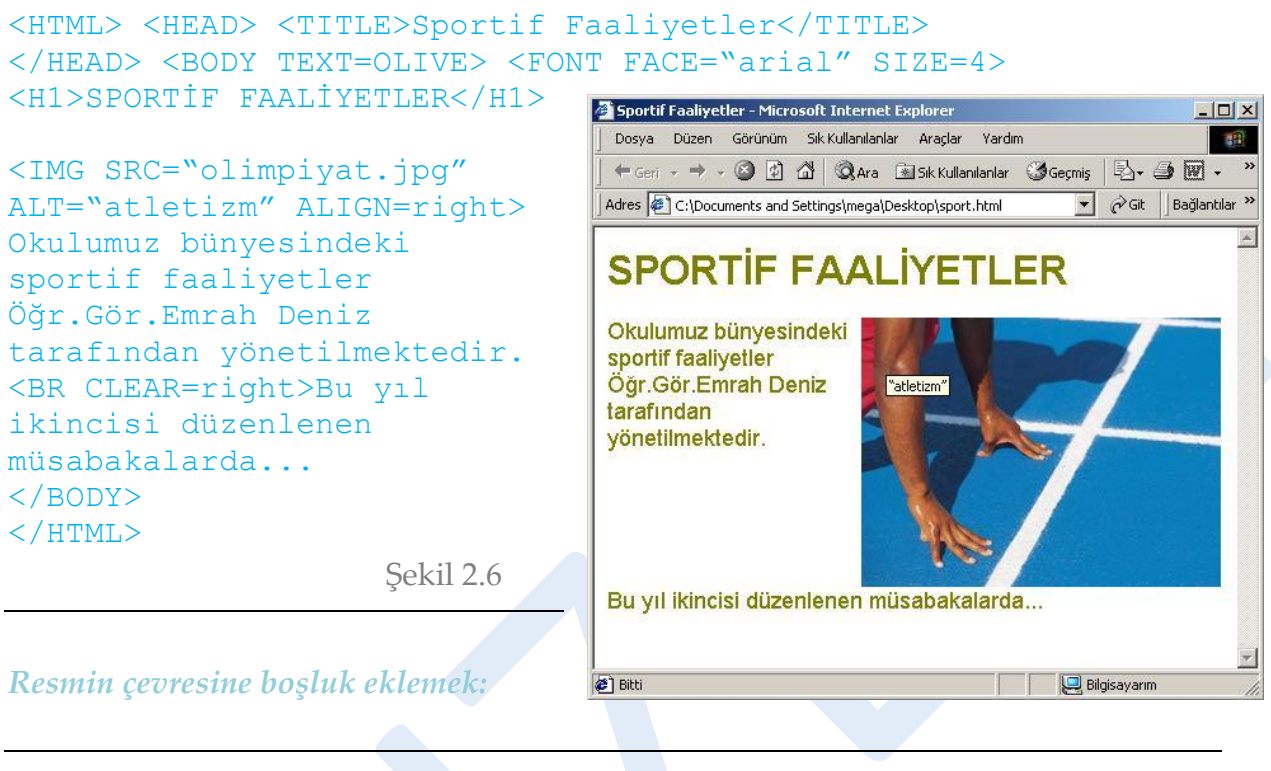

<IMG SRC="abant.jpg" ALT= "abant" HSPACE=40 VSPACE=10>

Burada resmin sağına ve soluna 40'ar piksellik HorizontalSPACE (Yatay Boşluk), alt ve üstüne ise 10'ar piksellik VerticalSPACE (Dikey Boşluk) eklenmiştir. HSPACE ve VSPACE boş piksel sayısıdır.

# *Resmi Ölçeklemek:*

Küçük bir resme yeni boyut atayarak büyütmek için:

```
<IMG SRC= "image.gif" WIDTH=x HEIGHT=y> yazın.
```
# *Resimleri Hizalamak:*

Resimleri çevresindeki yazılarla hizalamak için de ALIGN özniteliği kullanılır.

```
<IMG SRC="image.gif" ALIGN=direction>
```
burada *direction* texttop, top, middle, absmiddle, bottom, absbottom seçeneklerinden biridir (deneyerek öğrenin).

#### *Banner Kullanmak:*

Her sayfanın üst kısmına gazete benzeri bir banner eklemek için, önce yaklaşık 450 x 100 piksellik bir resim oluşturun. Bu resmin dosya boyutunu mümkün olduğu kadar düşürün. Her web sayfasının üzerine bu resmi ekleyin (IMG ile). Ziyaretçi web sayfalarınızda gezerken ilk yüklemeden sonra banner'ınız önbellekte yükleneceği için her yeni sayfada neredeyse anında görüntülenecektir.

# *Yatay Çizgi Eklemek:*

Web sayfanıza yatay düz bir çubuk eklemek için:

<HR SIZE= "9" WIDTH= "85%" ALIGN="CENTER" NOSHADE>

yazın. Burada SIZE piksel cinsinden yükseklik, WIDTH piksel ya da sayfa genişliğine göre yüzde cinsinden genişlik belirtir. NOSHADE ise gölgesiz bir çubuk oluşturmanızı sağlar.

# **2.3 Sayfa Düzeni**

# *Artalan Resmi Kullanmak:*

Örneğin 70 x 600 piksellik bir resmi artalan oluşturmak için tasarlayın. Bu resim, artalan olarak kullanıldığında tarayıcı tarafından ekran dolana kadar tekrarlanacaktır. Ancak genişliği 600 piksel olduğundan enlemesine tekrarlanamayacaktır. Artalan resimleri bu şekilde oluşturulur ve fazla yer kaplamazlar. Artalan oluşturmak için resminizi BODY iminin içinde BACKGROUND özniteliğine atamanız gerekir:

```
<BODY BACKGROUND= "artalan.gif">
```
resminizi sabit bir filigran yapmak isterseniz imi kapatmadan BGPROPERTIES=FIXED yazın.

# *Sayfadaki Öğeleri Ortalamak:*

Sayfada ortalamak istediğiniz tüm öğeleri <CENTER> ve </CENTER> imlerinin arasına alarak ortalayabilirsiniz.

# *Kenar Boşluklarını Belirtmek:*

Tarayıcılar otomatik olarak pencerenin kenarları ile metin arasında belli bir boşluk bırakırlar. Bu boşluklara web tasarımınızda siz karar verebilirsiniz:

<BODY TOPMARGIN=15 LEFTMARGIN=10>

Ancak bu öznitelikleri sadece i.explorer tanır. Netscape için bunların yerine MARGINWIDTH ve MARGINHEIGHT özniteliklerini kullanmanız gerekir. HTML kodunuzu her iki tarayıcıya anlaşılır kılmak için body imi içinde bu özniteliklerin tümünü birden kullanmanız gerekir.

#### *Satırları Bir Arada Tutmak:*

Belgenizde satır sonuna denk geldiğinde bölünmesini istemediğiniz kelimeler varsa:

<NOBR> kelimeler </NOBR>

imlerini kullanın. NOBR imindeki kelimeler birbirinden ayrılmazlar.

#### *Seçimli Satır Sonu:*

Bazı kelimelerinizin yalnızca satır sonuna geldiğinde bölünmesini, aksi halde bir arada kalmasını istediğiniz durumlarda <WBR> imini kullanın:

<NOBR> Karabük Meslek <WBR> Yüksek Okulu </NOBR>

# *Liste ile Girinti Oluşturmak:*

Liste şeklinde tamamı girintili bir paragraf oluşturmak için:

<UL> metin </UL> *yazın.*

# *Blok Alıntılar:*

Belgenizde başka bir kaynaktan yaptığınız alıntıları farklı biçimde görüntülemek için alıntı metnini <BLOCKQUOTE> ve </BLOCKQUOTE> imlerinin arasına alın. Bu imler arasında istediğiniz biçimlendirme araçlarını (ör.<P>)kullanın.

# *Ön Biçimlenmiş Metin:*

Tarayıcılar sizin HTML kodunda kullandığınız paragraf, tab gibi özellikleri göz önüne almadan yalnızca <P>, <BR> gibi imleri değerlendirirler. Ancak tarayıcının, metnin belli bir kısmında girdiğiniz satır sonları ve aralıkları tanımasını istiyorsanız bu kısmı  $\langle PRE \rangle$  ve  $\langle PRE \rangle$  imlerinin arasına almanız gerekir.

# **2.4 Listeler**

HTML bize üç tip liste hazırlama imkanı veriyor. Bunlar;

- 1. Sıralı listeler (ordered list)
- 2. Sırasız listeler (unordered list)
- 3. Tanımlama listeleri (definition list)

Sıralı listeler rakam veya harf yada her ikisini içiçe kullanarak liste oluşturmamızı, sırasız listeler rakam/harf yerine madde imleri koyarak liste oluşturmamızı sağlar. Tanımlama listeleri ise bir listeden çok kalabalık metinlerde okumayı kolaylaştırmaya yardımcı olabilecek bir araçtır.

# *Sıralı listeler:*

Liste içine alınacak metinler <ol>...</ol> imleri arasına alınarak yazılır. Bu imler listenin başladığını ve bittiğini belirtir. Listenin maddelerinin başına ise <li> (list item) imini getiriyoruz. Bu imte tipki <br/>  $\langle b \rangle$  iming gibi sonlandırılmıyor.  $\langle 0 \rangle$  imine parametreler ekleyebiliyoruz. Bunlarla listemizin rakamla mı harfle mi başlayacağını (type) yada hangi rakam/harfle başlayacağını (start) belirtebiliyoruz. Compact değeri ise listenin mümkün olan minimum satır aralığına sahip olmasını sağlıyor.

Bundan sonraki örneklerimizde sayfa kodunun yalnız body (gövde) bölümünü yazıp diğer kısımlarının yazılmış olduğunu varsayacağız.

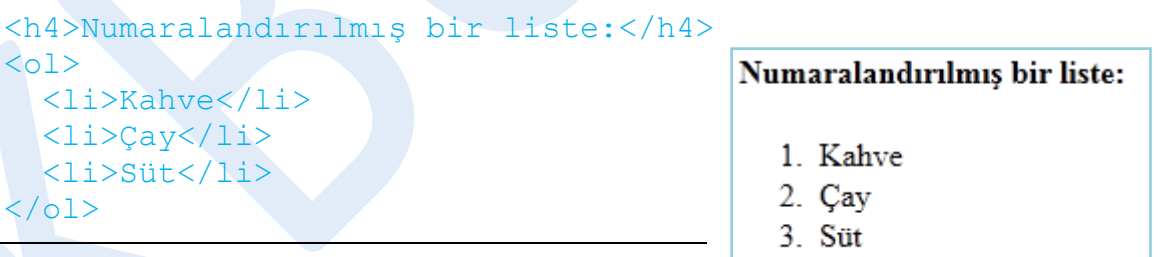

Listeleri buradaki örnekte olduğu gibi iç içe hazırlamak ta mümkün. Dikkat edeceğimiz nokta, işe <ol> imi ile başlayıp liste maddelerinin her birisinin başına <li> imini getirmek ve listelemeyi bitirmek istediğimiz yerde </ol> imini yazmak. Liste içinde yeni bir liste oluşturmak istediğimizde listelenecek maddeden sonra tekrar <ol> imini yazıyoruz ve bahsedilen kuralları aynen uyguluyoruz. **Type** özniteliğinde kullanabileceğimiz değerler şunlar olabilir; sayılar,harfler (küçük/büyük)ve romen rakamları (i,ii,iii gibi)

#### *Sırasız Listeler:*

Bu tip listede de mantık aynı. Fark, listeleme yaparken maddelerin başına harf, rakam gibi unsurlar yerine küçük yuvarlaklar,kareler kullanabilmemiz. <ol> imi yerine <ul> imini kullanıyoruz, maddeler için kullandığımız <li> imi burada da geçerli. <ol> için parametreler ise şöyle; type için disc (içi dolu daire), circle (içi boş daire), square (içi dolu kare). Compact özniteliği sırasız listelerde de kullanılabiliyor.

```
<h4>Numarasız bir liste:</h4>
<ul type=disc>
   <li>Kahve</li>
  \langleli>\langleCay\langleli>
   <li>Süt</li>
\langle/ul>
```
#### Numarasız bir liste:

- $\bullet$  Kahve
- $\bullet$  Cay
- $\bullet$  Süt

### **Tanımlama listeleri:**

Bu listelemede kullanılan imler şöyle; <dl>...</dl> , <dd>...</dd> , <dt>...</dt>. Listenin maddelerini belirtmek için kullandığımız <li> iminin yerini burada <dd> ve <dt> imleri alıyor. Aynı şekilde <ol>...</ol> veya <ul>...</ul> imleri arasına aldığımız listeyi bu sefer <dl>... </dl> arasına yazıyoruz. Yine parametre olarak <dl> imi içinde compact ifadesini kullanabiliriz (zorunlu değil).

# **Örnek:**

```
<font face="verdana" size="4" color="red">Derslik Dağılımı:
</font> 
<dl compact> 
<dt><font size="4" color="blue">2. Kat:</font> 
<dd><font size="3" color="black">2. katta sırasıyla 203, 204, 
205 ve Çizim Salonu bulunmakta. 203 ve 204 sınıfları geniş 
olup anfi olarak kullanılmaktadır. </font> 
<dt><font size="4" color="blue">3. Kat:</font> 
<dd><font size="3" color="black">3. katta ise bu sene yeni 
kullanıma açılan 303 ve 306 nolu sınıflarla beraber 304, 305 
ve 307 (Bilgisayar Laboratuarı) sınıfları bulunuyor. Geçen 
sene 303 ve 306 nolu sınıflar KTEF tarafından elektronik ve 
bilgisayar laboratuarı olarak kullanılamaktaydı.</font> 
<dt><font size="4" color="blue">307 Bil.Lab.:</font> 
<dd><font size="3" color="black">Bilgisayar Laboratuarında 28
```

```
adet bilgisayar bulunmakta. KMYO bünyesindeki...</font> </dl>
```
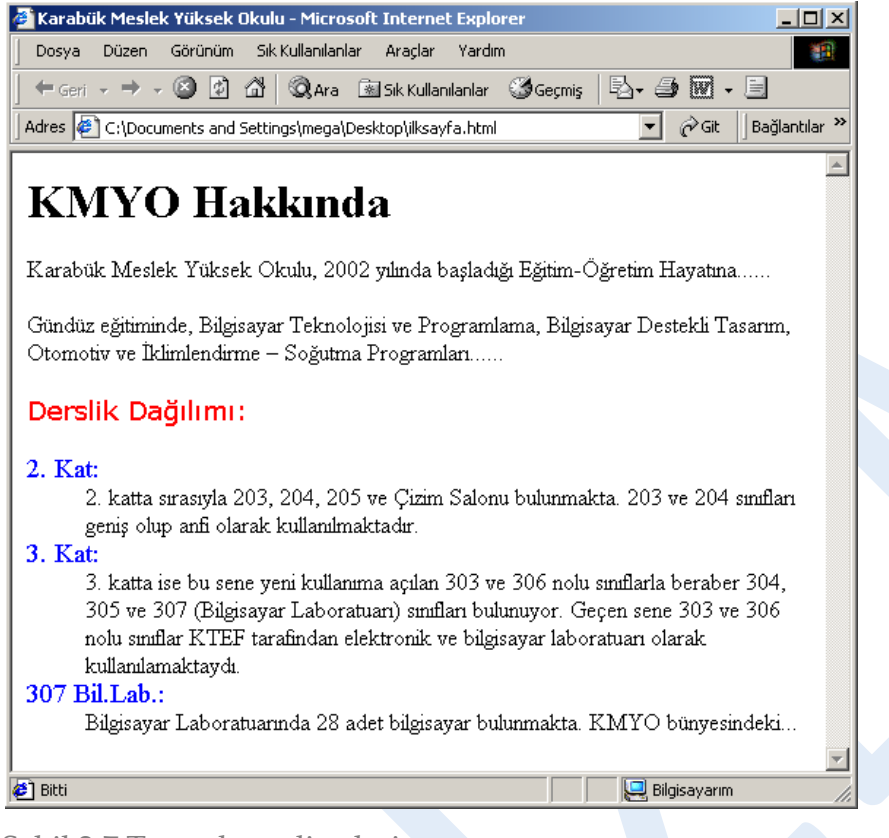

Örneğe ait tarayıcı görüntüsü Şekil 2.7'de görülmektedir.

Şekil 2.7 Tanımlama listeleri

# **2.5 Linkler**

HTML'nin en önemli unsurlardan birisi bağlantılardır (linkler). Bağlantılar sayesinde hazırladığımız birçok sayfayı birbirleriyle ilişkili hale getirebiliriz. Bir tıklama bizi istediğimiz yere götürecektir. HTML'de metinlere ve resimlere bağlantı kazandırmak mümkündür. Bu yolla ses, grafik dosyaları, sıkıştırılmış dosyalar, internet adresleri gibi yerlere bağlantı yapmak mümkündür. Hatta yapacağımız bağlantı sayfa içinde, yani dahili bir bağlantı da olabilir.

Şimdi yapmak istediğimiz bağlantıya göre kullanacağımız komutları inceleyim:

# <a href="....">...</a>

Bu komutla oluşturduğumuz bağlantı ile yeni bir sayfa açabilir, kullanıcıyı farklı bir internet adresine yönlendirebilir, kullanıcının kendisine sunduğunuz bir dosyaya ulaşmasını sağlayabilirsiniz. Yani bu tanıma göre bildiğimiz bağlantıları oluşturmak mümkündür.

Şimdi aşağıdaki örnekleri birlikte inceleyelim, fakat öncelikle bir kuralı belirtelim;  $\langle a \rangle$ ... $\langle a \rangle$  imi arasına yazdığımız yazılar bağlantı özelliğine sahip olacaktır, yazının bağlantı olduğu eğer aksi belirtilmemişse browser tarafından altı çizili ve mavi renkli gösterilir.

```
<a href="meyve.gif"> buraya tıklandığında meyve resmi açılacak 
\langlea>
```
Bu örnekte "buraya tıklandığında meyve resmi açılacak" yazısına bağlantı özelliği kazandırdığımızdan browser tarafından altı çizili mavi yazıyla gösterilecek ve kullanıcı fare imlecini yazı üzerine getirdiğinde imleç el şekline dönüşecektir. Kullanıcı bu linke tıkladığında browser o anda açık bulunan sayfa ile aynı dizinde bulunan "meyve.gif" resmini açacaktır.

```
<a href="dream.zip"> sıkıştırılmış dreamweaver dosyalarını 
çekmek için tıklayın </a>
```
İkinci örnekte aynı şekilde "dreamweaver dosyalarını çekmek için tıklayın" yazısına bağlantı özelliği kazandırdık. Fakat dosya tipinden kaynaklanan bir fark var; ilk örnekte meyve.gif'e tıklandığında browser resmi açacaktır fakat bu örnekte browser kullanıcıya "dream.zip" dosyasını açmak mı yoksa diske kaydetmek mi istediğini soran bir pencere açar. Bunun sebebi browser htm, txt, jpg, gif,.. uzantılı dosyaları görüntüleyebilirken zip, doc, xls, mp3 gibi dosyaları görüntüleyememesidir.

<a href="sayfa2.htm"> 2.sayfaya gitmek için tıklayın </a>

Üçüncü örneğimizde oluşturduğumuz linke tıklandığında aynı dizinde bulunan sayfa isimli başka bir html dökümanı açılacaktır.

```
<a href="resim/kedi.jpg"> kedi resmi </a>
```

```
<a href="resim/bitki/karanfil.gif"> güzel bir karanfil </a>
```
 $\langle a \rangle$  href="../araba/megane II.jpg"> yeni megane  $\langle a \rangle$ 

Bu 3 örnekte altdizinlere ve üstdizinlere verilen bağlantıya misaller görüyorsunuz. İlk ikisinde alt dizinlere bağlantı verildi. Son örnekte ise "../" yazarak üst dizine geçilip bu dizinden "araba/megane\_II.jpg" URL'si gösterildi.

<a href="http://www.benimsitem.com/"> ziyaret edin </a>

Bu örnekte bir internet adresi verdik.

```
<a href="ftp://ftp.hogeaux.com/"> tıklayın dosyaları indirin 
\langlea>
```
Bu ise bir ftp adresine verilen link örneği.

<a href="mailto: yavuzsun@mail.com"> mail atın </a>

Buradaki linke tıklandığında kullanıcının ilgili mail programı açılacak ve mail'in send to (kime) kısmına verdiğimiz mail adresi otomatik olarak yazılacaktır.

Metinlere bağlantı vermeyi öğrendik, sayfadaki resimlere link vermek için resmi yerleştirmek için kullandığımız:

<img src="..." width="x" height="y">

imini <a href>...</a> iminin arasına alıyoruz. İşte örnek;

```
<a href="sayfa1.htm"><img src="resim.gif" border="0"></a>
```
resim.gif tıklanacak resmi, sayfa1.htm resme tıklandığında açılacak sayfayı gösteriyor. "Border" komutu ise resimde bağlantı özelliği olduğunu belirten çerçeveyi kontrol ediyor, 0 (sıfır) değeri bu çerçeveyi tamamen yok eder. Bu komutu değişik sayılarla deneyebilirsiniz.

#### *Çapa oluşturmak:*

Kullanıcının sayfanızın belirli kısımlarına atlamasını istiyorsanız bir çapa oluşturmanız ve linkte bu çapayı göstermeniz gerekir. Bunun için metnin belli (çapa koyulacak) kısımlarına:

<A NAME= "çapa ismi">Çapanın Etiketi</A> *yazın.*

*Çapaya Link Oluşturmak:* 

### Oluşturmuş olduğunuz çapalara link tanımlamak için:

```
<A HREF= "#çapa ismi">Etiket</A> yazın.
```
Çapa ayrı bir belgenizde ise:

<A HREF= "sayfa.html#çapaismi"> *yazın.*

Çapa başka bir sunucudaki bir sayfada ise:

<A HREF="http://abc.com/../sayfa.html#çapaismi> *yazın.*

### *Target özniteliği:*

Son olarak bağlantının açılacağı pencereyi belirtmek için kullanılan "target" özniteliğini öğrenelim;

Kullanımı:

#### $\langle a \ href='$ ..." target="..." ></a>

*target="\_blank":* Bağlantı yeni bir pencerede açılır. *target="\_self" :* Bağlantı aynı pencere içerisinde açılır. *target="\_top" :* Bağlantı aynı pencere içerisinde en üstten itibaren açılır. *target="\_parent":* Açılan bağlantı, o anda açık sayfayı oluşturmuş bir ana sayfa varsa onun yerine konur. *target= "çerçeve adı":* Frame komutu ile çerçeve oluşturulmuşsa bağlantının adı verilen çerçevede açılmasını sağlar.

*Linkler için klavye kısayolları:* 

#### <A HREF="../araba/megane\_II.jpg" ACCESSKEY=b> yeni megane </a> ALT+B tuşlayın.

Burada "yeni megane" linki için ACCESSKEY özniteliği ile ALT+B tuşu kısayol olarak tanımlanmış, bu kısayol tuşu zorunlu olmamakla beraber "ALT+B tuşlayın" ifadesi ile kullanıcıya bildirilmiştir.

### *Sekme sırası belirlemek:*

Kullanıcının tab tuşuyla linkler arasında gezerken dolaştığı sıralamayı değiştirmek isteyebilirsiniz. Bunun için TABINDEX kullanılır:

<A HREF="../araba/megane\_II.jpg" ACCESSKEY=b TABINDEX=1> yeni megane  $\langle a \rangle$ 

Burada TABINDEX için girdiğimiz 1 değeri, bu linkin tab tuşu için 1. öncelikli olduğunu belirtiyor. Farklı linkler için aynı TABINDEX değerini girerseniz, aynı öncelikli linkler, HTML kodundaki sıralarına göre tab tuşuyla dolaşılır.

# **2.6 Tablolar**

<table>...</table>

Tablolar, sayfaları satırlara/sütunlara bölmek ya da metin veya grafiklerin sayfada istediğimiz yerde durmasını sağlamak amaçlarıyla kullanabileceğimiz HTML'nin en önemli yapıtaşlarındandır. Sayfada gözüksün ya da gözükmesin tabloları bir iskelet gibi kullanabilir, böylece şu ana kadar öğrendiklerinizle yapamayacağınız gerçek düzenlemeyi yapabilirsiniz.

Tablolar satır ve sütunlardan oluşur. Tabloya genel bir başlık atayabiliriz. Her sütun için de kendi başlığını oluşturmak mümkündür. Üstteki tablo başlığının altında veya tablonun sona erdiği satırdan sonraki satıra açıklama (thead/caption) koyabiliriz. Ayrıca tablo hücrelerini yanındaki veya altındaki hücrelerle birleştirebiliriz:

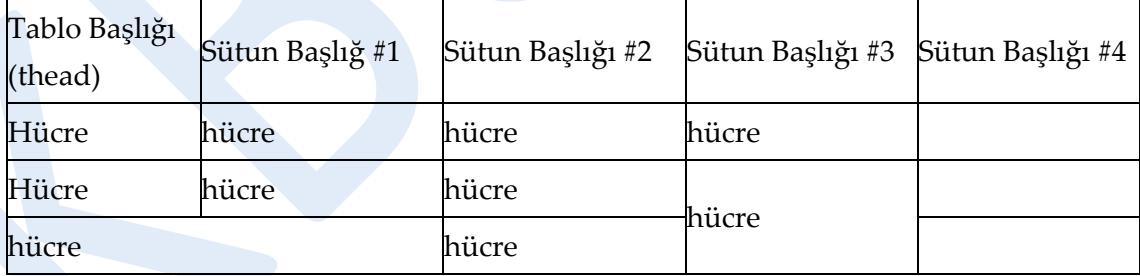

Tablonun alt yazısı (caption)

Şekil 2.8 Tablo yapısı

Şimdi basit bir tablo yapmak için gerekli imleri öğrenelim. Öncelikle <table>...</table> imlerini yazıyoruz ve arasını doldurmaya başlıyoruz. <tr> imi ile satırları <td> imi ile de sütunları oluşturuyoruz.

# **Örnek :**

```
<table border="1">
<thead>Tablo Başlığı (thead)</thead>
<caption align="bottom">
                                                                      \partialGit
alt-yazı (caption)
                                        Adres ( C:\Documents and Settings\m \*
                                                                             Bağlantılar<sup>>></sup>
<caption>
<tr>Tablo Başlığı (thead)
<th>1.Sütun</th>
                                        1. Sütun 2. Sütun 3. Sütun
<th>2.Sütun</th>
<th>3.Sütun</th>
                                               hücre5
                                                       hücre6
                                        hücre4
\langle/tr>
                                        hücre7 hücre8
                                                       hücre9
<tbody>
                                             alt-yazı (caption)
<tr>
<td>hücre4</td>
                                      <sup>2</sup> Bitti
<td>hücre5</td>
                                                                  Bilgisayarım
                   Sekil 2.9
<td>hücre6</td>
\langle/tr>
<tr>
<td>hücre7</td>
<td>hücre8</td>
<td>hücre9</td></tr>
</tbody>
</table>
```
Aşağıdaki şekilde örnek tablolar ve bunlara ait html kodlarını görüyorsunuz.

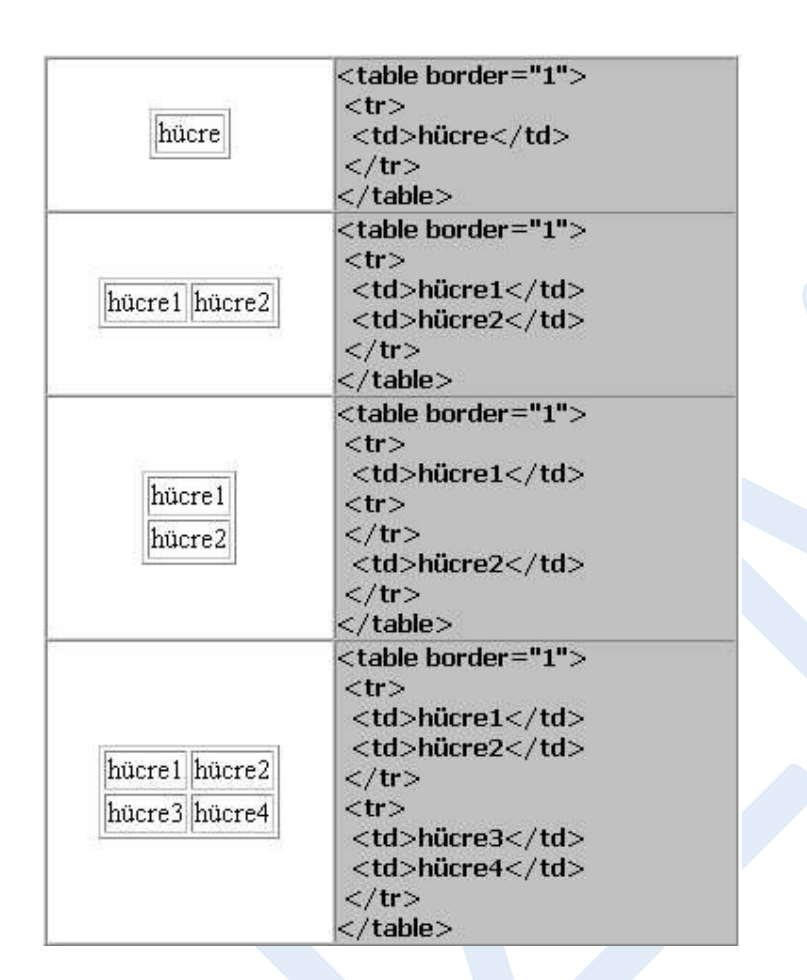

Şekil 2.10 Örnek tablolar

# **2.7 Çerçeveler**

Çerçeveler (frame), HTML'e sonradan eklenmiş bir özelliktir. Bu yüzden eski sürüm browser'lar çerçeve kullanılmış bir sayfayı görüntüleyemezler. (Microsoft Internet Explorer 3.0 ile Netscape Navigator 2.0 ve üstü sürümleri frameleri destekliyor). Çerçeve'ler sayfanın bir tarafı sabit kalırken, diğer tarafını, kullanıcının isteğine göre değiştirme imkanı verir. Bunun anlamı ise kullanılacak çerçeve miktarınca ek HTML sayfası oluşturmak demektir. Browser çerçevenin bir bölümüne yerleştirilecek olan kaynak dosyayı bulamazsa hata mesajı verecektir. Aşağıdaki örneği inceleyelim.

Örneğimizde 3 adet html dosyası var. Bunlardan frame.htm dosyası çerçeve komutlarını içeriyor. Bu komutlar browser'a görüntülenmekte olan pencereyi ikiye bölmesini, bunlardan birisinde sayfa1.html dosyasını, diğerinde sayfa2.html dosyasını görüntülemesini bildiriyor.

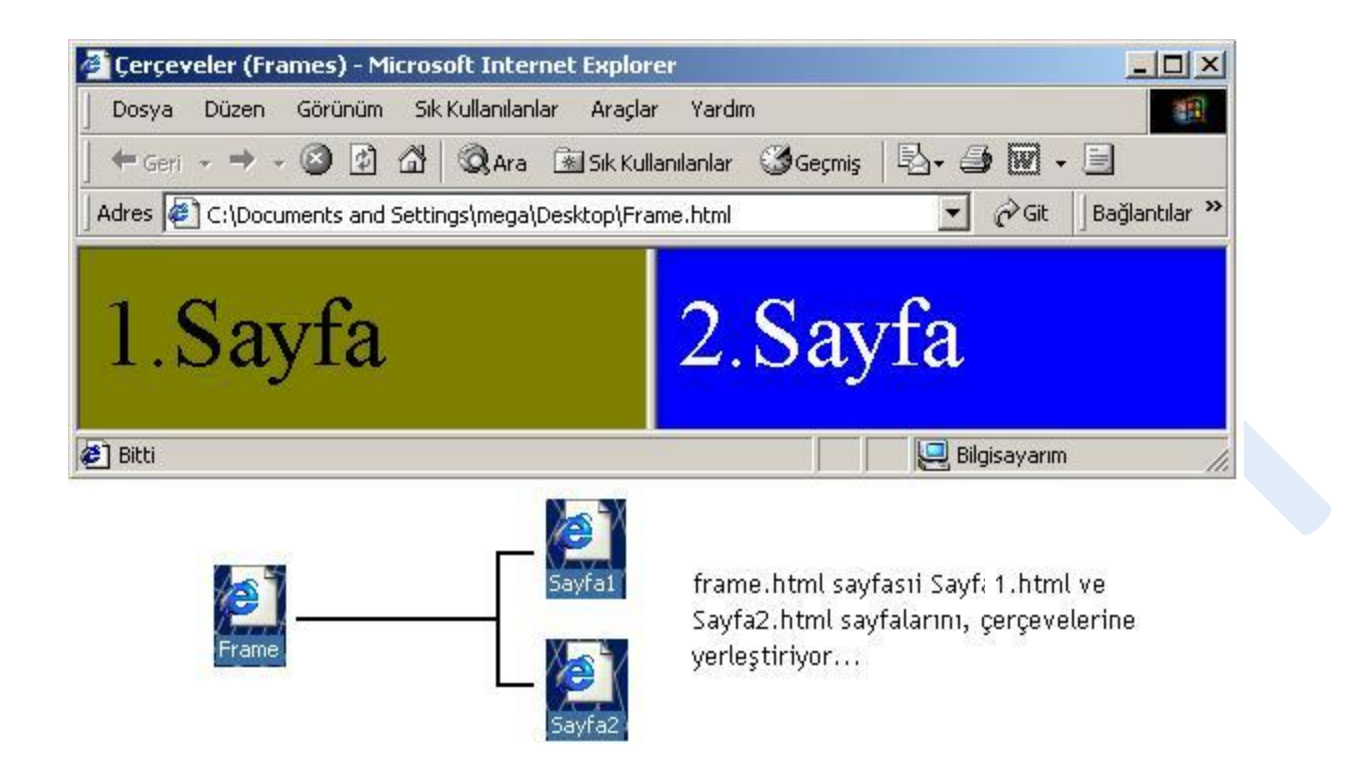

Şekil 2.11 Frame (çerçeve) yapısı

<body bgcolor="..."> imi ile sayfa1.html dosyasının artalan rengi yeşil (olive), sayfa2.html dosyasının artalanı ise mavi yapılmış, kolaylık olması açısından dosyaların adlarını görüntülemeleri için adları da çerçevelerin üzerine yazılmış ve sonuç gördüğünüz gibi.

Şimdi bu çerçeveyi birlikte oluşturalım:

frame.html dosyası:

```
\left\langle \text{htm1} \right\rangle<head>
<title>Çerçeveler (Frames)</title>
</head>
<frameset cols="*,*">
<frame name="sol" src=" sayfa1.html ">
<frame name="sag" src=" sayfa2.html ">
</frameset>
```

```
<sub>noframes</sub></sub>
<body>
</body>
</noframes>
\langle/html>
```
sayfa1.html dosyası:

```
<html><head> </head>
<body bgcolor="olive">
<font size="7" color="black"> 1.Sayfa </font>
</body>
</html>
```
sayfa2.html dosyası:

-

```
\hbox{\tt <html>>}<head> </head>
<body bgcolor="blue">
<font size="7" color="white"> 2.Sayfa </font>
</body>
\langle/html\rangle
```
Çerçeve oluşturmada frameset imini kullanıyoruz, cols ifadesi açılacak çerçevelerin yan yana sütunlar şeklinde olacağını belirtiyor, buraya rows yazarsak çerçeveler alt alta satırlar görünümünde açılacaktır (Şekil 11).

cols="\*,\*" ifadesi ile açılacak çerçevelerin piksel cinsinden ebatlarını belirtebiliriz, buraya örneğin cols="140,500" gibi sayı yazılabilir, cols="25%,75%" ile browser penceresinin o anki ebadına göre verilen % oranlarına göre şekil alması sağlanabilir yada (\*) sembolü ile açılacak çerçevenin ebadı browser'a bırakılır, cols="140,\*" ifadesi ilk pencerenin 140 piksel olacağını ikincinin ise ebadının browser'a bırakıldığını gösteriyor.

<sup>1</sup> Eski sürüm browserların çerçeve imini tanımadıklarından bahsetmiştik, işte noframes kısmı bu browserlara hitap ediyor. body kısmını bu eski browserlar görüntüleyebiliyor. Buraya örneğin sayfanın çerçeve kullanılarak yapıldığını gösteren bir mesaj yazılabilir, böylece ziyaretçinin artık yeni sürüm bir browser kullanması gerektiğini hatırlatabilirsiniz.

Bu şekilde aynı zamanda açılacak çerçeve sayısını da belirtmiş oluyoruz. cols=".." ifadesine iki değer (ya da yıldız) verirsek bu iki pencere aç anlamındadır, 3 değer 3 pencere açar.

frame name="..." src="..." öznitelikleri çerçevelere, bağlantıların TARGET kısmında kullanabilmek amacıyla isim (name) vermeyi sağlıyor. src pencerede görüntülenecek html dosyasının yerini gösteriyor. Açılacak çerçeve sayısı kadar frame name="..." src="..." öznitelikleri kullanıyoruz.

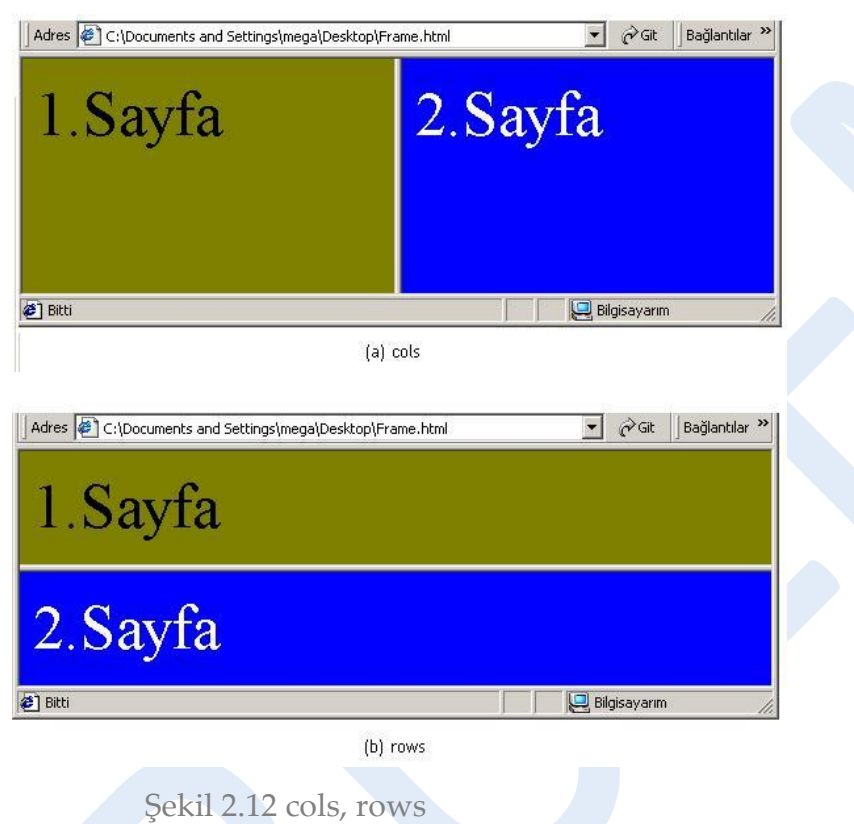

# *Iframe\**

*Frameset'ten temel farkı, sayfayı birkaç frame'den oluşturma zorunluluğu olmaması, sayfanın istenen yerine iframe eklenebiliyor olmasıdır. Frameset'teki hantal yapı iframe'de yoktur.*

iframe kullanımı çoğu zaman web sitelerinde iftiyaç duyduğumuz etiketlerdendir. Şöyleki **dinamik** bir web sayfanız var ve bu web sayfasının herhangi bir kenarında sayfa yenilenmeden başka bir sayfanın açılmasını istiyorsunuz.

Bu işlem için iki farklı etiket ve bu etiketlerin özelliklerinden yararlanabiliriz.

Örneğin sayfa yinelenmeden sayfanın bir ortasında belirli sayfalar link vermemiz gerekiyor. Bunun için iframe kullanabiliriz.Üç farklı sayfamız olsun ve bu sayfaları iframe etiketinin içinde görüntüleyelim.

Öncelikle bu sayfaları link olarak oluşturmamız gerekiyor;
```
<a href="index.html" target="yonlen">Anasayfa</a>
<a href="hakkımızda.html" target="yonlen">Hakkımızda</a>
<a href="iletişim" target="yonlen">İletişim</a>
```
Burada dikkate etmemiz gereken en önemli nokta target parametresitdir. Böylelikle yonlen isimli iframeye istediğimiz sayfaların gösterimini yapabiliriz.

Gelelim iframe etiketinin oluşturulmasına;

```
<iframe src="iletisim.htm" name="yonlen" width="800" 
height="500"></iframe>
```
Böylelikle sayfalarımızı iframe içinde açmayı en basit yöntemiyle öğrenmiş olduk. Bu anlatıklarım dışında iframenin defalut açılma özelliğide vardır. Anladığınız üzere sayfa yüklendiğinde iframe içinde ilk açılacak sayfa anlamına gelir. Buda src parametresi ile yapılır.

Şimdi yazmış olduğumuz sayfayı düzenli hale getirelim;

```
<html>
<head>
<title>iframe kullanımı</title>
</head>
<body>
<a href="index.html" target="yonlen">Anasayfa</a>
<a href="hakkımızda.html" target="yonlen">Hakkımızda</a>
<a href="iletişim" target="yonlen">İletişim</a>
<iframe src="index.html" name="yonlen" width="800" 
height="500"></iframe>
</body>
\langle/html\rangle
```
# **2.8 Formlar**

Formlar, web sayfası tasarlayan kişi veya şirketlerle internet kullanıcıları arasındaki veri alışverişini sağlamak için ideal bir araçtır.

Formlar iki yönlü olarak çalışır; web tarayıcı tarafından ekranda oluşturulan görüntü, kullanıcı tarafından doldurulduktan sonra gönderilir ve web tarayıcı bu bilgileri alarak sunucuda çalıştırılan bir programa iletir. Program bilgileri değerlendirdikten sonra gerekli işlemleri yapar.

*<form>*

Bir form oluşturmak için **<form>…</form>** etiketleri arasına istenilen kontroller **input** etiketi sayesinde belirtilir. Kontrollerden toplanan bilgilerin nasıl değerlendirileceği form etiketinin içinde gösterilir.

Genel kullanım

<FORM ACTION=url METHOD="post" TARGET=pencere> …… </FORM>

#### *Action*

Formdan girilecek bilgilerin değerlendirileceği dosyanın tam yolunu gösterir.

#### *Method*

Formdan girilecek bilgilerin değerlendirici dosyaya gönderilme yöntemini belirtir.

GET değeri verildiğinde kontrollere girilen içerik o anda bulunulan adrese eklenip değerlendiriciye gönderilir. POST değeri ise form içeriğini direkt olarak değerlendiriciye yönlendirir.

#### *Target*

Form değerlendirici tarafından kullanıcıya geri gönderilen yanıtın hangi pencerede belireceğini gösterir. Pencere isimleri HTML 1 modülü bağlantılar konusunda da gösterdiğimiz "\_blank" , " \_top" gibi değerlerden biri olabilir.

#### *<input>*

Genel amaçlı bir form etiketidir. Sonlandırıcı etiketi yoktur. Girdi türü type öğesinde belirtilerek farklı girdilerin alınmasını sağlar.

Genel kullanımı:

```
<INPUT ALIGN=tip [CHECKED] MAXLENGTH=uzunluk NAME=isim
SIZE=boyut SRC=adres TYPE=tip VALUE=değer>
```
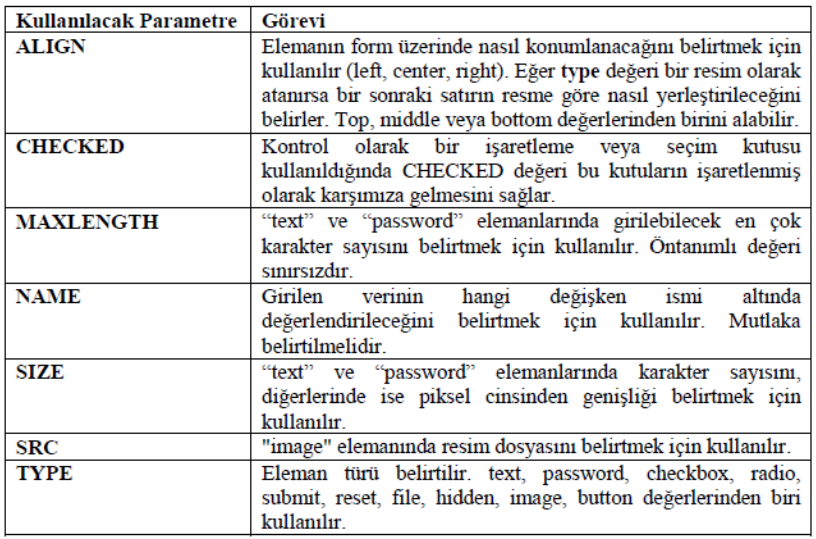

#### **2.8.1 Form Nesneleri**

#### *CheckBox*

- $\nabla$  HTML
- $\Gamma$  PHP
- $\Box$  MySOL

Formumuza onay kutuları eklemek için kullanılır.

```
<HTML><br/>body >
<FORM ACTION=' http://internet/form' METHOD=POST>
<input type="checkbox" name="kutu1" checked="on"> HTML<br>
<input type="checkbox" name="kutu2"> PHP<br>
<input type="checkbox" name="kutu3"> MySQL
</FORM></body></HTML>
```
#### *Radio*

- C HTML
- $O$  PHP
- **O** MySQL

Kullanıcının birçok seçenek içerisinden bir tanesini seçebilmesine olanak tanır. Grup içindeki radio kontrolleri her zaman aynı ismi taşımalı, değerleri ise **value** değerine atanmalıdır.

```
<HTML><br/>body >
<FORM ACTION=' http://internet/form' METHOD=POST>
<input type="radio" name="kutu" value="1"> HTML<br>
<input type="radio" name="kutu" value="2"> PHP<br>
```

```
<input type="radio" name="kutu" value="3"> MySQL</FORM>
</body></HTML>
```
#### *Text*

Kullanıcıdan tek satırlık veri alınmasına olanak tanır. **Size** ve **maxlength** takıları, bu kontrolle birlikte kullanılabilir.

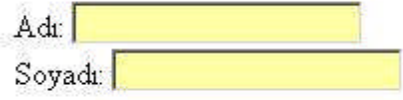

```
Adı: <input type="text" name="firstname"><br>
Soyadı: <input type="text" name="lastname">
```
#### *Image*

Bir resmi ifade eder ve üzerine tıklandığında form değerlerini sunucuya yollar. Genellikle bu amaçla kullanılsa da istenilirse kullanıcının resmin hangi x ve y noktalarına dokunduğu öğrenilebilir. Bu tag **src** ile birlikte kullanılır ve **src** komutu resmin bulunduğu URL'yi göstermelidir.

#### *Password*

Formumuza parola yazılabilecek alan eklemek için kullanılır. "text" elemanından farklı olarak bu alana girilen karakter aşağıdaki gibi gösterilir. Bu "\*" işareti de olabilir.

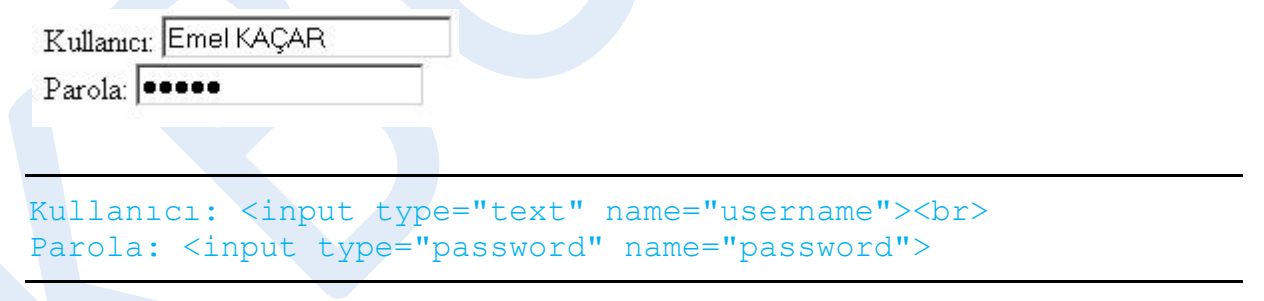

#### *Textarea*

Metin alanı anlamına gelen bu kelime formunuza yazı yazılabilecek alan eklemek için kullanılır. Yardımcı öğeler olarak **rows** ve **cols** kullanılır.

#### *Reset*

Tıklandığında form içeriğini temizler. Kullanıcının formu tekrar doldurmasını sağlar.

#### *Submit*

Form içeriğini sunucuya yollar. **Value** değeri kullanılarak üzerindeki yazı değiştirilebilir. Uygulama:

```
<html><head><title>Form Etiketleri</title><head><body>
<h1> Sanal Sınıf</h1>
<form action="http://pcsistem.net" method="post"><br>
Kullanıcı Adı:<input type="text" name="ad"><br>
E-posta Adresi:<input type="text" name="eposta"><br>
İletmek istediğiniz mesaj varsa aşağıdaki alanı kullanınız.
<textarea name="mesaj" rows="10" cols="50" >
</textarea> <br>
Almış olduğunuz dersleri işaretleyiniz<br>
<input name="ders" type="checkbox" value="programlama" 
checked="on">
Pascal
<input name="ders" type="checkbox" value="isletim" > İletim 
Sistemi
<input name="ders" type="checkbox" value="HTML">HTML <br>
<input type="submit" value="send">
<input type="reset" value="reset">
</form>
</body></html>
```
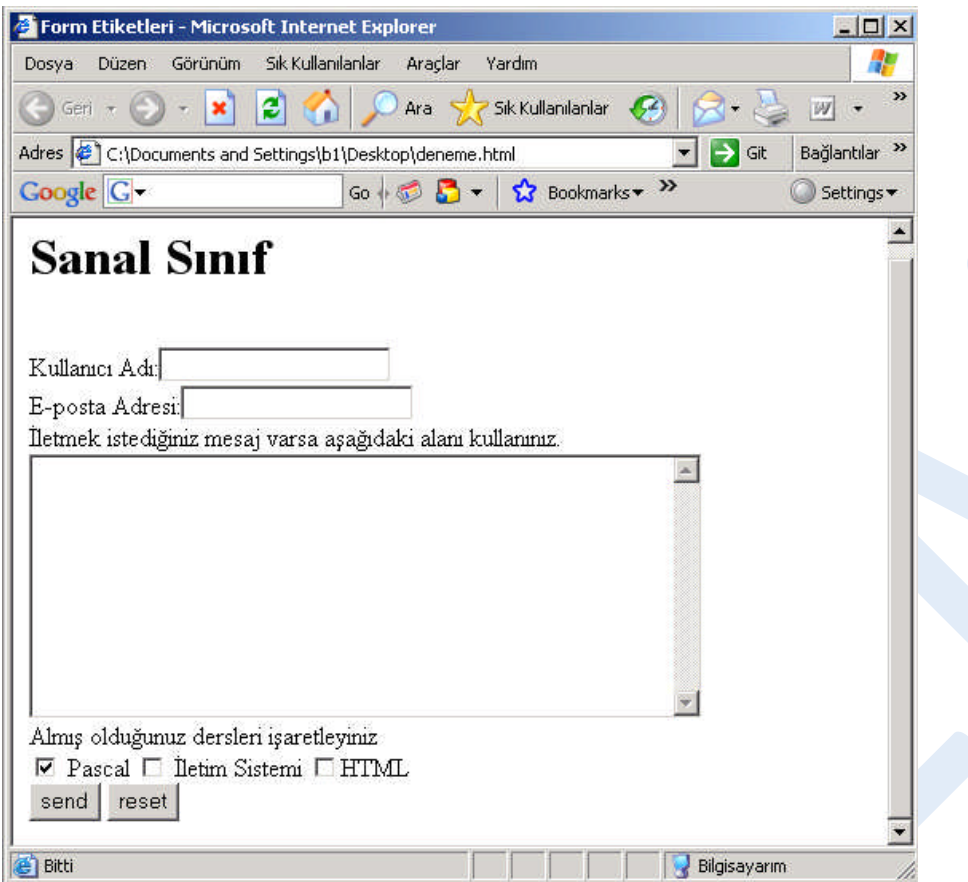

Şekil 2.13 Form etiketlerinin kullanımı

# **3. ADOBE DREAMWEAVER İLE WEB TASARIMI**

# **3.1 Giriş**

## **3.1.1 Çalışma Alanının Tanıtılması**

Programı ilk kez çalıştırdığımızda; karşımıza, çalışma alanı türünü seçeceğimiz bir pencere gelecektir.

Şekil 3.1 Çalışma alanı seçenekleri

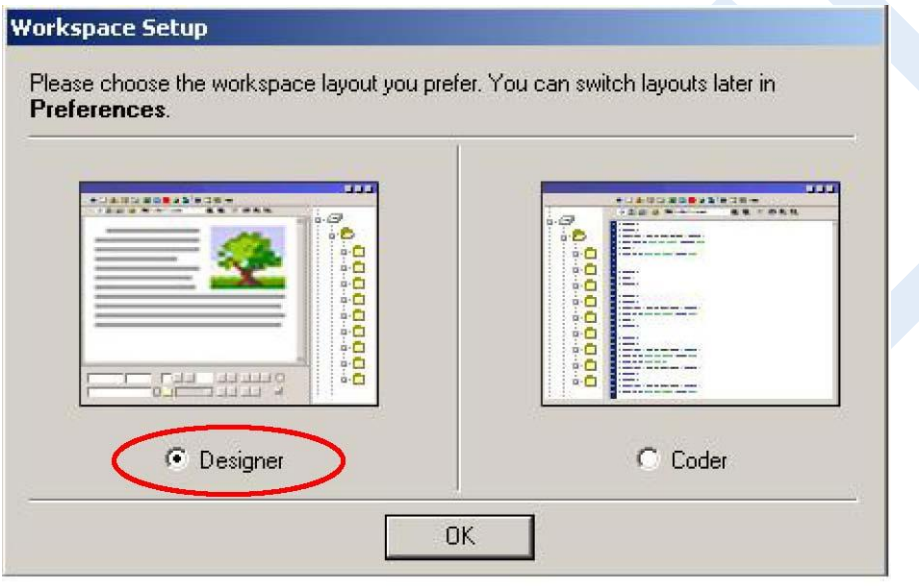

**Designer**, tüm pencere ve panellerin görsel tasarım için optimize edildiği çalışma alanı, **Coder** ise kodlarla çalışmak isteyen kullanıcılar için hazırlanmış çalışma alanıdır. Modülümüz, görsel tasarıma yönelik olduğundan Designer çalışma alanının tercih edilmesi yararlı olacaktır.

Çalışma alanını program içinde iken de değiştirebiliriz. Bunun için **Edit/Preferences**  menü seçenekleri ile ulaştığımız pencere içinde bulunan **General** sekmesi altındaki **Change Workspace…** düğmesini kullanabiliriz. Seçilen çalışma alanı, Dreamweaver yeniden başlatıldığında aktif olacaktır.

## **3.1.2 Başlangıç Sayfası**

Dreamweaver'ı ilk kez çalıştırdığımızda çalışma alanı seçiminin ardından **Başlangıç Sayfası** karşımıza gelecektir. Bu sayfada en son açtığımız belgeler (**Recent Item**), yeni belge oluşturmak için kullanacağımız dosya türleri (**Crate New**) ve örnek tasarımlar (**Samples**) yer almaktadır. Başlangıç sayfasının her açılışta karşımıza

gelmesini istemiyorsak sayfanın alt kısmında bulunan **Don't show again (Bir daha gösterme)** onay kutusunu işaretlememiz gerekmektedir.

Başlangıç sayfasının görüntülenmesiyle ilgili ayarları **Edit/Preferences** menü seçenekleri ile ulaştığımız pencere içinde bulunan **General** sekmesi altındaki **Document options** bölümünden değiştirebiliriz.

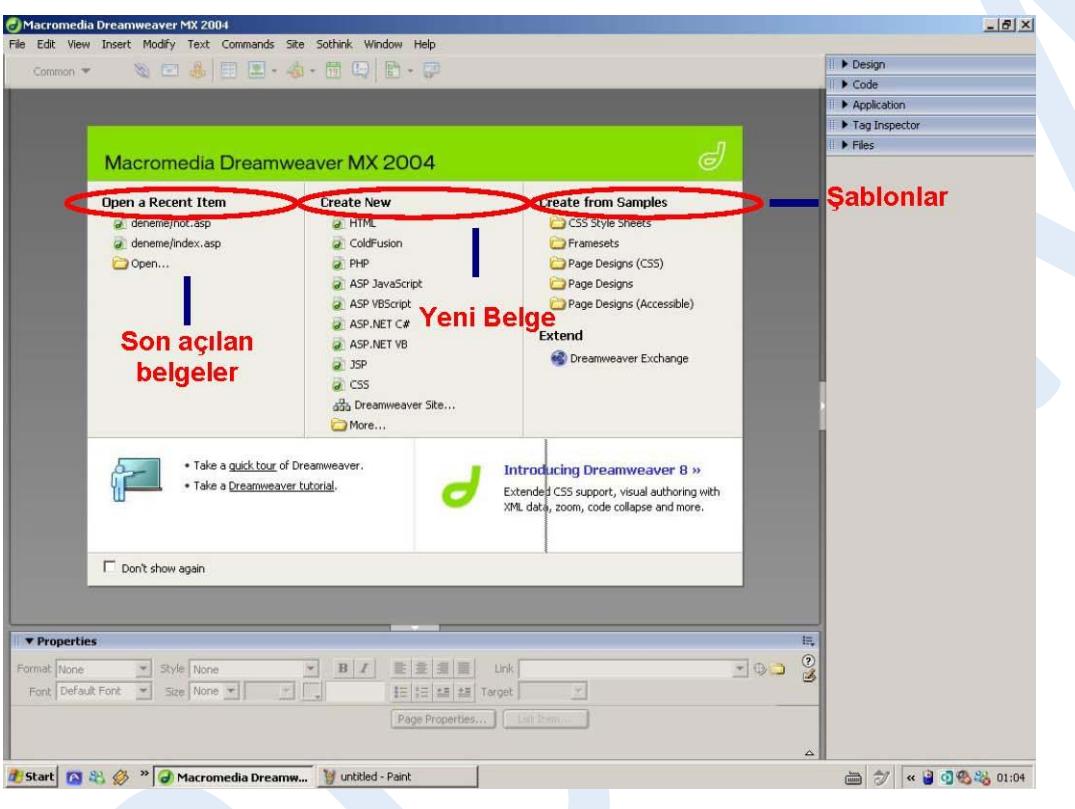

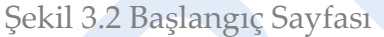

## **3.1.3 Siteyi Geliştirmek Üzere Hazırlık Yapma**

Site hazırlarken, herhangi bir sayfanın üzerinde çalışmaya başlamadan önce bazı noktalarda net cevaplar yakalandıktan sonra işe girişmemiz daha yararlı olacaktır. Site hazırlanmasına referans olacak bu can alıcı noktaları şöyle sıralayabiliriz:

- o Sitenin hitap edeceği kitlenin tanınması
- o Siteye ihtiyaç duyulma sebepleri
- o Ziyaretçilerin siteye girme sebepleri
- o Sitenin içeriği (metin, resim vb.)
- o Site yönetimi-ziyaretçi iletişimi düzeyi

#### **3.1.4 Yerel Site Tanımlama**

Web sitesi hazırlarken, herhangi bir sayfa oluşturmaya başlamadan önce, siteye ait her şeyi içinde bulunduracak olan klasör oluşturulmalıdır. Bu işlem, **yerel site tanımlama** anlamına gelir. Oluşturulacak klasör, **yerel kök klasör (root folder)** olarak adlandırılır ve internet ortamında çalışacak olan sitemizin temsilini ifade eder.

Yerel site oluşturmak, site için kullanılacak tüm dosya ve klasörlerin düzenli bir biçimde tek bir klasör altında toplanmasını sağlar. Bu durum işlevsellik ve süreklilik açısından ön plana çıkmaktadır.

Modülümüzde, yerel site tanımlamasıyla oluşturulmuş **oba\_bilisim** klasörü kullanılmıştır.

#### *Yerel site oluşturmak için:*

**Site / Manage Sites** menü seçeneğini tıklanır.

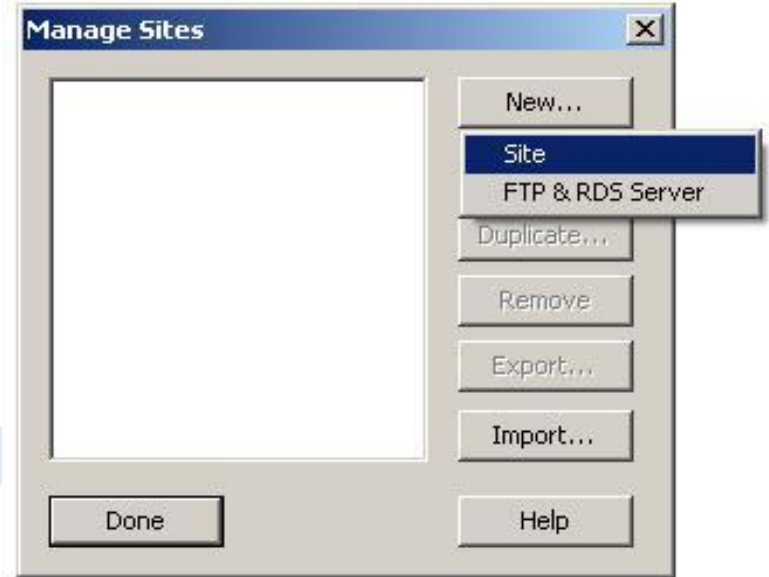

**Karşımıza** gelen pencereden **New** düğmesine tıklanarak anda açılan pencereden

Açılan **Site Definition** penceresindeki **Basic** sekmesinde site adı sorulmaktadır (*What would you like to name your site?*). Buraya **site adı** yazılarak Next düğmesine tıklanır (Şekil 3.4).

Şekil 3.4: İsim tanımlama

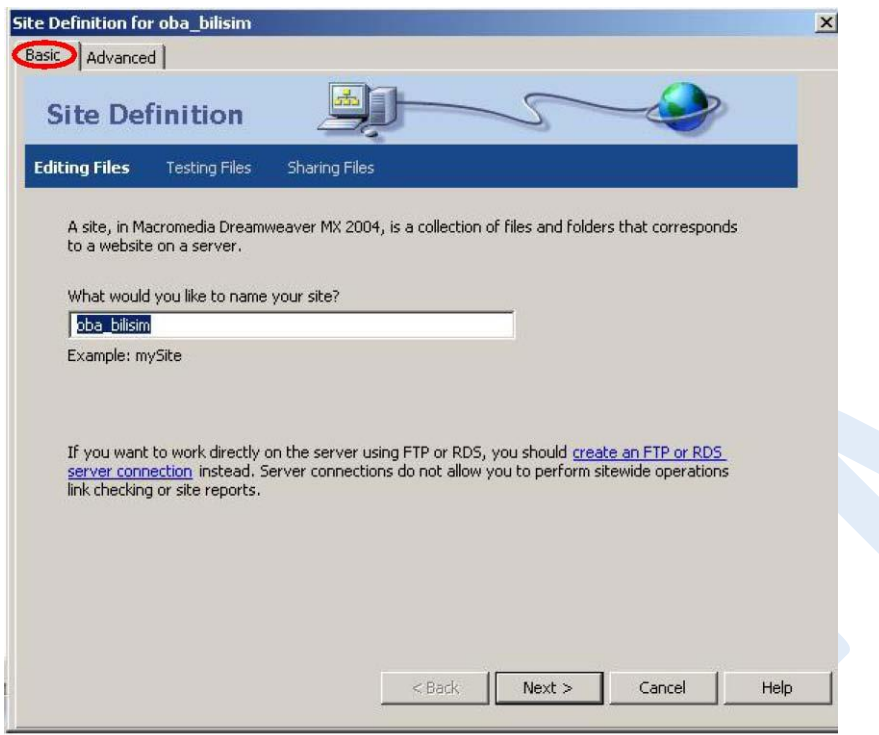

**Site Definition** penceresindeki **Advanced** sekmesi aracılığıyla site tanımlaması sırasında ayrıntılı düzenlemeler yapabiliriz.

İsim tanımlama işleminin ardından site içinde sunucu teknolojisinden faydalanılıp faydalanılmayacağına dair bir soru penceresi (*Do you want to work wiht a server technology such as ColdFusion, ASP.NET, ASP, JSP, or PHP?*) karşımıza gelecektir. Herhangi bir sunucu teknolojisi kullanmayacağımız için bu soruya **"No, I do not…"** cevabını vermeliyiz (Şekil 3.5).

Sunucu teknolojisi tanımlama işleminin ardından site tasarım sürecinde çalışacağımız dosyaların kaydedileceği yere dair bir soru (*How do you want to work with your files during development?*) gelecektir. Çalışacağımız dosyalar bilgisayarımızda bulunduğu için **"Edit local copies…"** seçeneğini işaretlemeliyiz (Şekil 3.6). Eğer ağ üzerinde bulunan dosyalar ile çalışacak olsaydık **"Edit directly on server…"** seçeneği ile yola devam etmemiz gerekecektir.

Dosya alanını belirlediğimiz pencerede, site tasarımı sürecinde kullanacağımız veya oluşturacağımız dosyaların kaydedileceği alanı da (*Where on computer do you want to store your files?*) belirleyebiliriz (Şekil 3.6).

Site oluşturmayı tamamlayacağımız pencereden hemen önce uzak sunucuya bağlantı şeklimizi soran bir soru (*How do you connect to your remote server?*) karşımıza gelecektir (Şekil 3.7). Herhangi bir sunucu üzerinden çalışmayacağımız için bu soruya **None** seçeneğini işaretleyerek cevap vermemiz gerekmektedir.

Site tanımlama işleminin son adımında, yaptığımız tanımlamalara ait özet bilgiler karşımıza gelecektir. Özet, tanımlamak istediğimiz siteyi ifade ediyorsa **Done** düğmesine tıklayarak site tanımlama işlemini bitirebiliriz (Şekil 3.8).

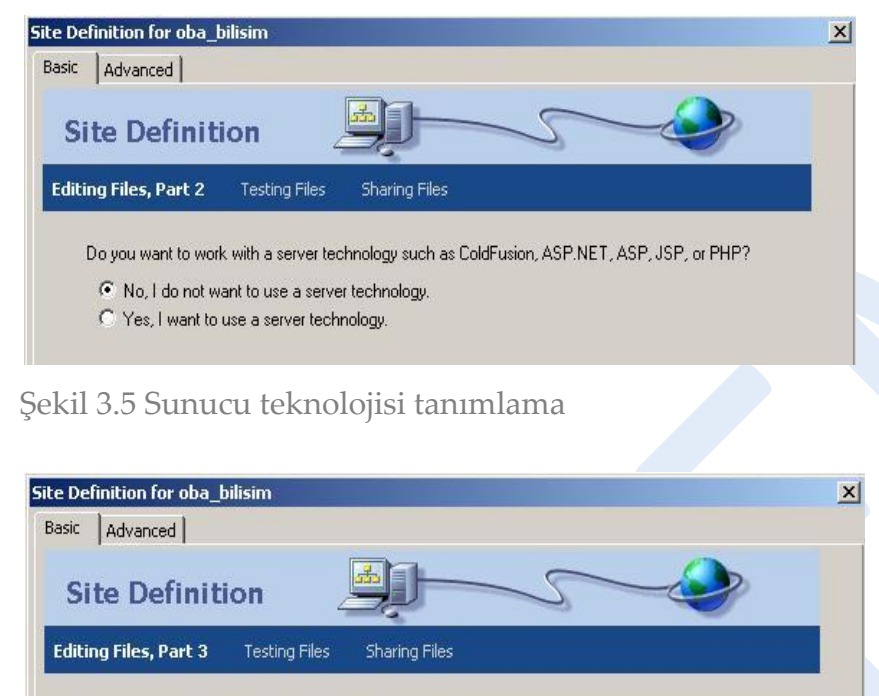

Şekil 3.6: Dosya alanı belirleme

How do you want to work with your files during development?

C Edit directly on server using local network

Where on your computer do you want to store your files? C:\Documents and Settings\Hakan\My Documents\oba\_bilisim\

⊙ Edit local copies on my machine, then upload to server when ready (recommended)

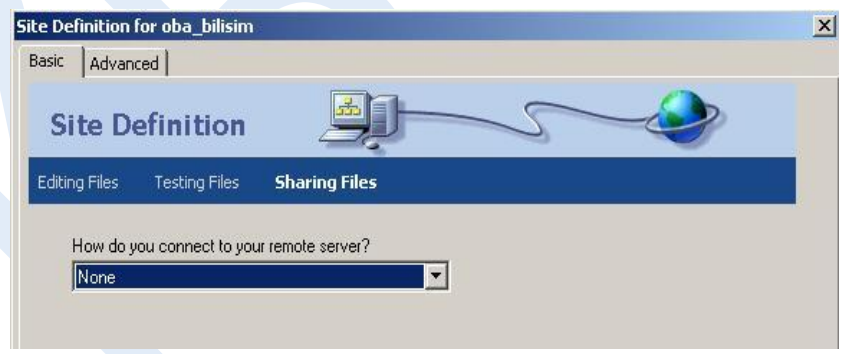

Şekil 3.7: Uzak sunucu bağlantısı tanımlama

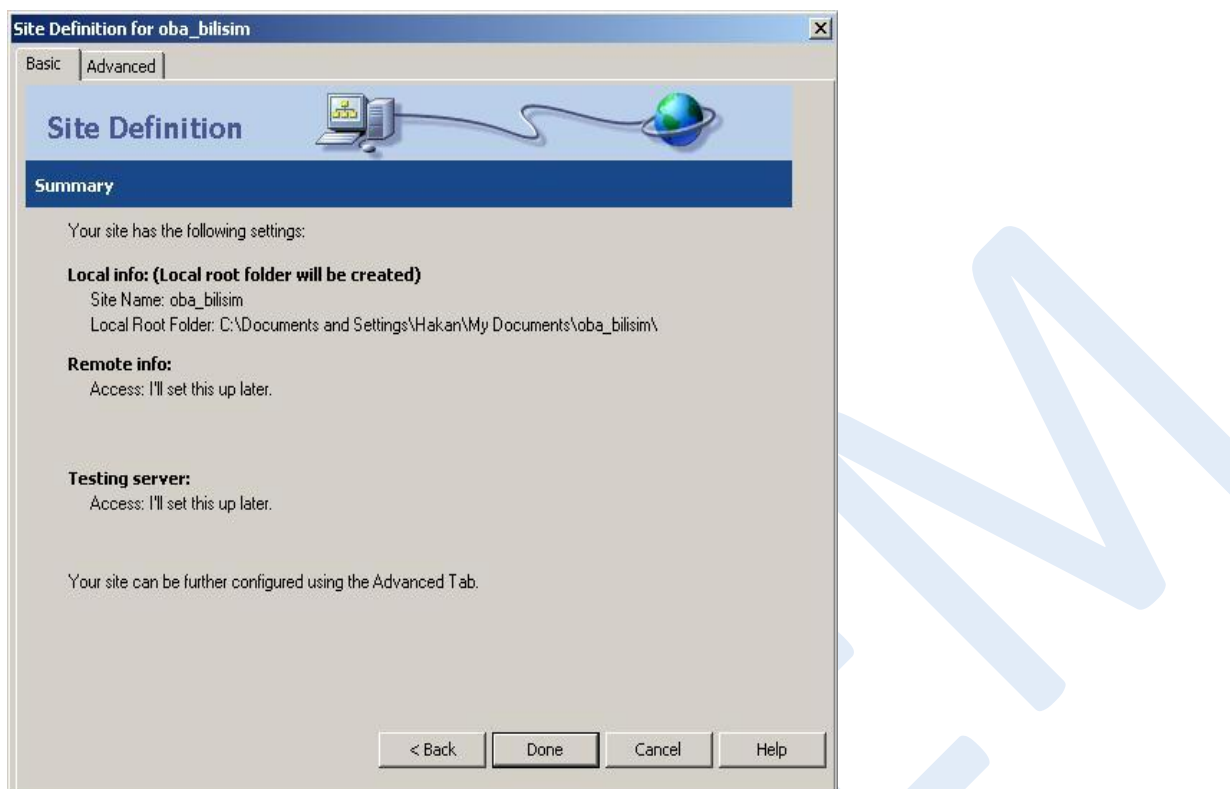

Şekil 3.8: Tanımlanan yerel site ayarlarına ait özet bilgiler

Site tanımlama işleminin tamamlanmasıyla **Manage Sites** penceresinde oluşturduğumuz site görülecektir (Şekil 3.9).

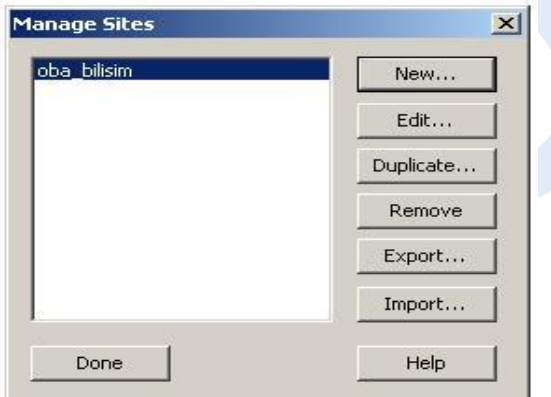

Şekil 3.9 Yerel site tanımlama işlemi sonrası Manage Sites penceresi

## **3.1.5 Yeni Bir Sayfa Oluşturma ve Kaydetme**

Yerel site tanımlama işleminin tamamlanmasıyla sitemiz için sayfalar oluşturmaya başlayabiliriz. Bunun için aşağıdaki adımları uygulamamız yeterli olacaktır:

**File / New** menü seçeneği tıklanır.

Karşımıza gelen **New Document** penceresinde bulunan **General** sekmesi altındaki **Category** listesinden **Basic Page**'i seçilir.

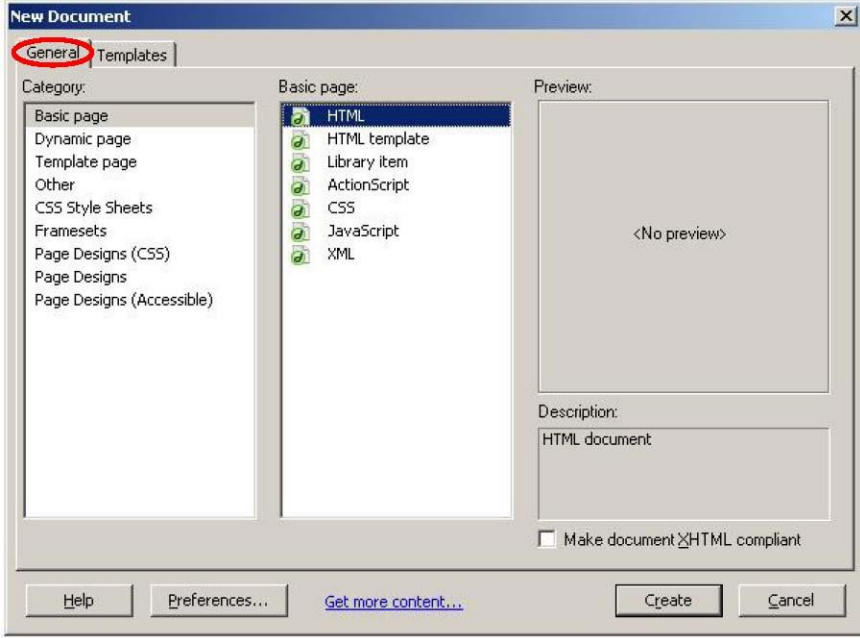

**Basic Page** listesinden **HTML** seçilip **Create** düğmesi tıklanır.

Şekil 3.10: Yeni bir sayfa oluşturma

Oluşturulan yeni sayfanın kaydedilmesini de menüler yardımıyla kolaylıkla gerçekleştirebiliriz (Şekil 3.11).

**File / Save** menü seçeneği işaretlenir. Karşımıza gelen **Save As** penceresi içinde bulunan **Save in** alanında oluşturduğumuz site (*oba\_bilisim*) gösterilir.

e

l

11

**File** Name alanına ise sayfayı kaydetmek istediğimiz isim (*index*) yazılır. **Save as type** kısmında ise dosyanın kayıt türü (*htm, html …)* belirlenir.

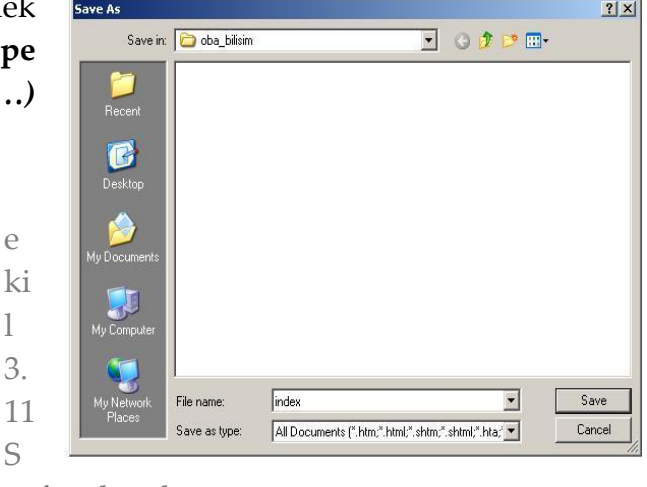

ayfayı kaydetme

#### **3.1.6 Araçlar**

Web sayfamızın tasarımına başlamadan önce Dreamweaver çalışma alanında bulunan araçları tanımamız yararlı olacaktır.

Web sayfamızla ilgili yapacağımız tüm işlemler, belge penceresi içinden gerçekleştirilmektedir. Bu alan, **gövde (body)** olarak adlandırılmaktadır. Gövde alanındaki görünüm, hazırlamış olduğumuz sayfanın web tarayıcımızda nasıl görüneceğine dair fikir de vermektedir.

Sayfamızı kaydederken verdiğimiz ismi (*index.htm*) ise **başlık çubuğu**nda görebiliriz (Şekil 3.12).

```
Macromedia Dreamweaver MX 2004 - [OBA BİLİŞİM SİSTEMLERİ Coba_bilisim/index.htm)]
```
Şekil 3.12: Başlık çubuğu

Dreamweaver'da **Code**, **Split** ve **Design** olmak üzere 3 görünüm türü bulunmaktadır.

**Code** görünümünde sayfamıza ait kodlar görüntülenirken **Split** görünümünde ise hem kodlara hem de tasarım ekranındaki nesnelere ulaşılabilmektedir. **Designer**, sayfanın internet ortamına aktarıldığında nasıl görüntüleneceği hakkında fikir veren, tasarımı kolaylaştıran görünüm türüdür (Şekil 3.13).

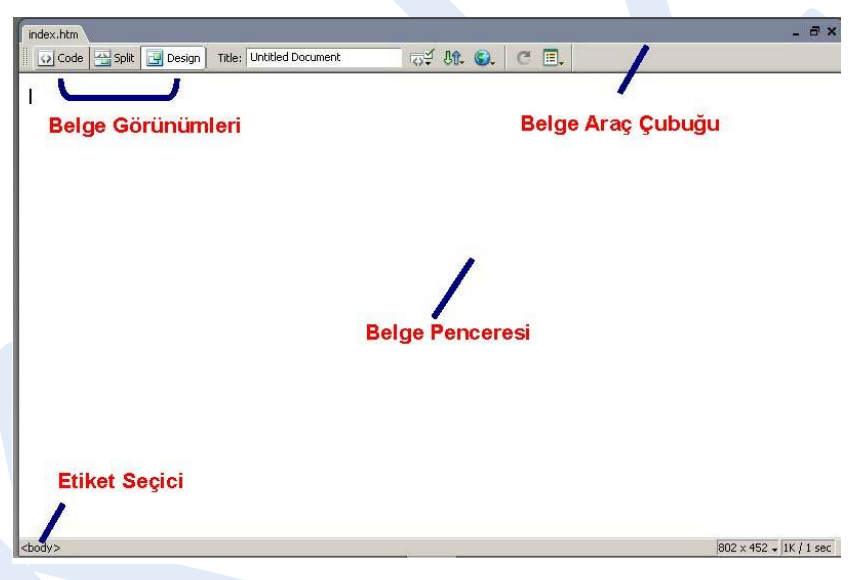

Şekil 3.13 Design görünümü

Editör penceremizin üst kısmında **Insert** araç çubuğu bulunmaktadır (Şekil 3.14). Bu alan içinde; resim, tablo, form gibi sayfamıza ekleyebileceğimiz birçok nesne bulunmaktadır.

Insert araç çubuğu içinde 8 ayrı menü grubu bulunmaktadır: *Common, Layout, Forms, Text, HTML, Application, Flash Elements ve Favorites.* Varsayılan durumda Common menü grubu etkindir. İmleç, bir süre belirli bir düğmenin üzerinde tutulduğunda ilgili düğmenin adı belirecektir.

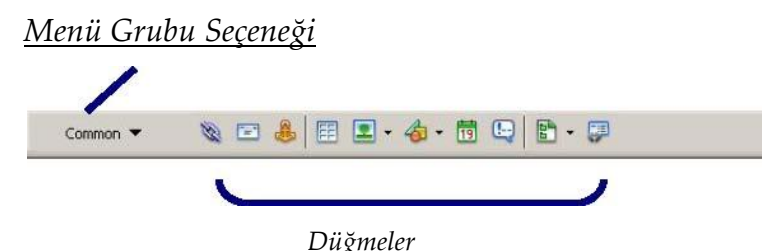

Şekil 3.14 Insert araç çubuğu ve Common menü grubu

Menü grupları arasında geçiş için açılır kutuyu kullanmamız yeterlidir.

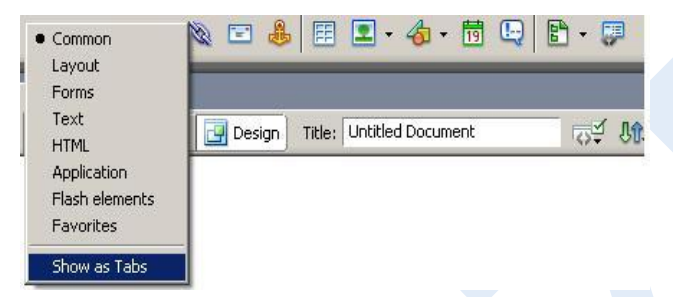

Şekil 3.15: Insert araç çubuğu menü grubu seçenekleri

Burada bulunan **Show as Tabs** seçeneği ile insert araç çubuğunun sekmeli şekilde görüntülenmesini sağlayabiliriz.

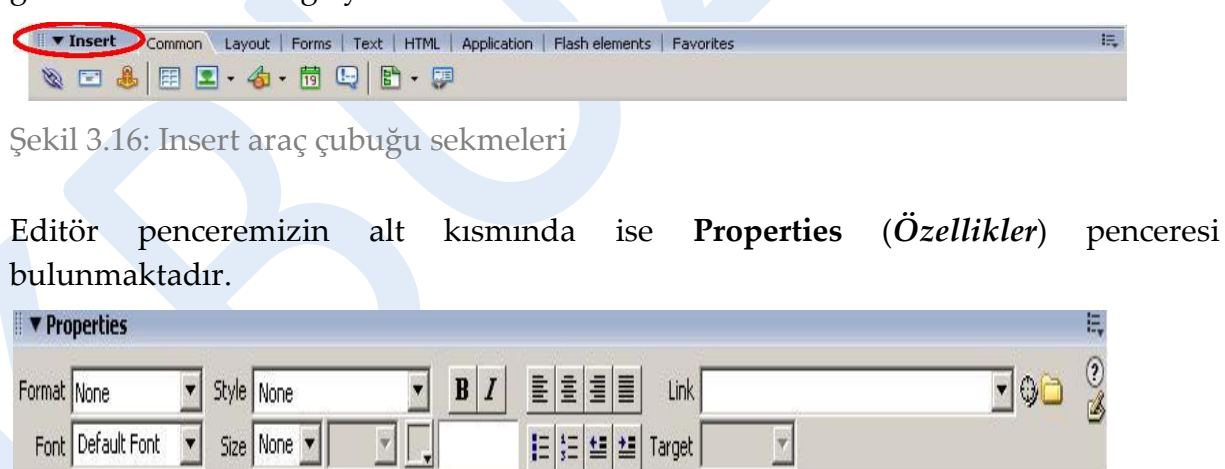

Şekil 3.17: Properties (özellikler) penceresi

Properties penceresini kullanarak belge penceresinde seçili olan metin veya nesneler ile ilgili biçim ayarlarını görebilir ve düzenleyebiliriz.

Page Properties...

List Item.

## **3.1.7 Paneller**

Dreamweaver'da bulunan paneller, işlevlerine göre gruplandırılmış bir halde yer almaktadırlar. Varsayılan panel grupları *Design, Code, Application, Tag Inspector* ve *Files* olarak adlandırılmıştır.

Panel isimlerinin hemen yanında bulunan genişletme/küçültme düğmesine tıklayarak panel içeriklerini görebilir veya gizleyebiliriz.

Genişletme/Küçültme Düğmesi Panel Menüsü

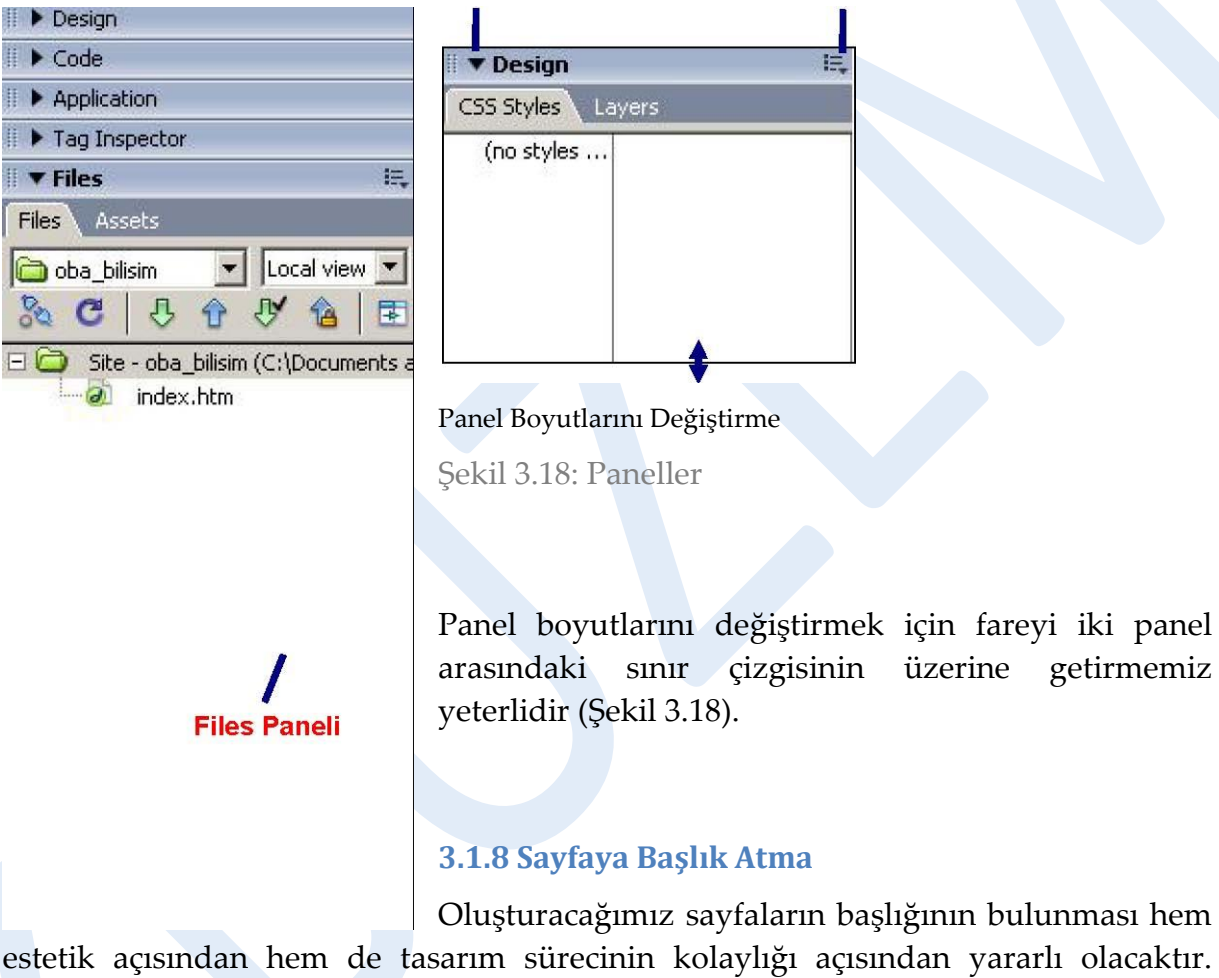

estetik açısından hem de tasarım sürecinin kolaylığı açısından yararlı olacaktır. Başlık sayesinde sayfa içeriğinin tanınması kolaylaşacaktır.

Başlık seçimi yapılırken site adının ve belge içeriğine ait tanımlamanın bulunması yararlı olacaktır.

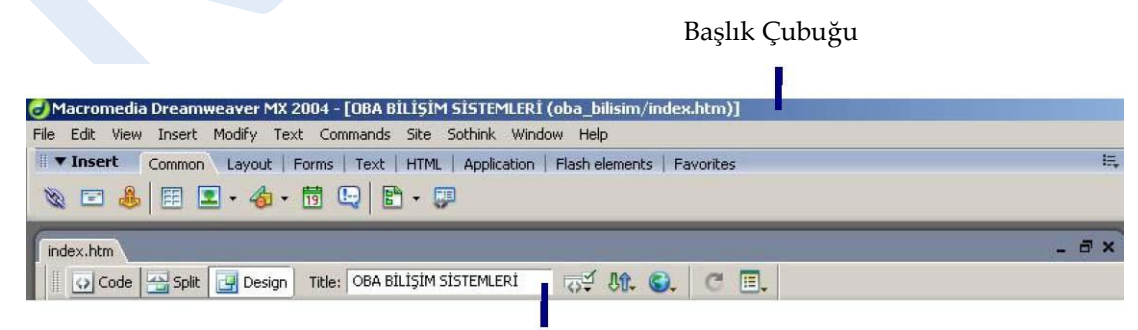

Karabük Üniversitesi Uzaktan Eğitim Araştırma ve Uygulama Merkezi Mühendislik Fakültesi No: 215 Balıklarkayası Mevkii 78050 Karabük TÜRKİYE

#### Etiket (Başlık) Alanı

Şekil 3.19: Başlık Ekleme

Sayfaya başlık eklemek için **Belge araç çubuğu**nda bulunan **Title** (*Etiket*) alanına uygun ifadeyi yazmamız yeterlidir (Şekil 3.19).

#### **3.1.9 Arka Plan Rengi Belirleme**

Dreamweaver'da oluşturacağımız sayfaların arka plan rengini renk paletinde bulunan renkleri kullanarak kolayca değiştirebiliriz.

Bunun için;

- o **Modify** menüsünden **Page Properties** seçeneği tıklanır. (Aynı işlem, tasarım editörü ekranındaki **Properties** penceresi içinde bulunan *Page Properties* düğmesine tıklanarak da yapılabilir).
- o Açılan pencere içindeki **Category** listesinden **Appearance** seçilir.
- o Appearence ayarları içinde bulunan **Background color** seçeneğinin yanındaki renk kutusuna tıklanır.
- o Açılan renk paleti içinde imleç otomatik olarak bir damlalığa dönüşecektir.
- o İstenen rengin üzerine bir defa tıklanarak arka plan rengini belirlenir.
- o Belirlenen renge ait hekzadesimal kod otomatik olarak görüntülenecektir. (#CCCCFF)
- o Page Properties penceresini kapamak ve sayfaya dönmek için **OK** düğmesine tıklanmalıdır.

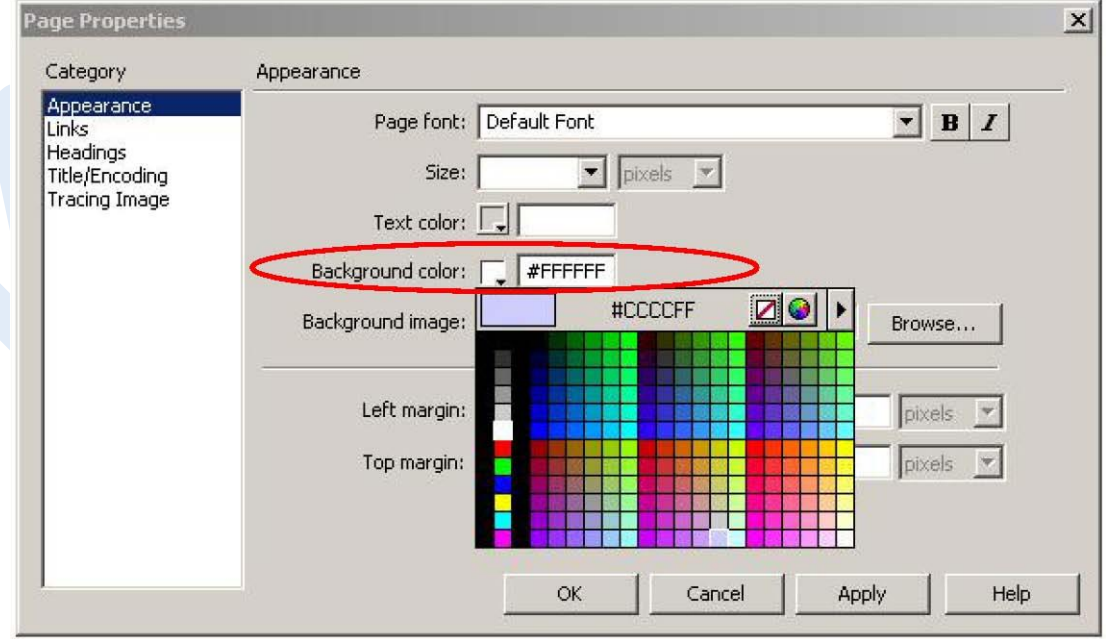

Şekil 3.20: Sayfa arka plan rengi belirleme

## **3.1.10 Ön İzlemede Kullanılacak Web Tarayıcılarının Belirlenmesi**

Web sayfalarının görüntülenmesi, aynı tarayıcının değişik sürümlerinde bile farklılıklar gösterebilmektedir. Bu sebeple Web sayfalarımızı oluştururken, farklı web tarayıcılarında nasıl göründüğünü test etmemiz, tarayıcılar arası farklılıkları görerek gerekli düzenlemeleri yapabilmemiz açısından yararlı olacaktır.

Ön izlemede kullanacağımız web tarayıcılarına ait tanımlamaları aşağıdaki adımları takip ederek gerçekleştirebiliriz:

**File** menüsü altında bulunan **Preview in Browser** seçeneği içindeki **Edit Browser List** komutu tıklanır. **Preferences** penceresi karşımıza gelecektir.

Preferences penceresi içinde bulunan **Category** listesi içindeki **Preview in Browser** alanı içindeki ( **+** ) düğmesine tıklayarak yeni tarayıcılar ekleyebiliriz.

**Preview using temporary file** seçeneğini işaretlediğimizde; ön izleme sırasında Dreamweaver tarafından geçici dosyalar oluşturulacaktır.

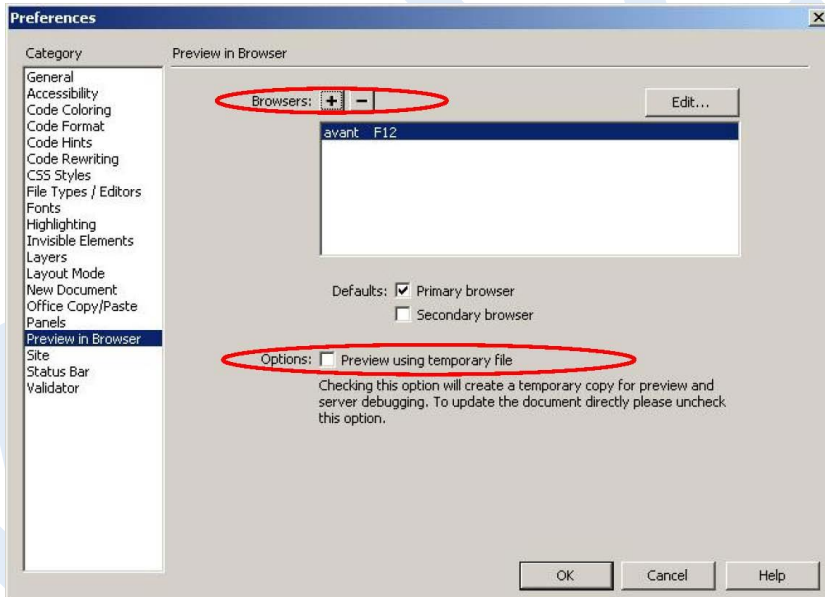

Web tarayıcısı ekleme işlemini bitirdiğimizde **OK** düğmesine tıklayabiliriz.

Şekil 3.21: Ön izleme için tarayıcı ayarları

Oluşturduğumuz sayfayı birincil web tarayıcımızda görüntülemek için klavyeden **F12** tuşuna basmamız yeterli olacaktır. Belge penceresinde bulunan simgesine

tıklayarak ön izlemede kullanacağımız tarayıcıyı seçebiliriz.

# **3.2 İÇERİK İŞLEMLERİ**

## **3.2.1 Temel Metin Biçimlendirme İşlemleri**

Dreamweaver editörü aracılığıyla oluşturulan sayfalar içinde bulunan metinler yine editör menüleri aracılığıyla düzenlenebilmektedir. Metin biçimlendirme işlemleri için genellikle **Properties** penceresinden faydalanılmaktadır.

## **3.2.2 Satır Sonu Oluşturma**

Oluşturulan sayfa içinde metinler yazılıp **Enter** tuşuna basıldığında bir alt satır geniş bir boşluktan sonra başlamaktadır. Bu boşluğa **paragraf boşluğu** adı verilir. Satır boşluğu bırakmak için ise satır sonu oluşturulmalıdır.

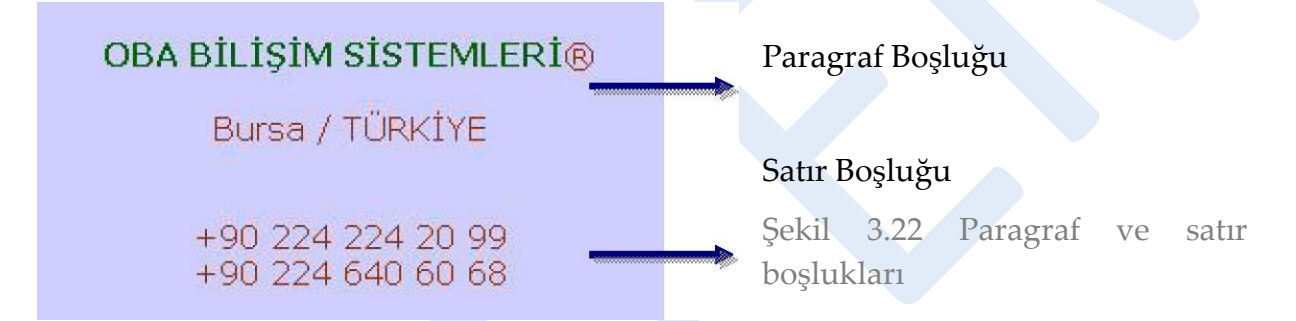

Dreamweaver'da oluşturulan sayfalar içindeki metinler arasında **satır boşluğu oluşturmak için** istenen noktada klavyeden **Shift** tuşu ile birlikte **Enter** tuşuna basılması yeterlidir.

## **3.2.3 Metin Tercihlerinin Ayarlanması**

Dreamweaver ile çalışırken metin içindeki yeni satırların görüntülenmesi için metin tercihlerinde düzenlemeler yapmamız gerekmektedir. Bu ayarları, **Edit** menüsü altında bulunan **Preferences** seçeneğine tıklayarak yapabiliriz. Açılacak Preferences penceresi içindeki **Category** listesinden **Code Format**'ı seçip **Line break type** alanında **CR LF (Windows)** seçeneğini aktif hale getirmemiz gerekmektedir (Şekil 3.23).

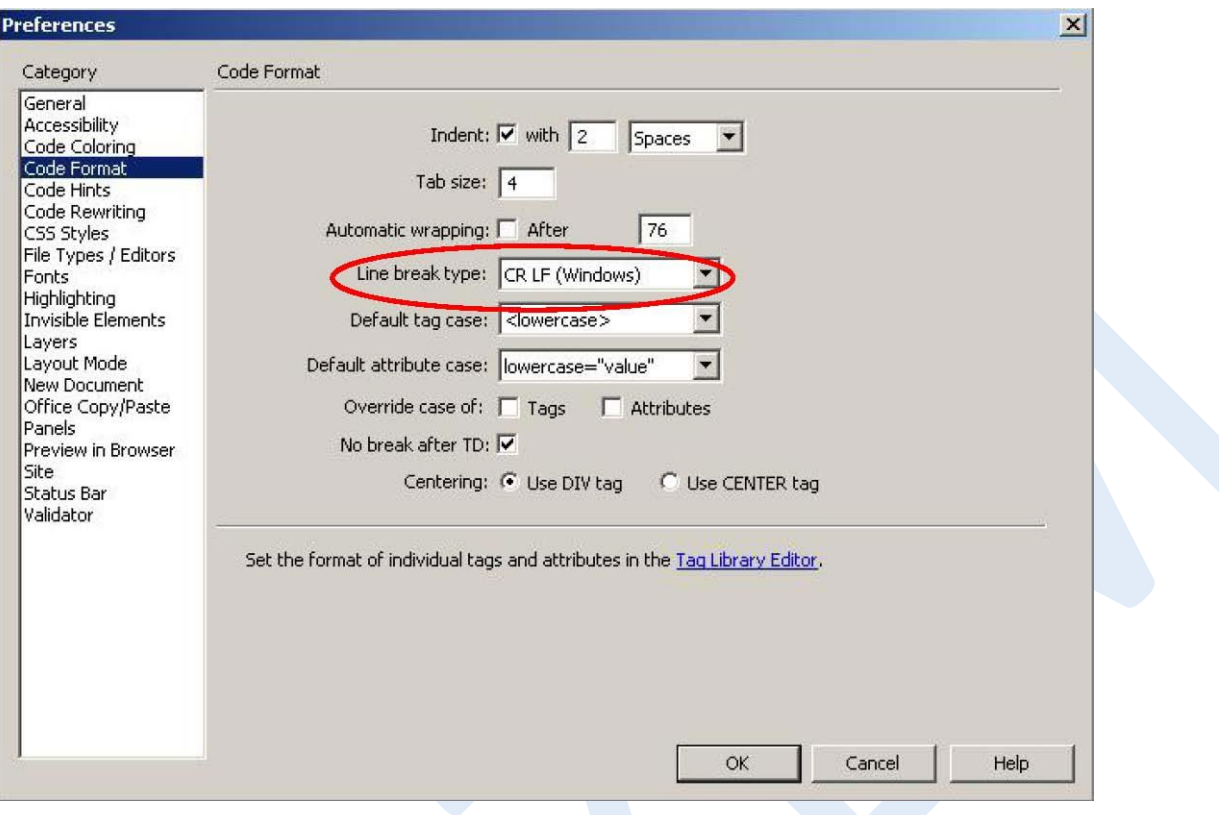

Şekil 3.23 Metin tercihlerini ayarlama

**Bu seçim, kullanılan işletim sistemine göre değişmektedir.** Yapılan bu işlem ile **ASCII** dosyaları içindeki metinleri düzgün bir biçimde aktarabilir ve satır sonu biçimlendirmesini gerçekleştirebiliriz

## **3.2.4 Metin Aktarma**

Dreamweaver'ı kullanarak metin dosyaları içindeki verileri, oluşturacağımız web sayfalarına aktarabiliriz.

Bu işlem için öncelikle metin dosyasının editör yardımıyla açılması gerekmektedir. Ardından dosya içinden alınacak alanların seçilerek web sayfası içine kopyalanması veya taşınması yeterli olacaktır.

## **3.2.5 Bölünmez Boşluk Ekleme**

Dreamweaver aracılığıyla oluşturacağımız sayfa içinde bulunan metinlerin, aralarında boşluk olmasına rağmen ayrılmamasını sağlamak için iki metin arasına bölünmez boşluk eklememiz gerekmektedir.

Bu işlem için imleci iki ifade arasına getirip **Ctrl, Shift** ve **Boşluk** tuşlarına birlikte basmamız yeterlidir.

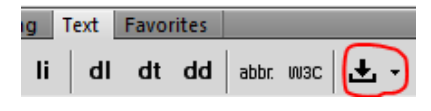

Şekil 3.24 Metinler arasına bölünmez boşluk ekleme

#### **3.2.6 Metin Hizalama ve Girinti Verme**

Sayfa içinde bulunan metinlerin hizalanması, **Properties** penceresinde bulunan hizalama düğmeleri aracılığıyla yapılmaktadır.

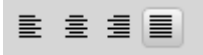

Şekil 3.25 Metin hizalama düğmeleri

Metin girintisini artırmak veya azaltmak için de hizalama düğmelerinin altında bulunan düğmelerden faydalanılabilir (Şekil 3.26).

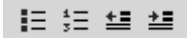

Şekil 3.26 Metin girintilendirme düğmeleri

#### **3.2.7 Liste Oluşturma**

Oluşturduğumuz sayfa içindeki metinleri sıralı ya da sırasız şekilde listeleyebilir, tercihlerimize göre tanım listeleri oluşturabiliriz.

**Sıralı listeler**; sayısal veya alfabetik olarak sıralanmış elemanlardan oluşmaktadır (iii-iii;  $1-2-3$ ;  $a-b-c$  ....).

- i. İşlemciler
- ii. Bellek Birimleri
- iii. Anakartlar

**Sırasız listeler**, madde imli listeler olarak da adlandırılırlar. Her liste elemanının önünde bir madde imi bulunmaktadır  $( \bullet, \cdot, \cdot ...).$ 

- İslemciler
- Bellek Birimleri
- Anakartlar

Oluşturulan listelere ait düzenlemeleri, listenin herhangi bir elemanı üzerinde iken farenin sağ tuşuna tıkladığımızda açılan menüden **List** seçeneği içinde bulunan **Properties** seçeneğine tıklayarak karşımıza gelen **List Properties** penceresinden yapabiliriz (Şekil 3.27).

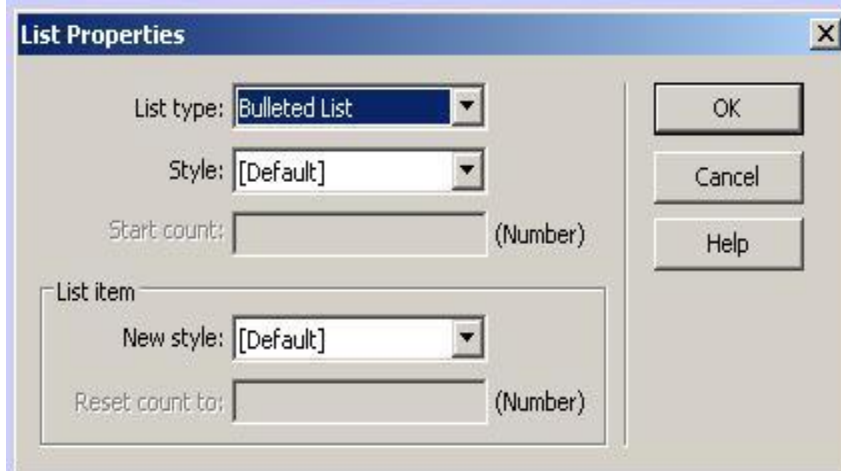

Şekil 3.27 Liste özelliklerini düzenleme

## **3.2.8 Tanım Listeleri Oluşturma**

**Tanım listeleri**, terimlerden ve bunlara ait tanımlardan oluşmaktadır. Tanımlanacak terim sola hizalıdır, tanım ise girintili olarak bir sonraki satırda bulunur. Sıralı veya sırasız listelerdeki gibi, ifadeden önce herhangi bir işaret bulunmaz.

Tanım listesi oluşturmak için, sayfa içinde bulunan metnin istenen parçası seçildikten sonra farenin sağ tuşu tıklanarak açılan menülerden **List** seçeneği içindeki **Definition List** seçeneği aktif hale getirilmelidir (Şekil 3.28).

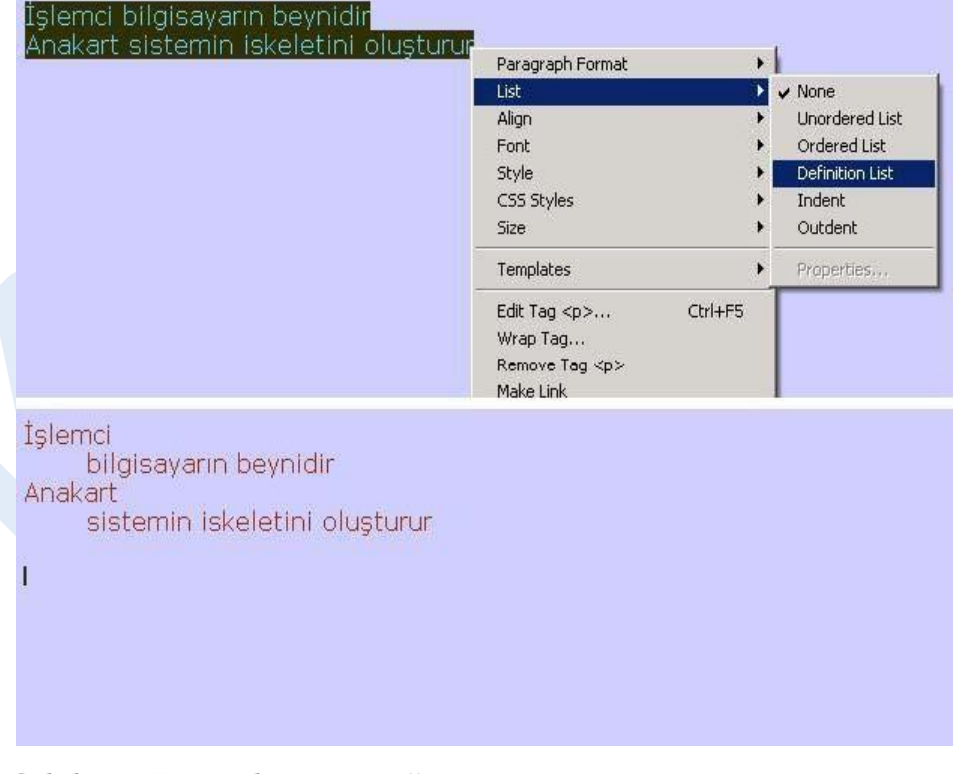

Şekil 3.28 Tanım listesi örneği

## **3.2.9 İç İçe Listeler Oluşturma**

Dreamweaver editöründe çalıştığımız sayfa içinde iç içe listeler oluşturmak için liste elemanlarının üzerinde sağ tuşla tıklayarak açılan menülerden **List** seçeneğinin içinde bulunan **Indent** / **Outdent** seçeneklerini işaretlememiz yeterlidir.

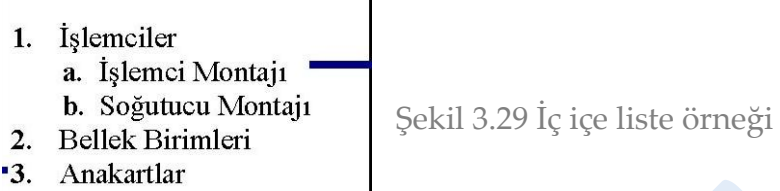

## **3.2.10 Karakter Biçimlendirme**

Metin içinde bulunan karakterleri **Properties** penceresinde bulunan biçimlendirme düğmeleri aracılığıyla düzenleyebiliriz. Bu düğmeler aracılığıyla seçilen karakterlerin **kalın** veya *italik* (*eğik*) görünmesini sağlayabiliriz.

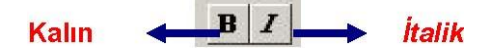

Şekil 3.30 Karakter biçimlendirme düğmeleri

## **3.2.11 Yazı Tipi Değiştirme**

Sayfa içinde bulunan metinlere ait yazı tipini **Properties** penceresindeki **Font**  seçeneği aracılığıyla değiştirebileceğimiz gibi **Modify** menüsü altında bulunan **Page Properties** seçeneğini tıklayarak da değiştirebiliriz.

Açılacak olan Page Properties penceresi içindeki **Category** listesinden **Appearance**  tıkladıktan sonra **Page font** menüsünden istediğimiz yazıtipi grubunu seçebiliriz (Şekil 3.31).

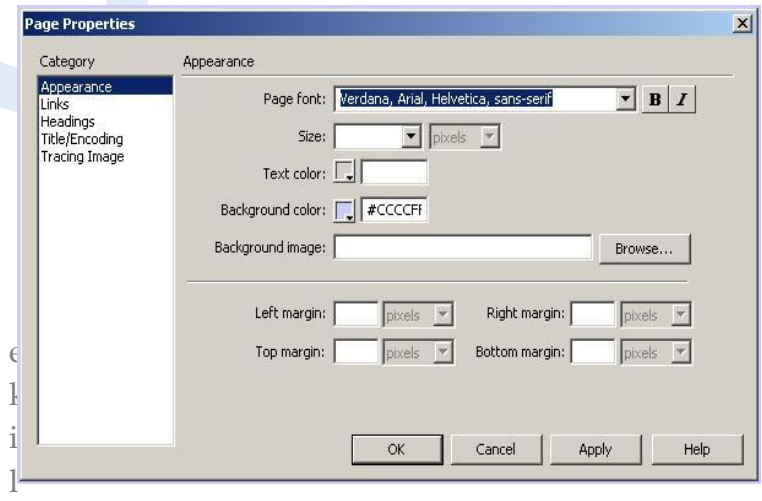

#### 3.31 Metin ve renk ayarları

Metinler için yeni yazı tipi grupları da oluşturabiliriz. Bunun için **Properties**  penceresinde bulunan **Font** seçenekleri içinde bulunan **Edit Font List**'i tıklamamız yeterlidir. Ardından açılan **Edit Font List** penceresinden erişilebilir yazı tiplerini, listeye dahil edebiliriz (Şekil 3.32).

Şekil 3.32 Metin düzenleme alanı (Properties penceresi)

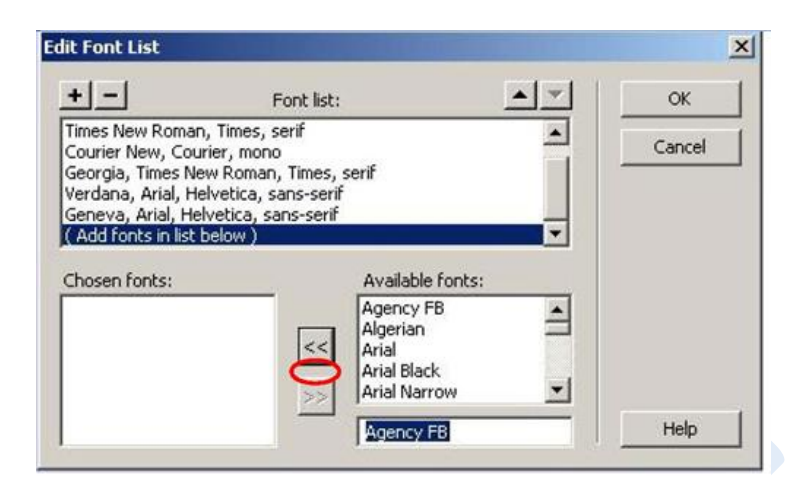

#### Aetin Boyutunu Değiştirme

letinler içinde bulunan karakterlerin boyutunu değiştirmek için fare ile tan sonra Properties penceresindeki Size seçeneğini kullanmamız yeterlidir.

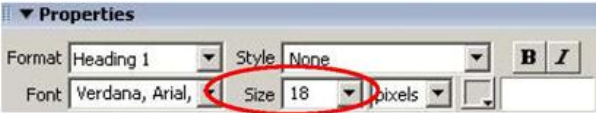

Şekil 3.33 Yeni yazı tipi ekleme

## **3.2.12 Metin Boyutunu Değiştirme**

Metinler içinde bulunan karakterlerin boyutunu değiştirmek için fare ile seçim yapıldıktan sonra **Properties** penceresindeki **Size** seçeneğini kullanmamız yeterlidir.

## **3.2.13 Metin Rengi Tanımlama**

Metin rengini **Properties** penceresi içindeki **Text Color** düğmesi içindeki renk paletinden faydalanarak değiştirebileceğimiz gibi **Modify** menüsü altında bulunan **Page Properties** komutunu çalıştırarak karşımıza gelen pencere içindeki **Category** listesinde bulunan **Appearance**' ı aktif hale getirerek değiştirebiliriz. Bu alan içinde

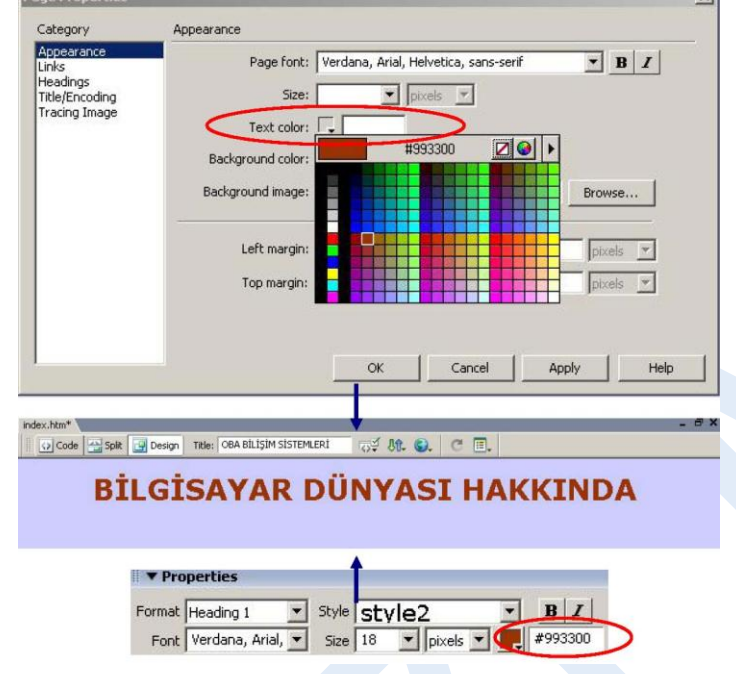

bulunan **Text Color** düğmesi aracılığıyla metin rengi düzenlemesini yapabiliriz

## (Şekil 3.34).

Şekil 3.34 Metin rengini değiştirme

## **3.2.14 Özel Karakter Ekleme**

Dreamweaver editörü ile oluşturduğumuz sayfalar içinde özel karakterler kullanmak için **Insert** araç çubuğu içindeki **Text** menü grubu aktif hale getirilmelidir.

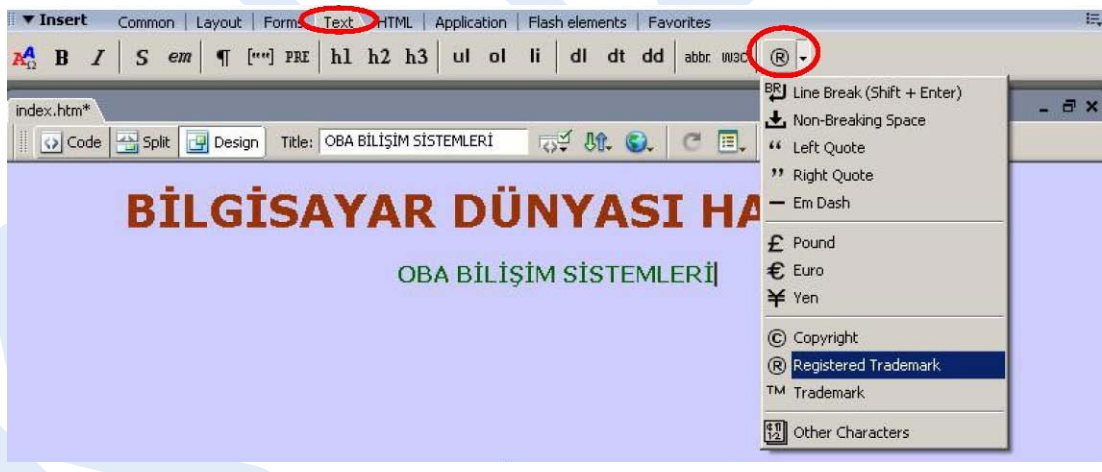

Şekil 3.35 Özel Karakterler

**Text** menü grubu içindeki **Characters** düğmesine tıklanarak açılan listeden istediğimiz özel karakteri sayfamıza ekleyebiliriz (Şekil 3.35).

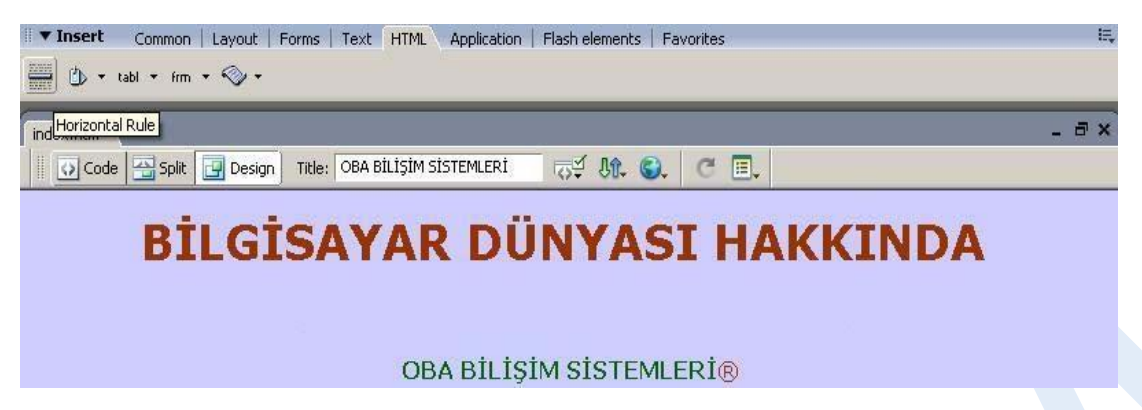

3.36 Yatay Cetvel Ekleme

Yatay cetvel, sayfa içeriğimizi bölümler halinde ayırmamıza yardımcı olan bir araçtır.

Yatay cetvel eklemek için imlecimizi ekleme noktasının üzerine getirdikten sonra **Insert araç çubuğu**ndaki **HTML** menü grubunda bulunan **Horizontal Rule** düğmesine

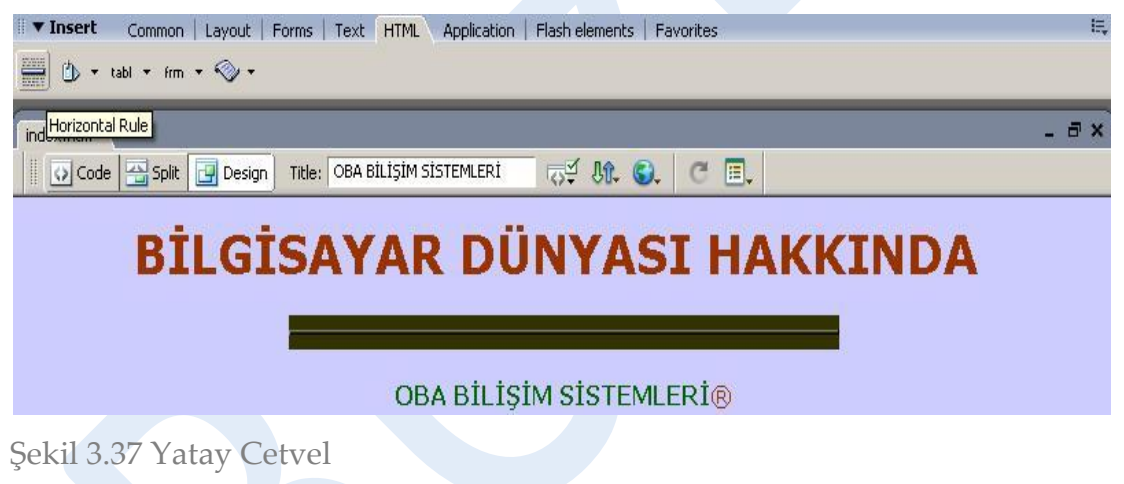

Yatay cetvel seçili durumda iken **Properties** penceresi aracılığıyla genişlik (W-widthve yükseklik (H-height-) ayarlarını yapabiliriz (Şekil 3.38).

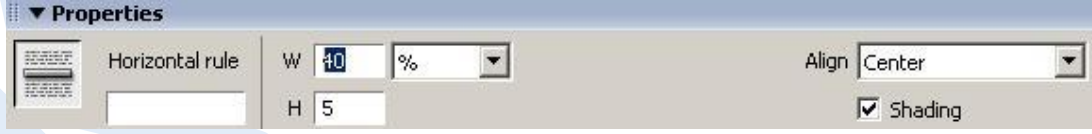

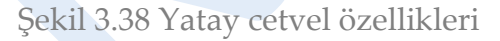

## **3.2.15 Otomatik Tarih Ekleme**

Oluşturduğumuz sayfa içinde **son güncelleme tarihi**nin otomatik olarak eklenmesini sağlayabiliriz.

Bu işlem için **Insert araç çubuğu**ndaki **Common** menü grubu içindeki **Date** 

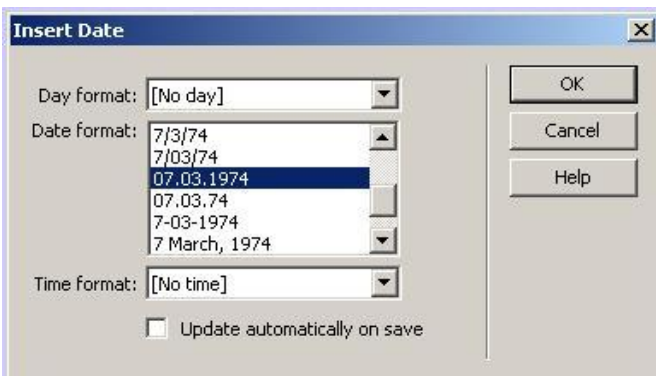

Şekil 3.39 Tarih Ekleme

Karşımıza gelecek **Insert Date** penceresi aracılığıyla tarih/zaman biçimini belirleyebiliriz (Şekil 3.39).

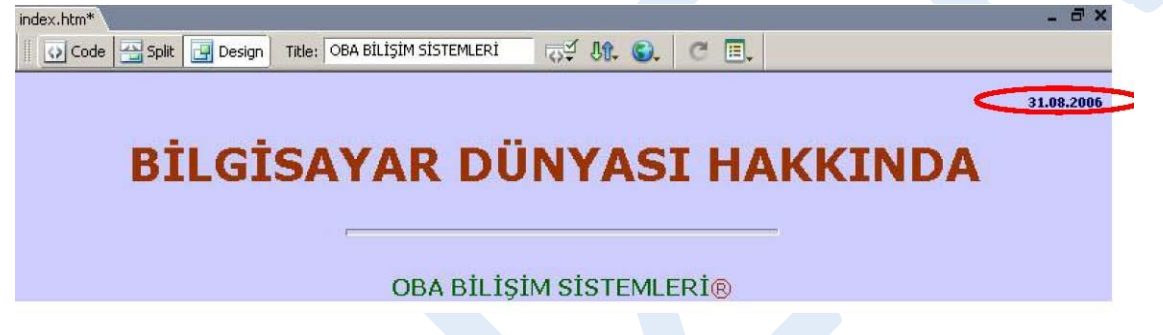

Şekil 3.40 Güncelleme tarihi eklenmiş sayfa

## **3.2.16 Animasyon Metni Ekleme**

Dreamweaver editöründe oluşturduğumuz sayfalar içine animasyon metinleri ekleyebiliriz. Bu sayede metinleri düğme gibi kullanmamız mümkün olacaktır.

Animasyon metni eklemek için **Insert araç çubuğu** içindeki **Common** menü grubunda bulunan **Media** düğmesi altındaki **Flash Text** seçeneğini işaretlememiz gerekmektedir (Şekil 3.41).

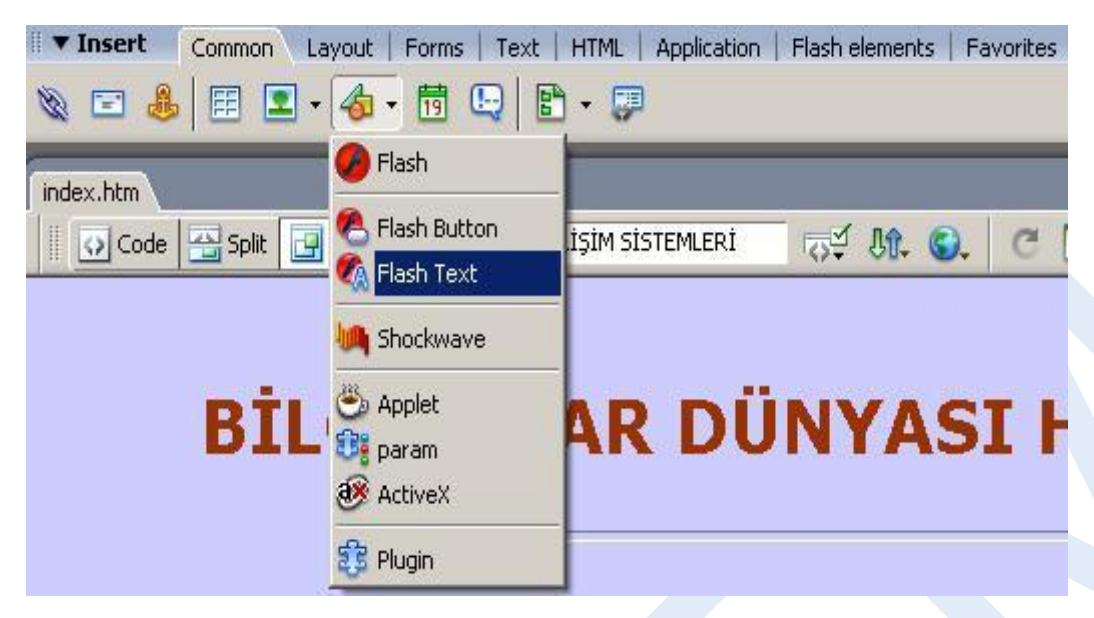

Şekil 3.41 Animasyon metni ekleme

Bu durumda **Insert Flash Text** penceresi karşımıza gelecektir. Bu pencere içinde istediğimiz ayarları yaparak animasyon metni oluşturabiliriz (Şekil 3.42).

Pencere içinde bulunan **Rollover Color** alanına renk atadıktan sonra sayfamızı tarayıcıda izlediğimizde, fare ile animasyon metninin üzerine gelindiğinde metin renginin tanımlamış olduğumuz rollover rengine dönüştüğünü görebiliriz.

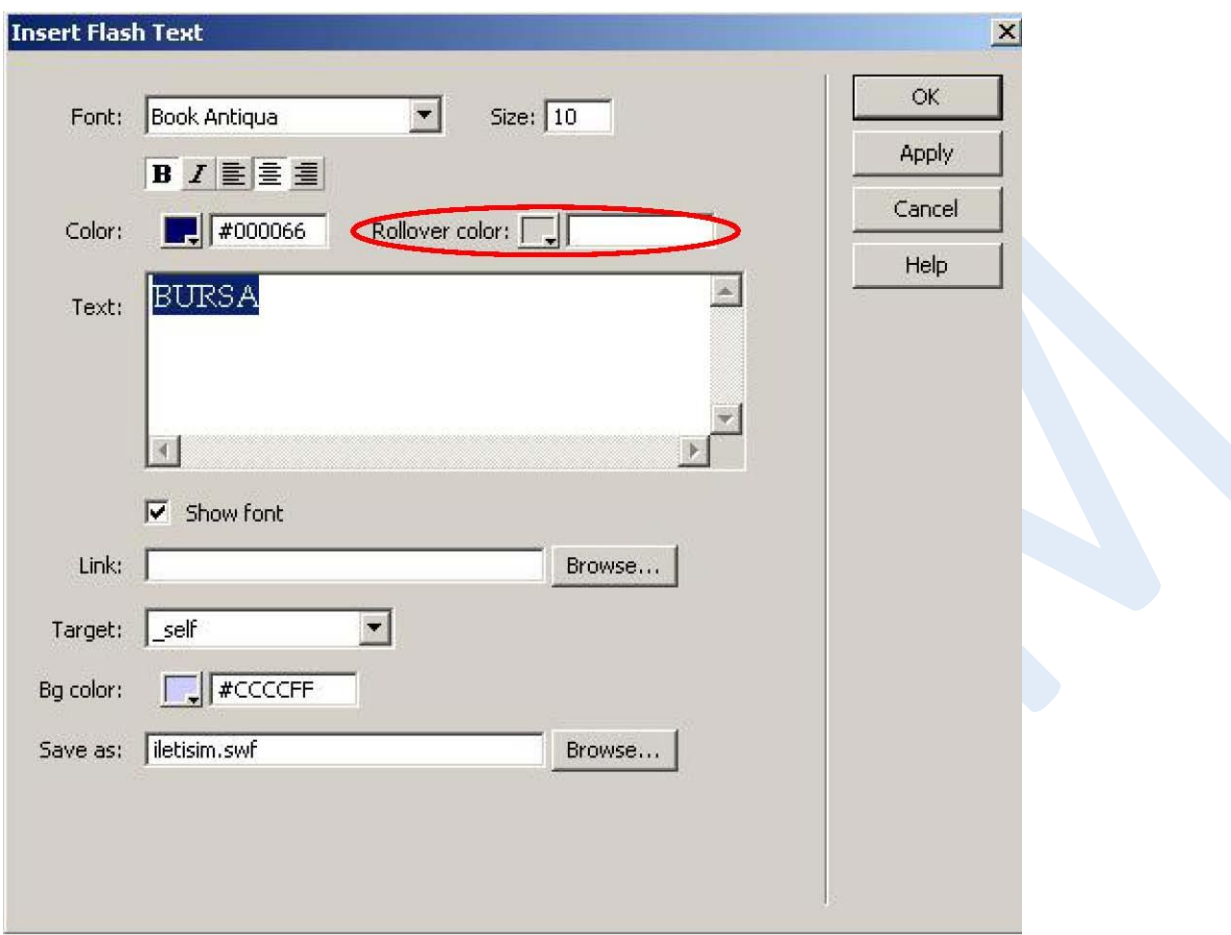

Şekil 3.42 Animasyon metni ekleme

Sayfamıza eklediğimiz animasyon metni üzerinde değişiklik yapmak için fare ile metin üzerine iki defa tıklamamız yeterlidir. Karşımıza gelecek olan **Insert Flash Text** penceresinde istediğimiz değişiklikleri yaparak kayıt işlemini gerçekleştirebiliriz.

# **3.3 RESİMLER**

Dreamweaver editörü ile sayfa oluştururken sayfa içine resimler ekleyebilir ve bu resimler üzerinde istediğimiz web düzenlemelerini yapabiliriz.

#### **3.3.1 Arka Plan Resmi Kullanma**

Web sayfalarında kullanılan arka plan resimleri, genellikle sayfa içinde sürekli tekrarlanarak döşenen küçük resimlerdir.

Bu işlem için aşağıdaki adımları takip edebiliriz:

- **Modify** menüsünden **Page Properties** seçeneği tıklanır. (Aynı işlem, tasarım editörü ekranındaki **Properties** penceresi içinde bulunan *Page Properties* düğmesine tıklanarak da yapılabilir).
- Açılan pencere içindeki **Category** listesinden **Appearance** aktif hale getirilir.
- Appearence seçenekleri içinde bulunan **Background color** alanı ile arka plan rengi **Background image** alanındaki **Browse** düğmesine tıklanarak da arka plan resmi seçilir.

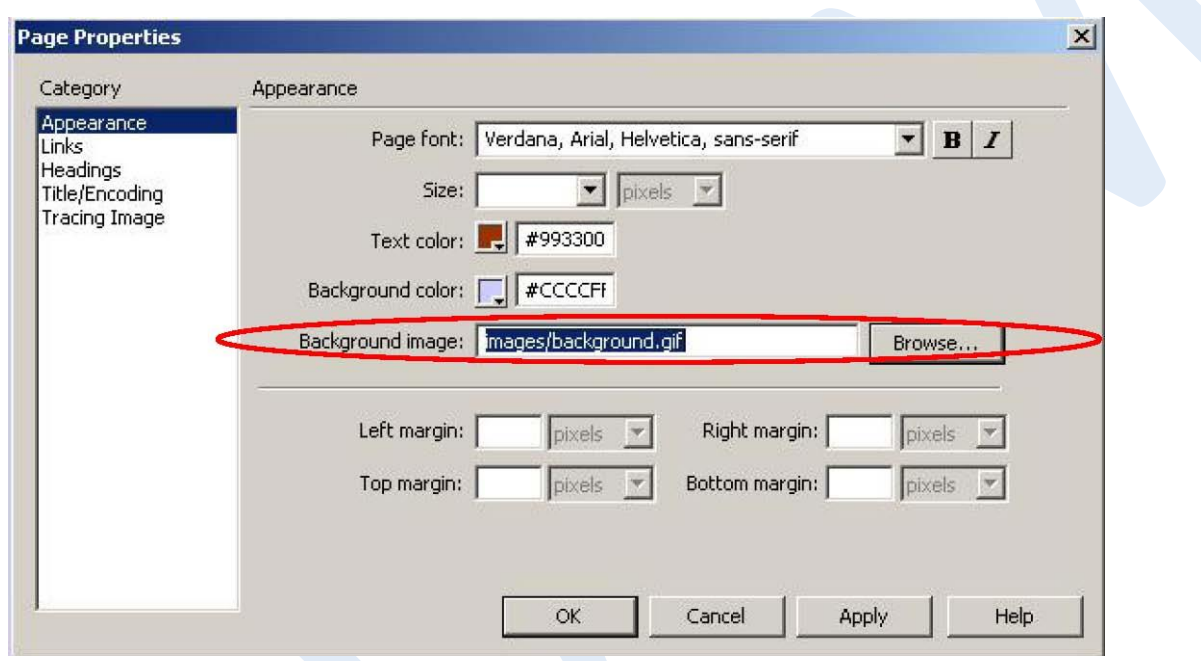

Şekil 3.43: Arka plan resmi ekleme

Örneğimizde arka plan rengi olarak **CCCCFF**; arka plan resmi olarak ise **background.gif** adlı resim dosyası seçilmiştir (Şekil 3.43).

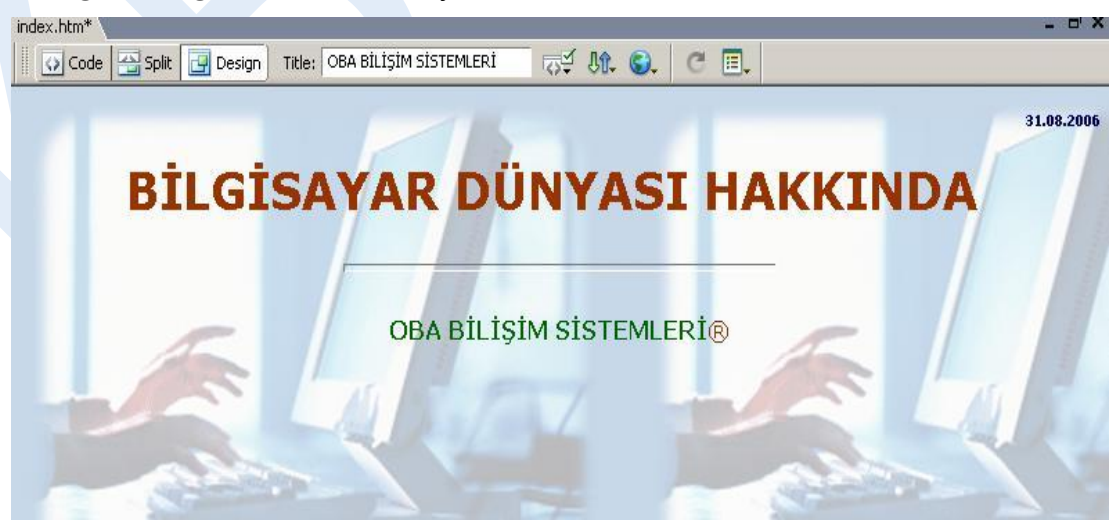

Şekil 3.44: Arka plan resmi eklenmiş sayfa

Sayfa içinde hem arka plan resmi, hem de arka plan rengi tanımlayabiliriz. Web tarayıcılarında, sayfa karşımıza getirilirken önce **arka plan rengi** yüklenmektedir.

## **3.3.2 Sayfaya Resim Yerleştirme**

Dreamweaver editörü aracılığıyla sayfamız içine istediğimiz resim veya nesneleri kolaylıkla ekleyebiliriz.

Bu işlem için **Insert araç çubuğu**ndaki **Common** menü grubu aktif olmalıdır. Ardından imlecimizi, sayfa içinde ekleme yapacağımız noktada olacak şekilde ayarlamamız gerekecektir. Sonraki adımda **Common** menü grubu içindeki **Images** düğmesine tıklayarak açılan listeden **Image** seçeneğini işaretlememiz yeterlidir (Şekil 3.45).

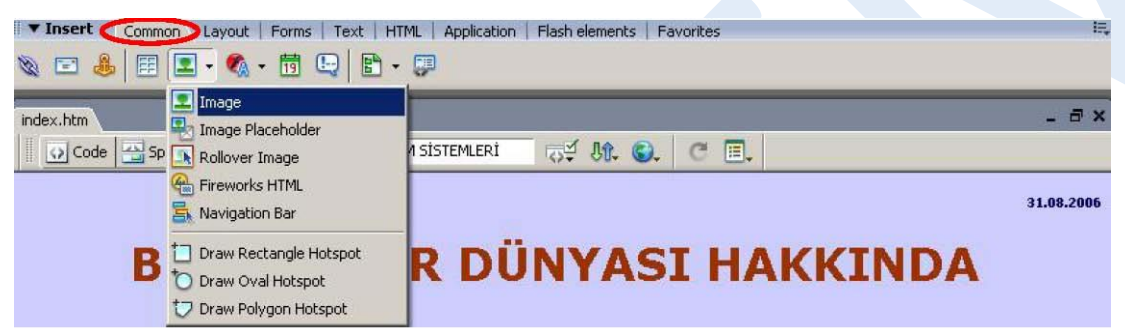

Şekil 3.45 Sayfa içine resim ekleme

Karşımıza, ekleyeceğimiz resmi belirtmemizi sağlayacak olan **Select Image Source**  (Resim Kaynağını Seçme) penceresi gelecektir (Şekil 3.46). Buradan, ekleyeceğimiz resmin yerini belirtip **OK** düğmesine tıklamamız yeterlidir. Eklediğimiz resim, sayfamızın içinde

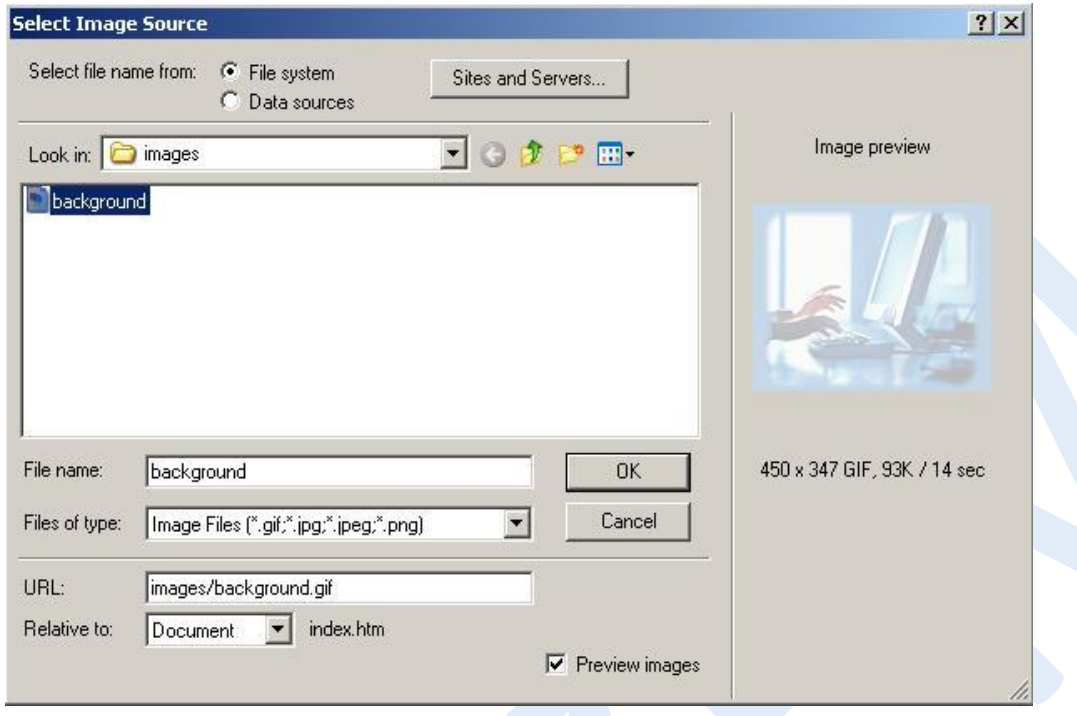

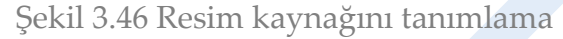

## **3.3.3 Resimleri Yeniden Boyutlandırma**

Sayfamıza eklediğimiz resim veya nesnelerin boyutlarını Dreamweaver araçları ile kolayca değiştirebiliriz.

Bu işlem için öncelikle resmin seçili olması gerekmektedir. Ardından editör içindeki **Properties** penceresinde seçili olan resme ait özelliklerin aktif hale geldiğini görebiliriz. Bu pencerede bulunan **W** (*width*) alanına genişlik değerini, **H** (*height*) alanına ise yükseklik değerini girebiliriz (Şekil 3.47).

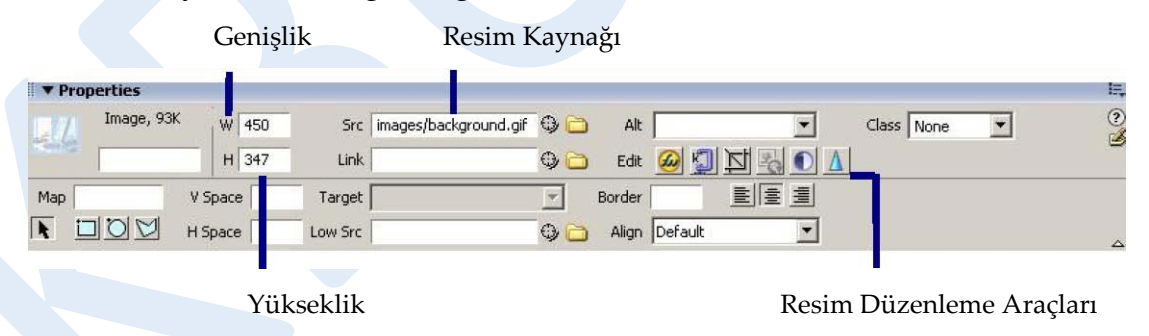

Şekil 3.47 Resim özelliklerini düzenleme

Bu alanlar içinde değişiklik yaptığımızda, pencere içinde W ve H alanlarının hemen yanda yeni bir simge (<sup>C</sup>) belirecektir (**Reset Image to Original Size**). Bu simge üzerine tıklayarak resmimizi orijinal ölçülerine getirebiliriz.

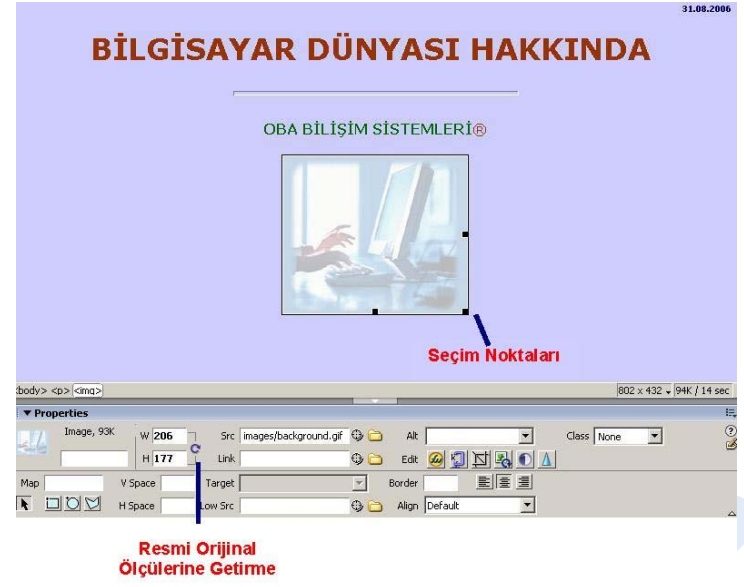

Şekil 3.48 Resim Özellikleri

Seçili durumdaki resmin ölçülerini değiştirmenin bir başka yolu da resim üzerindeki **seçim noktaları üzerinde sürükle-bırak** yöntemini uygulamaktır (Şekil 3.48).

## **3.3.4 Resimlerin Hizalanması**

Sayfa içine eklenen resimlerin hizalanmasını **Properties** penceresi içinde bulunan **Align** düğmeleri aracılığıyla yapabiliriz. Bu düğmeleri kullanarak resimlerimizi sola hizalı, sağa hizalı ya da ortalanmış olarak yerleştirebiliriz.

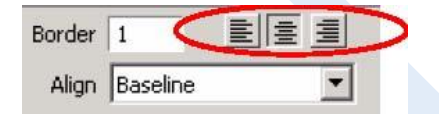

Şekil 3.49 Resim hizalama düğmeleri

**Properties** penceresinde bulunan **Align** *listesi* yardımıyla sayfa içinde bulunan metinlerin, resimler ile ilişkisini (sıkı, metnin önüne yerleştir, metin arkasında kalsın<) belirleyebiliriz.

## **3.3.5 Resmin Etrafına Kenarlık Ekleme**

Sayfa içine eklemiş olduğumuz resimler için kenarlıklar da oluşturabiliriz. Bu işlemi, **Properties** penceresinde bulunan **Border** alanına sayısal bir değer yazarak gerçekleştirebiliriz (Şekil 3.50).

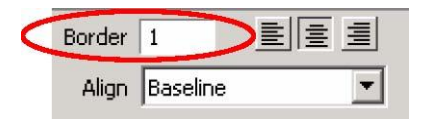

Şekil 3.50 Kenarlık ekleme alanı

Belirtilen **sayı**, oluşturulacak kenarlığın piksel cinsinden kalınlığını gösterecektir. Oluşturulacak kenarlığın rengi, varsayılan metin rengiyle aynı olacaktır.

## **3.3.6 Resimlere İsim ve Alternatif Metin Atama**

Sayfa içinde bulunan resimlere isim ve alternatif metin atamamız, site ziyaretçilerine kolaylık sağlayacağı gibi tasarım sürecinde de yararlı olacaktır.

Resimlere isim atamak için resim seçildikten sonra **Properties** penceresi içindeki **Image** alanına veri girişi yapılmalıdır.

Alternatif metin girişi için ise **Alt** alanı kullanılacaktır. Alternatif metin, resim hakkında açıklamaların yer alacağı şekilde girilmelidir. Böylelikle resimlerin görüntülenemediği durumlarda girilmiş olan bu metin sayesinde ziyaretçilere fikir verilmiş olacaktır.

Resimlere isim verilirken özel karakterler kullanılmamalı ve girilecek isim kısa tutulmalıdır.

## **3.3.7 Metni Resim Etrafında Sarma**

Dreamweaver editörü ile oluşturduğumuz sayfa içine resim ekledikten sonra metin yazmaya başladığımızda metnin ilk satırı, resmin taban çizgisinden başlayacak şekilde resmin hemen yanında görünecek ve resim sola hizalanacaktır (Şekil 3.51).

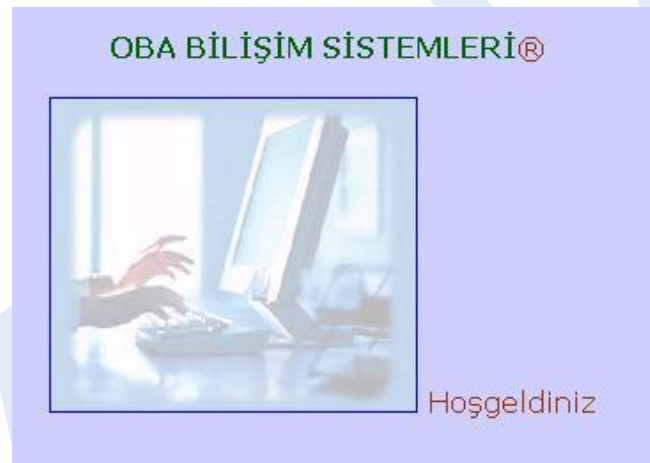

Şekil 3. 51 Resmin yanına metin ekleme

Metinlerin resim etrafında sarılması için **Properties** penceresinde bulunan **Align listesi**nden faydalanabiliriz (Şekil 3.52). Bu liste içinde bulunan **Left** ve **Right** seçenekleri ile çok satırlı metinleri resim etrafına yerleştirebiliriz. Diğer seçenekler, tek satırlı metinlerin resim etrafına yerleştirilmesi için kullanılmaktadır.

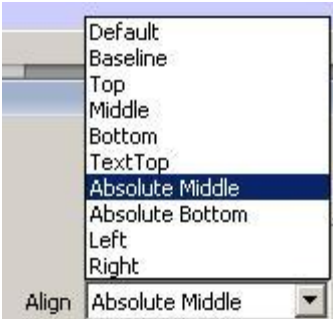

Şekil 3. 52 Metin ve resim yerleşimi seçenekleri (Align listesi)

#### **3.3.8 Resmin Etrafındaki Boşluğu Ayarlama**

Sayfa içindeki metinleri resim etrafına sararken ilgili resmin etrafındaki boşluğu da ayarlayabiliriz.

Bu işlem için resim seçili iken **Properties** penceresinde bulunan **V Space** ve **H Space**  alanlarına sayısal değer girişi yapmamız yeterlidir (Şekil 3.53).

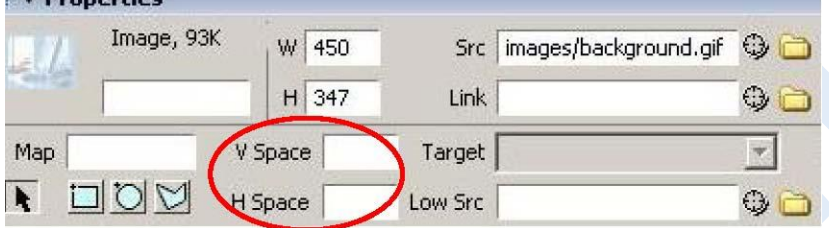

Şekil 3. 53 Resim kenar boşluklarını düzenleme

H Space ile yatay eksende bırakılacak boşluk, V Space ile de dikey eksende bırakılacak boşluk ayarlanabilir.

## **3.3.9 Resim Yer Tutucu Ekleme**

Dreamweaver editörü aracılığıyla sayfamız içine yerleştireceğimiz resimlerin hazır olmaması durumunda resmin bulunmasını istediğimiz noktalara yer tutucular ekleyebiliriz.

Bu işlem için ilgili nokta üzerine geldikten sonra **Insert araç çubuğu**ndaki **Common**  menü grubu içinde bulunan **Images** düğmesi tıklanır. Açılan listeden **Image Placeholder** seçeneği işaretlenir.
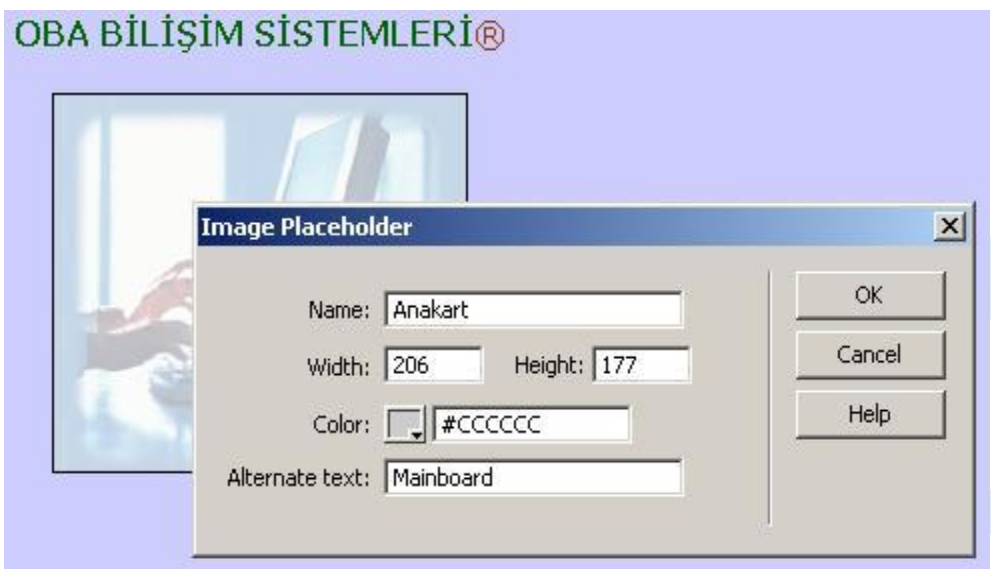

Şekil 3.54 Resim yer tutucu tanımlama

**Image Placeholder** penceresinde yer tutucuya ait isim, boyut, renk tanımlamaları yapıldıktan sonra **OK** düğmesine tıklanır (Şekil 3.54). Bu durumda sayfa içinde belirlediğimiz noktaya tanımlamış olduğumuz yer tutucu eklenecektir.

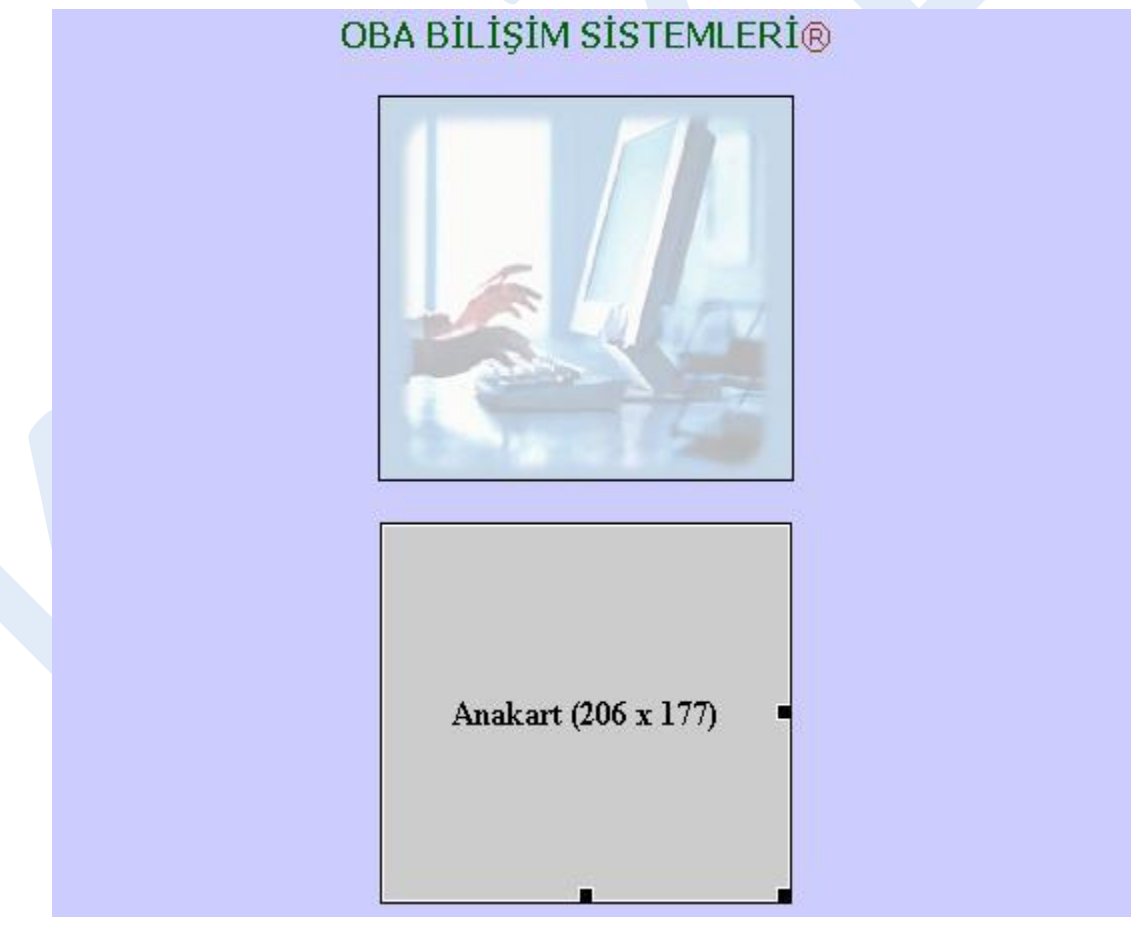

Şekil 3.55 Resim yer tutucu eklenmiş sayfa

Şekil 3.55'te görülen örnekte sayfa içine **Anakart** isimli **206 X 177** boyutlarında **#CCCCCC** renkli tanımlanmış bir yer tutucu eklenmiştir.

Eklenmiş olan resim yer tutucusunun yerine resim atamak için yer tutucu üzerine çift tıklamak yeterlidir. Bu durumda açılan **Select Image Source** penceresi aracılığıyla eklenecek resim seçilip **OK** düğmesine tıklanmalıdır.

#### **3.3.10 Resim Düzenleme Tercihlerini Ayarlama**

Dreamweaver ile sayfa oluştururken sayfa içine eklemiş olduğumuz resimler için düzenleme işlemlerini harici bir resim programı aracılığıyla yapabiliriz. Editör, ilgili resmin tanımlamış olduğumuz harici resim programında açılmasına olanak sağlamaktadır.

Bu işlem için **Edit** menüsü altında bulunan **Preferences** seçeneğine tıklanır. Açılan Preferences penceresi içinde bulunan **Category** listesinden **File Types/Editors** seçeneği aktif hale getirilmelidir (Şekil 3.56).

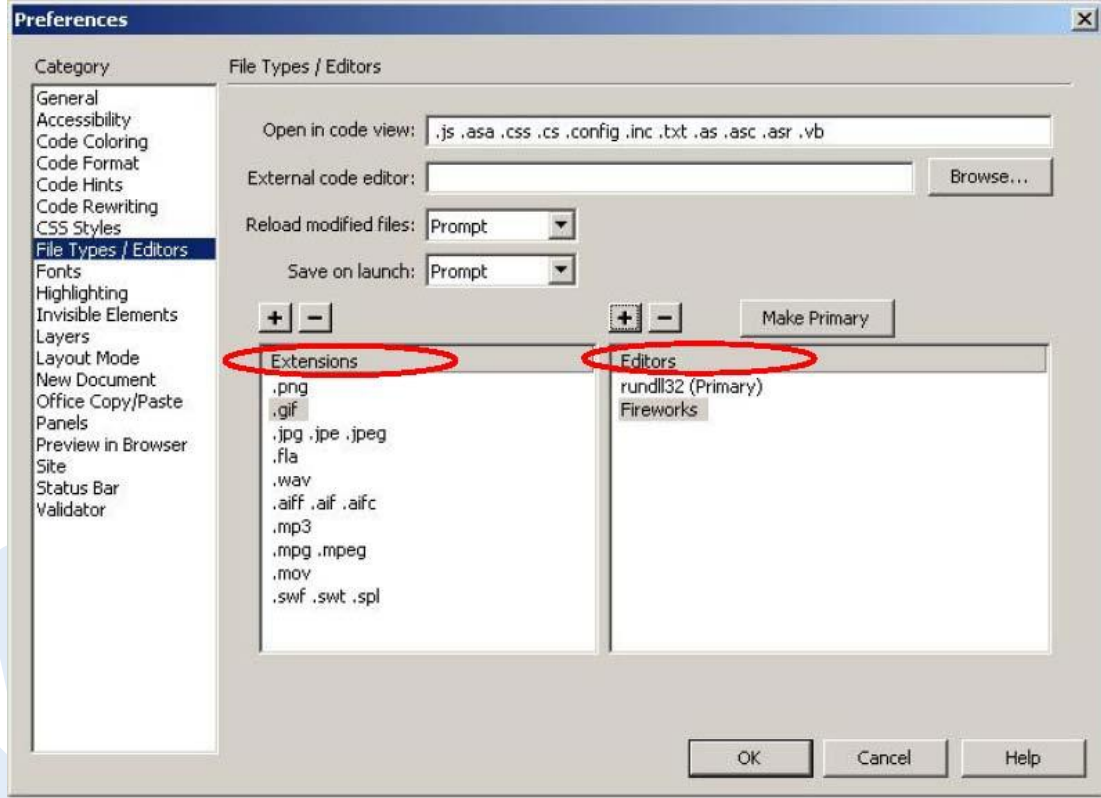

Şekil 3.56 Resim düzenleme tercihleri

**Extensions** listesinden seçmiş olduğumuz uzantı türüne sahip olan dosyaların **Editors** alanında bulunan uygun programlarla açılmasını sağlayabiliriz. Dosya türü veya program alternatifi eklemek için ilgili listelerin üzerindeki (+) düğmesine tıklamamız yeterlidir.

Dosya türü ve düzenleme editörü seçimini yaptıktan sonra **Make Primary** düğmesini tıkladığımızda belirlediğimiz programın, seçilmiş olan uzantıya sahip bütün dosyalar için varsayılan editör olarak ayarlandığını görebiliriz.

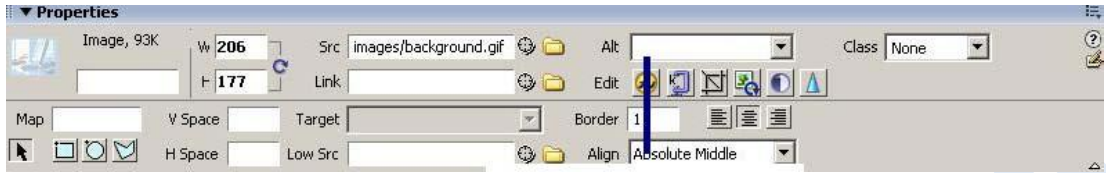

Şekil 3.57 Resim düzenleme editörüne geçiş

# **3.3.11 Temel Resim Düzenleme İşlemleri**

Sayfa içine eklemiş olduğumuz resim üzerinde kırpma, yeniden boyutlandırma, parlaklık ve zıtlık düzenlemesini **Properties** penceresini kullanarak yapabiliriz (Şekil 3.58).

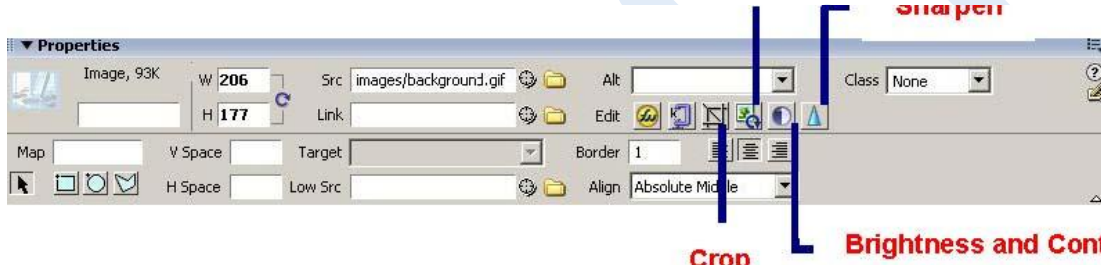

Şekil 3.58: Resim düzenleme araçları (Sırasıyla : Resample, Sharpen , Crop, Brightness and Contrast)

#### **3.3.12 Animasyon Eklemek**

|                                                                     |           |        |              |                      | Giris             |                  |              |                           |               |
|---------------------------------------------------------------------|-----------|--------|--------------|----------------------|-------------------|------------------|--------------|---------------------------|---------------|
|                                                                     |           |        |              |                      |                   |                  |              |                           |               |
| <body> <p> <span.style4> <object></object></span.style4></p></body> |           |        |              |                      |                   |                  |              | 802 x 432 + 103K / 15 sec | Ŧ             |
|                                                                     |           |        |              |                      |                   |                  |              |                           |               |
| ▼ Properties                                                        |           |        |              |                      |                   |                  |              |                           | E,            |
|                                                                     | Flash, 2K | W 180  |              | File swf/welcome.swf | $Q$ $\Box$        | Edit<br>Ø        | Class style4 |                           |               |
|                                                                     |           | $H$ 67 | ۰<br>Src     |                      | $Q$ $\Box$        | Reset size       |              |                           | $\frac{1}{2}$ |
| $\overline{\mathbf{v}}$ Loop                                        | V space   |        | Quality High |                      | Align Middle<br>▼ | $P_{\text{lay}}$ |              |                           |               |

Şekil 3.59 Animasyon ekleme

Dreamweaver editörü içinde oluşturduğumuz web sayfaları içine resimler ve animasyon eklemek için **Insert araç çubuğu**ndaki **Common** menü grubu içinde

bulunan **Media** düğmesine tıkladığımızda karşımıza gelen **Flash** seçeneğini işaretlememiz yeterlidir.

Karşımıza gelen **Select File** penceresi aracılığıyla eklenecek animasyon seçilir ve OK düğmesine tıklanarak sayfa içine aktarılır.

Eklenmiş olan animasyon üzerinde boyut, renk gibi ayarlamaları yapmak için Properties penceresinden faydalanılır.

#### **3.3.13 Video Filmlerini Gömme**

Dreamweaver araçlarını kullanarak sayfalarımızın içine video filmlerini gömebilir, bunlarla ilgili düzenlemeleri yapabiliriz.

Sayfa içine video eklemek için **Insert araç çubuğu**ndaki **Common**

menü grubu içinde bulunan **Media** düğmesine tıkladığımızda açılan listeden **Plugin**   $\binom{1}{k}$  seceneğini isaretlememiz gerekmektedir.

Karşımıza gelen **Select File** penceresinden ekleyeceğimiz videoyu seçip **OK**  düğmesine tıkladığımızda, video sayfamızın içine yerleştirilecektir. **Properties** penceresini kullanarak görüntü boyutlarını ayarlayabilir, kontrolör parametrelerini düzenleyebiliriz.

# **3.4 KÖPRÜLER**

#### **3.4.1 Giriş**

Web sayfalarımızın çalışmasında en önemli rolü oynayan özellik, köprülerdir. Köprüler ile sayfalar arası-sayfa içi geçişler kolaylaştırılmış, sitenin işlevselliği artırılmış olmaktadır.

Köprü oluştururken renk uyumu ve biçim, anlaşılırlığa direkt etki etmektedir. Köprüler, ziyaretçinin kolayca anlayacağı şekilde düzenlenmeli, uyumsuz bir yapı içinde olmamalıdır.

Köprü oluşturmak için ilgili metin veya nesneyi fare ile seçtikten sonra **Properties**  penceresindeki **Link** alanına adres girişi yapmamız yeterlidir (Şekil 3.60).

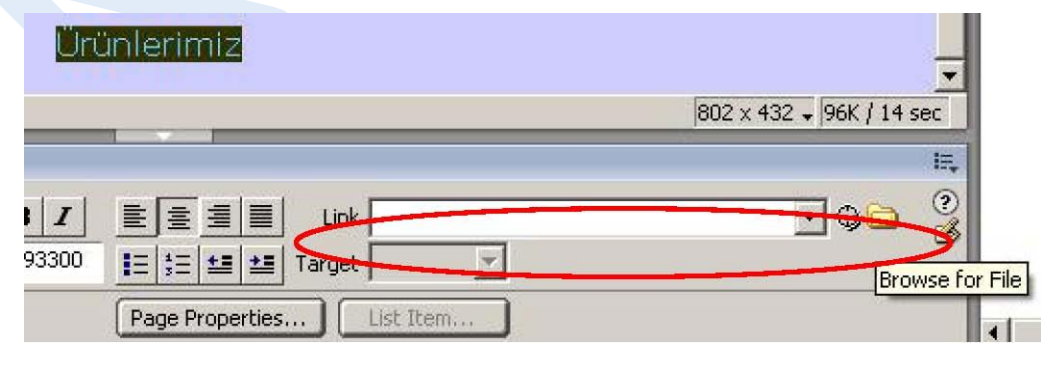

Şekil 3.60 Properties penceresi ile köprü ekleme

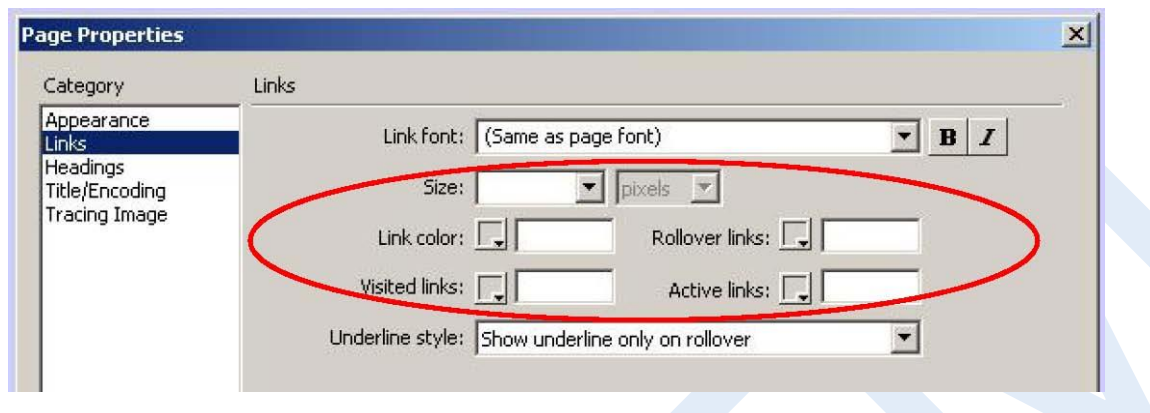

# **3.4.2 Köprü Özelliklerini Düzenleme**

Şekil 3.61 Köprü özelliklerini düzenleme

Şekil 3.62 Site yapısı

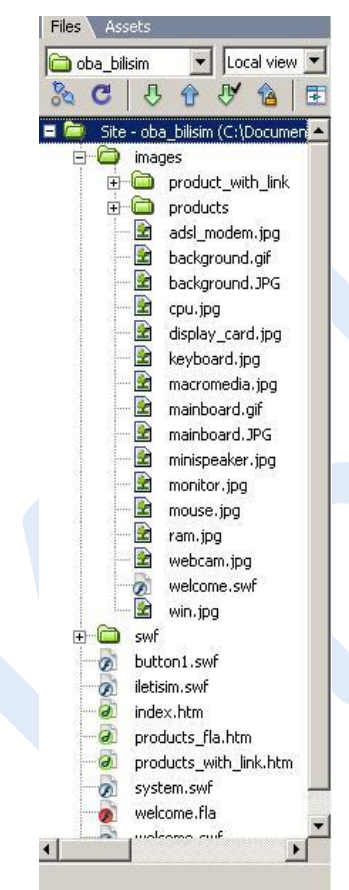

Sayfalarımızda kullanacağımız köprülere ait yazı tipi, renk ve stil düzenlemelerini **Page Properties** penceresi içinde bulunan **Category** listesindeki **Links** seçeneğini aktif hale getirerek yapabiliriz. Bu seçenek içinde yazı tipini, yazı boyutunu, köprü renklerini (rollover, visited, active) ve alt çizgi durumunu düzenlememize olanak sağlayan alanlar bulunmaktadır (Şekil 3.61).

# **3.4.3 Köprüler ve Dosya / Klasör Yapısı**

Oluşturulan köprüler, sitemizin dosya yapısına bağlıdır.

Aktif sayfanın bulunduğu klasörün üstünde yer alan bir sayfaya giden bir köprü oluşturduğumuzda köprü adresini tanımlarken dosya adının önüne "**../**" karakter grubunu kullanmamız gerekmektedir.

**Files** paneli aracılığıyla, oluşturduğumuz siteye ait dosya yapısını görebiliriz (Şekil 3.62).

# **3.4.4 Resim Tabanlı Köprüler**

Farklı alanlardaki resimleri, oluşturduğumuz sayfalar içine adres tanımlaması yaparak aktarabiliriz. Bu işlem için

sayfamız içine bir yer tutucu ekledikten sonra **Properties** penceresindeki **Src** alanına resmin bulunduğu adresi girmemiz yeterli olacaktır. Resim üzerine köprü eklemek için ise **Link** alanına adres girişi yapmamız gerekmektedir.

#### **3.4.5 Köprü Adreslerinin Açılış Şekilleri**

Sayfa içinde oluşturduğumuz köprüler ile açılacak olan sayfaların açılışşekillerini **Properties** penceresindeki **Target** alanından belirleyebiliriz (Şekil 3.63).

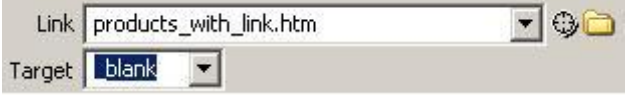

Şekil 3.63 Köprü hedef adreslerinin açılışı

**Target** listesi ile düzenlenebilecek hedef açılışşekillerini şöyle sıralayabiliriz:

**\_blank :** Köprülenmiş sayfayı, yeni bir pencerede açar.

**\_parent :** Köprülenmiş sayfayı, köprünün bulunduğu sayfada açar.

**\_self :** Köprülenmiş sayfayı, köprünün bulunduğu çerçevede açar.

**\_top :** Köprülenmiş belgeyi tam büyüklükte bir pencerede açar.

# **3.4.6 Yer İmleri Ekleme ve Bunlara Bağlantı Atama**

Çok uzun veri içeren ya da çok bölümden oluşan bir sayfa içinde belirli noktalara bağlanmayı sağlayan köprülerin oluşturulması mantıklıdır. Köprüler ile geçiş yapılacak noktalar **yer imleri** eklenerek işaretlenmektedir.

Sayfa içinde yer imi eklemek için **Insert araç çubuğu**ndaki **Common** menü grubu içinde bulunan **Named Anchor** düğmesine tıklanmalıdır (Şekil 3.64).

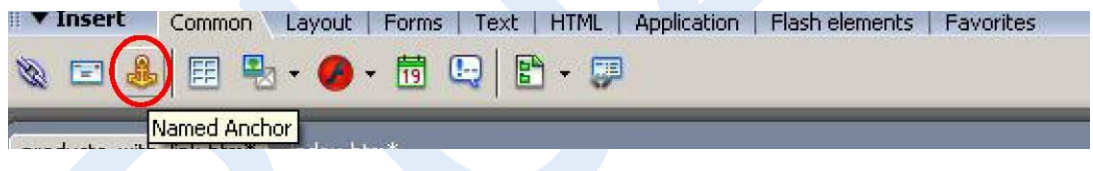

Şekil 3.64 Sayfa içi yer imi ekleme

Bu durumda **Named Anchor** penceresi karşımıza gelecektir. Bu pencere içinde yer imine ait isim girişi yapılarak **OK** düğmesine tıklanmalıdır (Şekil 3.65).

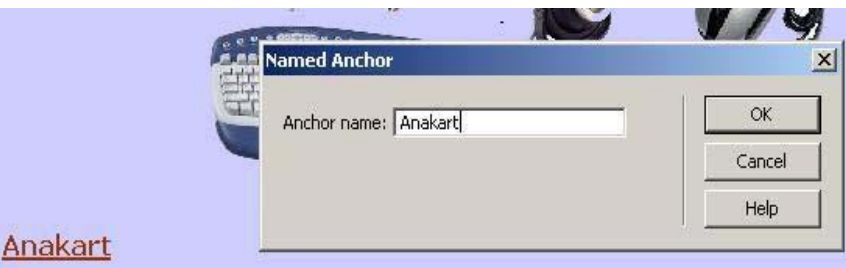

Anakart, bir bilgisayarin tüm parçalarini üzerinde barindiran ve iletisimi saglayan elektronik devredir.

#### **UAnakart**

Anakart, bir bilgisayarin tüm parçalarini üzerinde barindiran v iletisimi saglayan elektronik devredir.

Şekil 3.65 Yer imi atama

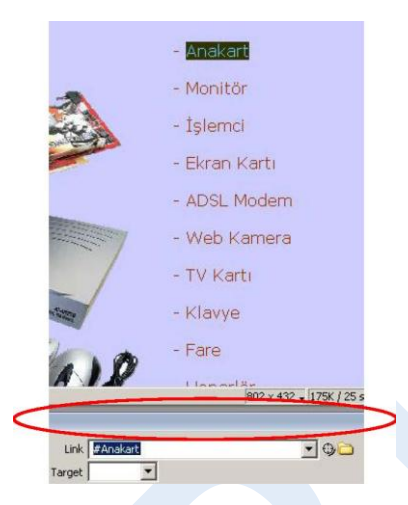

Ardından köprü eklenecek bölge seçilerek **Properties** penceresinde bulunan **Link** alanına oluşturulan yer iminin adı yazılmalıdır. Yer imi adı yazılırken ismin önüne "**#**" karakteri de eklenmelidir (Şekil 3.66).

Şekil 3.66 Yer imine köprü oluşturma

#### **3.4.7 Etkin Resim Noktaları Oluşturma**

Sayfaya eklediğimiz resimler için köprüler oluşturabileceğimiz gibi resim üzerine istediğimiz alanlara

da köprüler atayabiliriz. Bu işlemi yapmak için resmi, **etkin nokta** (*hotspot*) adını verdiğimiz alanlara bölmemiz gerekmektedir. Sonraki adımda, oluşturulan etkin alanlar için **resim haritaları** (**image map**)oluşturmamız yeterli olacaktır.

Bu, karmaşık resimler üzerinde köprü oluştururken sıklıkla kullanabileceğimiz bir eylemdir. Etkin noktalar farklı şekillerde (dikdörtgen, çember, çokgen...) oluşturulabilir.

Etkin nokta oluşturmak için ilgili resim seçildikten sonra **Properties** penceresinde bulunan **Hotspot** alanından faydalanılmaktadır (Şekil 3.67). Bu alan seçeneklerinden faydalanılarak etkin nokta şekli belirlenir.

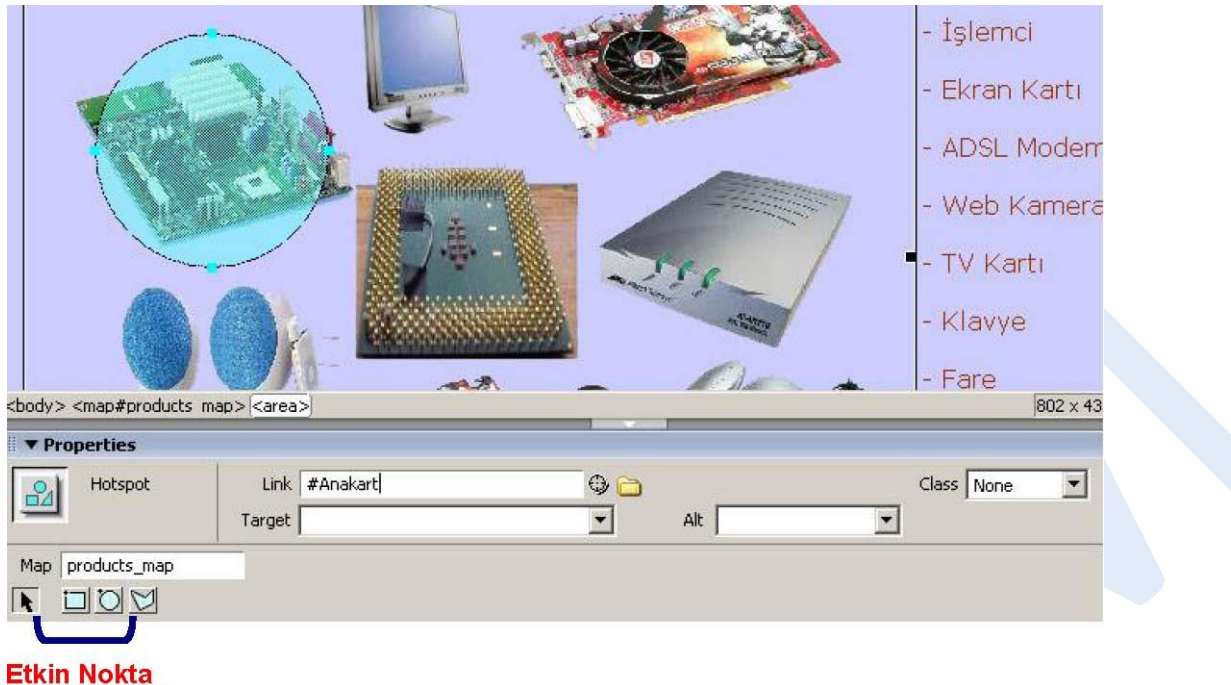

#### şturma Araçları

Şekil 3.67 Etkin resim noktaları oluşturma ve köprü ekleme

Seçilen etkin nokta türü, resim üzerinde fare yardımıyla oluşturulur. Sonraki adımda ise Properties penceresinde bulunan Link alanına etkin noktanın bağlanacağı adres girilir. Böylece resim üzerinde istenilen bölgeye köprü eklenmiş olur.

#### **3.4.8 E-posta Bağlantıları Ekleme**

Sayfamız içinde istediğimiz noktada, e-posta bağlantısı ekleyebiliriz. Bu işlemi bağlantı eklenecek metin veya nesneyi seçip **Properties** penceresi içinde bulunan **Link** alanına "**mailto:**" ifadesi ile başlayan e-posta adresini girerek yapabileceğimiz gibi (Şekil 3.68), **Insert araç çubuğu**ndaki **Common** menü grubu içinde yer alan **Email Link** düğmesine tıklayarak da yapabiliriz.

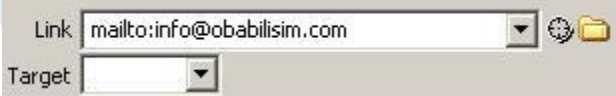

Şekil 3.68 Properties penceresinden e-posta bağlantıları ekleme

**Email Link** düğmesini kullandığımızda, **Email Link** penceresi karşımıza gelecektir (Şekil 3.68). Bu pencere içinde bulunan **Text** alanına, sayfa içinde bağlantı

Karabük Üniversitesi Uzaktan Eğitim Araş Mühendislik Fakültesi No: 215 Balıklarkay

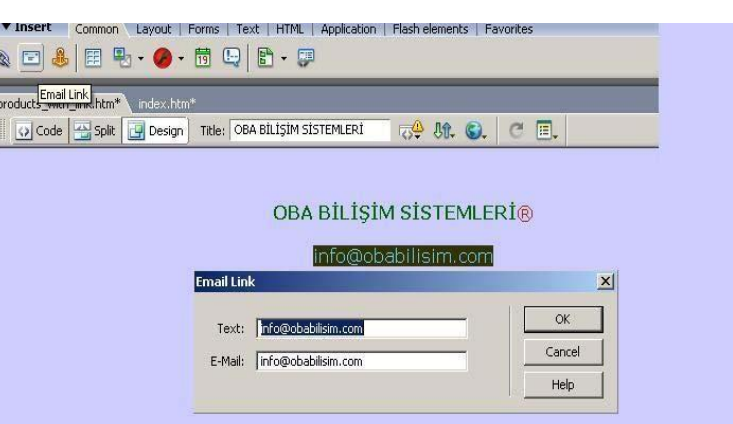

oluşturacağımız metni **E-Mail** alanına ise bağlantı oluşturacağımız e-posta adresini girmemiz gerekmektedir.

Şekil 3.69 Email Link penceresi ile e-posta bağlantıları ekleme

**Email Link** düğmesini, sayfa içine metni girdikten sonra da kullanabiliriz. Bu durumda açılacak olan pencere içindeki **Text** alanı otomatik olarak girilmiş halde gelecektir.

# **3.5 TABLOLARLA TASARIM**

#### **3.5.1 Giriş**

**Tablolar**, sayfaları satırlara/sütunlara bölmek ya da metin veya grafiklerin sayfada sabit bir noktada konumlanmasını sağlamak amaçlarıyla kullanabileceğimiz; WEB sayfalarının en önemli yapıtaşlarındandır.

#### **3.5.2 Tablo Oluşturma**

Sayfa içindeki elemanların yerleşimi üzerinde kontrol sahibi olmamız için faydalanabileceğimiz en etkili araçlardan biri tablolardır. Tablolar aracılığıyla bilgilerin sunumu, belli bir düzen içinde gerçekleşmektedir.

**Tablo,** satır(*row*) ve sütunlardan (*column*) oluşmaktadır. Tablo içinde bulunan satır ve sütunların kesişimi sonucunda oluşan alan ise **Hücre** (*cell*) olarak adlandırılmıştır.

Dreamweaver, tablo oluşturmak için kullanabileceğimiz çeşitli seçenekler sunmaktadır. Bu seçeneklere **üç görünüm modu**yla erişebiliriz: *Standard*, *Layout* ve *Expanded...* Her mod, tablo oluşturma ve düzenlemenin yanında; tablo tasarımıyla ilgili farklı bir görünüm sunmaktadır.

**Görünüm modu** tercihini, **View** menüsü altında bulunan **Table Mode** seçeneğini kullanarak da yapabiliriz.

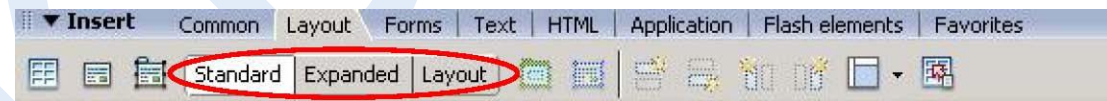

Şekil 3.70 Görünüm modu seçenekleri

Modülümüzde tablo oluşturma işlemi, **Standart** görünüm modunda gerçekleştirilmiştir. Tablo oluşturmak için;

Daha önce tanımladığımız **oba\_bilisim** sitesi içinde yeni bir sayfa oluşturalım. (Sayfamıza **products\_table.htm** adını verelim)

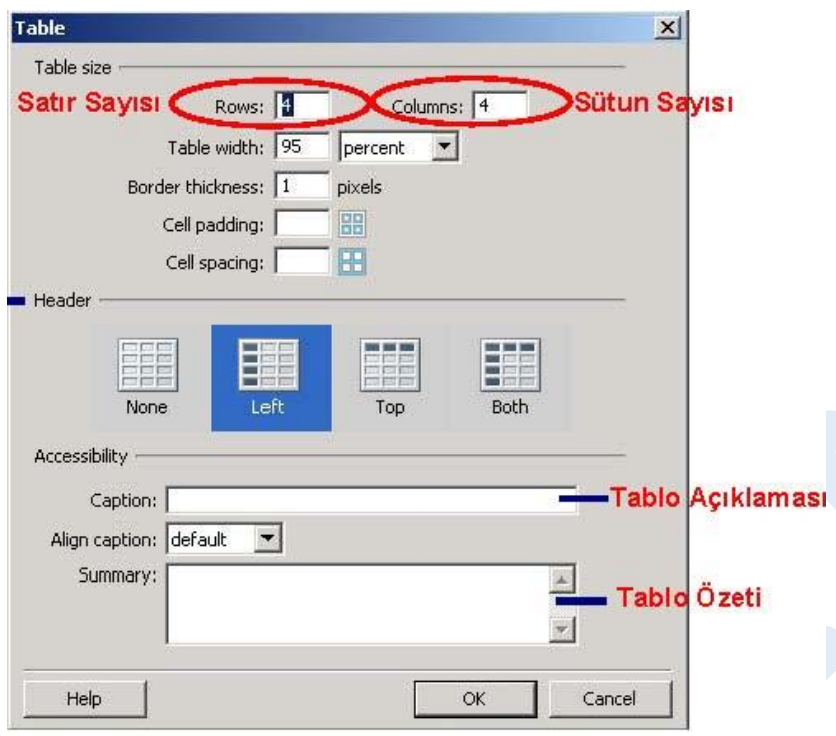

Şekil 3.71 Tablo Penceresi

Sayfa açık iken **Insert** araç çubuğunda bulunan **Layout** menü grubunu aktif hale getirerek **Standard** düğmesine tıklanır. (Şekil 3.70). İmleç, sayfa içinde tablo ekleyeceğimiz noktaya getirildikten sonra **Layout** menü grubu içinde yer alan **Table**

( )düğmesine tıklanır. Karşımıza **Table** penceresi gelecektir (Şekil 3.71).

Table penceresi; *Table Size*, *Header* ve *Accessibility* olmak üzere üç bölüme ayrılmıştır.

**Table Size** bölümünde; tablo içine bulunacak satır ve sütün sayısı, tablo genişliği (piksel veya % cinsinden), tablo kenarlık genişliği, hücre içi ve hücreler arası boşluk düzenlenmektedir.

**Header** bölümünde; üstbilgi başlık satır veya sütunlarına yerleştirilen bilgi, her hücre için tanımlayıcı hale getirilir. Böylelikle, standart WEB tarayıcıları dışında bir tarayıcının (*görme engelliler tarafından kullanılan tarayıcılar*) kullanılması durumunda; tablo içindeki herhangi bir satır veya sütunun üzerine gelindiğinde, o alana ait başlığın satır veya sütun içindeki ifadeden önce okunması sağlanmaktadır.

**Accessibility** bölümünde; tablo içinde görüntülenecek açıklamaya ait bilgi girişi ve hizalama (*Align*) işlemi ile tablo özetinin girişi ve düzenlenmesi yapılabilir.

**Table** düğmesi, **Common** menü grubu içinde de yer almaktadır. 5

Oluşturacağımız tablo için; **Rows** : 4 **Columns** : 4 **Table width** : 95 percent **Border thickness** : 1 pixels **Header** : Top **Caption** : Ürünlerimiz değerleri girilmiştir.

Pencere içindeki **OK** düğmesine tıkladığımızda, tanımlamış olduğumuz tablo sayfamıza yerleştirilecektir (Şekil 3.72).

|                     | <b>Header</b> |         |
|---------------------|---------------|---------|
|                     | -Cell spacing | -Border |
| <b>Cell padding</b> |               |         |
|                     |               |         |

Şekil 3.72 Tablo özelikleri

Oluşturduğumuz tablonun içine veri girişi yapmak için; ilgili hücre içinde fare ile bir defa tıkladıktan sonra metnimizi yazmamız yeterlidir .

Table widths klavuzunun tablo etrafında görünmemesi için tablo seçildikten sonra farenin sağ tuşu ile açılan listeden **Table** / **Table Widths** seçeneği tıklanmalıdır.

## **3.5.3 Tablo Seçme**

Dreamweaver editöründe, tablolar ile ilgili yapacağımız tüm işlemler için, ilgili tablonun seçilmesi gerekmektedir.

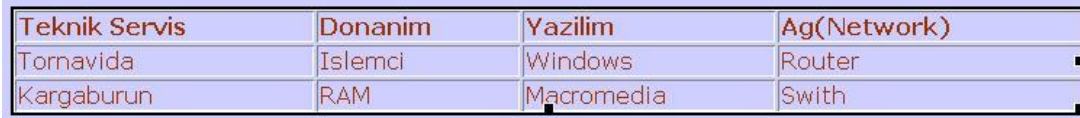

Şekil 3.73 Seçilmiş tablo

Tablo seçmek için fare, seçilecek tablonun dışında bulunan bir noktaya getirilir. Ardından sol tuşu basılı tutularak tabloya doğru sürüklenir. Bu durumda, tablonun seçili olduğunu göreceksiniz.

# **3.5.4 Tablo Hücrelerini Seçme ve Biçimlendirme**

Tablo içinde birbirinden **ayrı olan hücreleri**, **Ctrl** tuşu yardımıyla kolayca seçebiliriz. Bu işlem için; **Ctrl** tuşunu basılı iken fare ile seçilecek hücrelerin üzerine tıklamamız yeterlidir (Şekil 3.74).

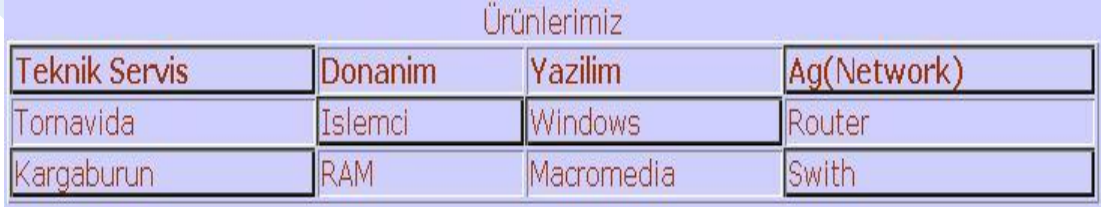

Şekil 3.74 Ayrı hücreleri seçme

Tablo içinde bulunan **belli bir alan içindeki hücreleri** aynı anda seçmek için ise **Shift** tuşundan faydalanılır. Bu işlem için **Shift** tuşu basılı iken, fare ile seçilecek hücre grubunun başlangıç ve bitim noktaları tıklanmalıdır (Şekil 3.75).

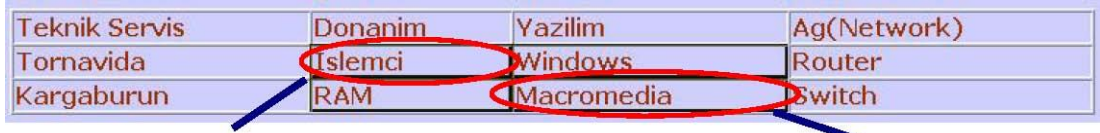

Şekil 3.75 Belli bir alan içindeki hücreleri seçme

Hücrelerle ilgili biçimlendirme işlemleri için ilgili hücre seçili iken **Properties**  penceresinden yararlanılır.

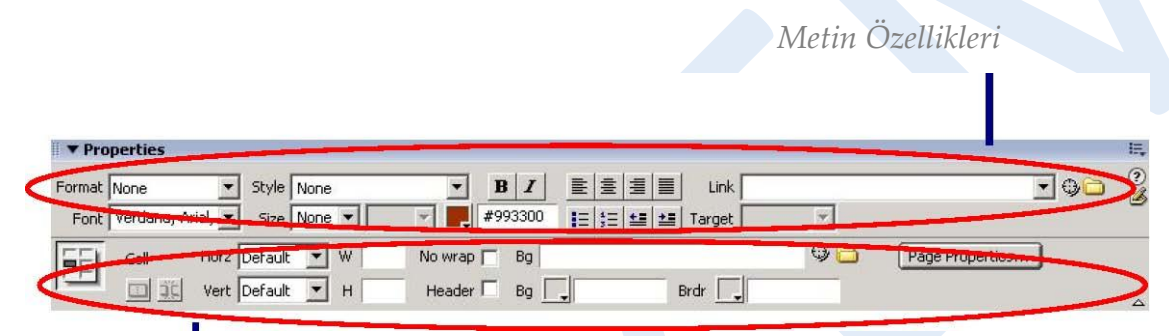

*Hücre Özellikleri* 

Şekil 3.76 Seçili hücre için özellikler

**Properties** penceresi araçlarını kullanarak hücre ile ilgili düzenlemeleri (hizalama, arka plan rengi atama, kenarlık ekleme vb.) yapabileceğimiz gibi hücre içinde bulunan metinlere ait düzenlemeleri de gerçekleştirebiliriz (Şekil 3.76).

Properties penceresi içinde bulunan hücre özelliklerine ait düzenlemelerin yapıldığı kısımda (**Cell**) bulunan araçların işlevlerini şöyle sıralayabiliriz:

**Merges selected cells using spans :** Seçili durumda olan iki veya daha fazla hücrenin birleştirilip tek hücre halini almasını sağlar.

**Splits cell into rows or columns :** Seçili olan tek hücreyi, birden fazla hücreye böler.

**Horz / Vert :** Hücre içeriğinin yatay (*Horz*) ve dikey (*Vert*) hizalamasını ayarlar.

**W / H :** Seçili durumda olan hücrelerin genişlik (W) ve yükseklik (H) boyutlarını ayarlar.

**No wrap :** Hücre içinde bulunan metinlerin tek satıra yerleştirilmesini sağlar.

**Header :** Seçili hücreyi, tablo üstbilgisi olarak biçimlendirir.

**Bg :** Seçili hücreye arka plan rengi atar. Bu renk, URL adresinden de atanabilir.

**Brdr :** Seçili hücreye kenarlık rengi atar.

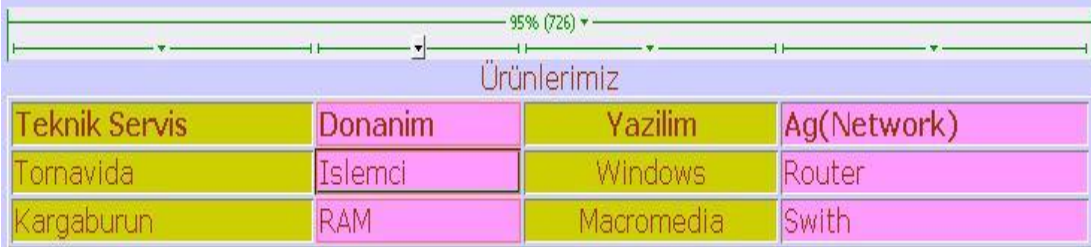

Şekil 3.77 Hücre arka plan rengi ve hizalaması düzeltilmiş tablo

## **3.5.5 Tablo İçeriğini Sıralamak**

Tablo içindeki hücrelere yerleştirdiğimiz verileri **alfabetik** veya **sayısal** olarak **artan / azalan** şekilde sıralayabiliriz.

Sıralama için imlecin, tablo içindeki herhangi bir hücre içinde olması gerekmektedir. Ardından **Commands** menüsü altında bulunan **Sort Table** seçeneği tıklanmalıdır. Karşımıza **Sort Table** penceresi gelecektir (Şekil 3.78).

Sort Table penceresi içinde bulunan **Sort by**: alanından sıralamada esas alınacak sütun, **Order** alanından ise sıralama türü (sayısal / alfabetik; artan / azalan) seçilir.

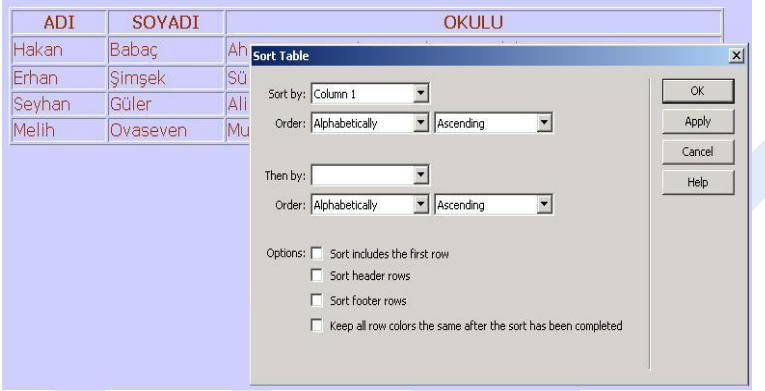

Şekil 3.78 Sort Table penceresi

#### Sıralama ayarlarını yaptıktan sonra **OK** düğmesine tıklanarak işlem tamamlanır.

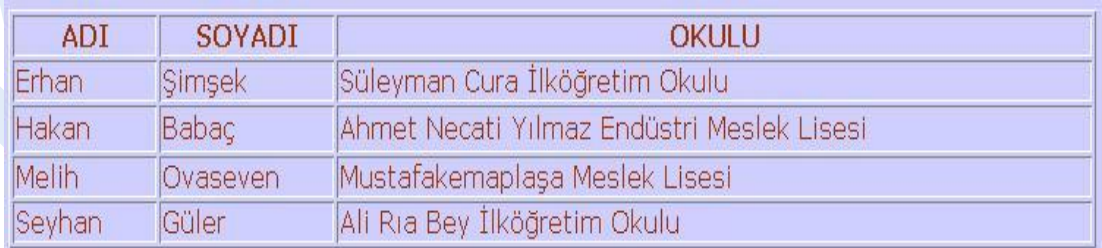

Şekil 3.79: Sıralanmış tablo

Sıralama işlemi bittiğinde tablodaki verilerin, yaptığımız ayarlar doğrultusunda sıralandığını görebiliriz. Şekil 3.78 ve Şekil 3.79'da görülen örnekte, **ADI** sütununa göre sıralama yaptırılmıştır.

## **3.5.6 Tabloda Değişiklik Yapmak**

Sayfamız içinde oluşturduğumuz tablolar içinde satır veya sütun düzenlemeleri yapabiliriz. Bu işlem için **Properties** penceresinde bulunan düğmelerden faydalanılır.

Tablo içinde bulunan hücreleri birleştirebilir veya satır/sütunlara ayırabiliriz.

Hücreleri birleştirmek için ilgili hücreler seçildikten sonra **Properties** penceresinde bulunan **Cell** bölümü altındaki **Merged selected cells using spans** düğmesine tıklamak yeterlidir (Şekil 3.80).

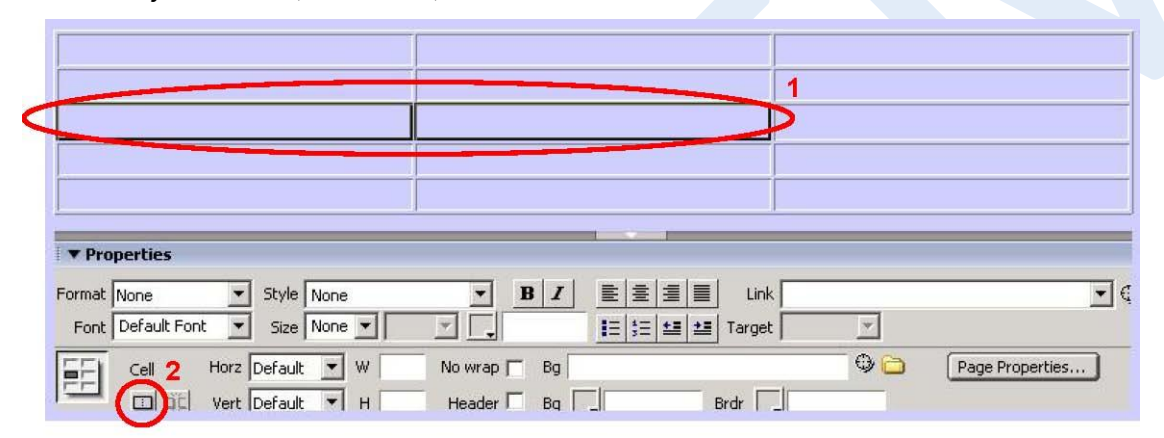

Şekil 3.80 Birleştirmek için hücreleri seçmek

Şekil 3.81 Birleştirilmiş hücre

Bu durumda, seçili olan hücrelerin birleştiği ve tek bir hücre şeklini aldığı görülecektir (Şekil 3.81).

Tablo içindeki bir hücreyi satır veya sütunlara ayırmak (*bölmek*) için ilgili hücre seçildikten sonra **Properties** penceresinde bulunan **Cell** bölümü altındaki **Split cells into rows or columns** düğmesine tıklamak yeterlidir (Şekil 3.82).

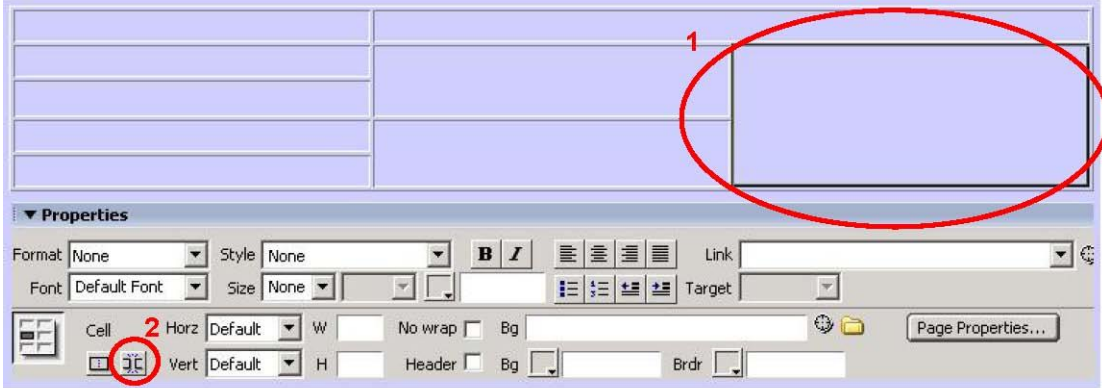

Şekil 3.82 Hücreyi bölmek

Bu durumda, hücre bölme işlemi ile ilgili düzenlemeleri yapacağımız **Split Cell**  penceresi karşımıza gelecektir (Şekil 3.83).

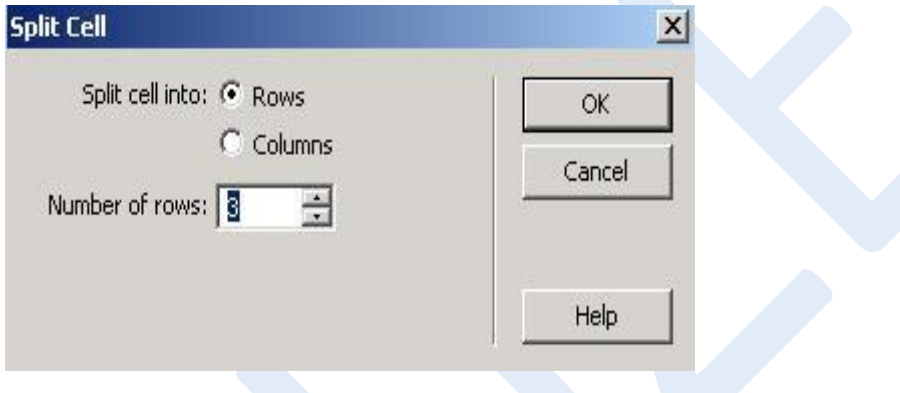

Şekil 3.83 Split Cell penceresi

Bu pencere içinde bulunan **Split cell into:** alanında hücrenin bölünme şekli (satır-*Rows*-, sütun –*Columns*-), **Number of** alanında ise hücrenin bölünmesiyle oluşturulacak satır/sütun sayısı tanımlanır. Tanımlama işleminin tamamlamak için **OK** düğmesine tıklanır.

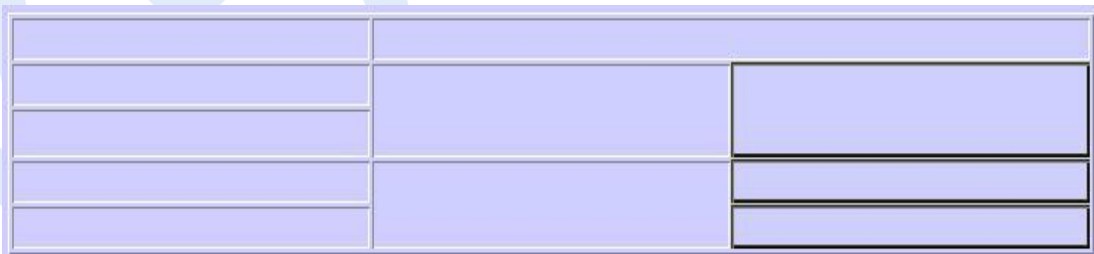

Şekil 3.84 Bölünmüş hücre

**Split Cell** penceresinde yaptığımız düzenlemeler doğrultusunda; hücre bölünmüş olarak sayfa görülecektir (Şekil 3.84). Örnekte; tablo içinde seçilmiş olan hücre, 3 satıra bölünmüştür.

Tablo içinde hücre birleştirme/bölme işlemlerini yapabileceğimiz gibi satır veya sütunlar da ekleyebiliriz. Bu işlem için tabloda herhangi bir hücre içinde iken farklı yolları kullanabiliriz:

**Modify** menüsü altında bulunan **Table** seçenekleri içinden **Insert Rows** (satır ekleme) veya **Insert Column** seçenekleri işaretlenir.

**Insert** menüsü altındaki **Table Objects** seçenekleri içinde bulunan **Insert…**  seçeneklerinden uygun olan işaretlenir.

Tablo içinde farenin sağ tuşu tıklandığında açılan menü listesinde karşımıza gelen **Insert…** seçeneklerinden uygun olan tıklanır.

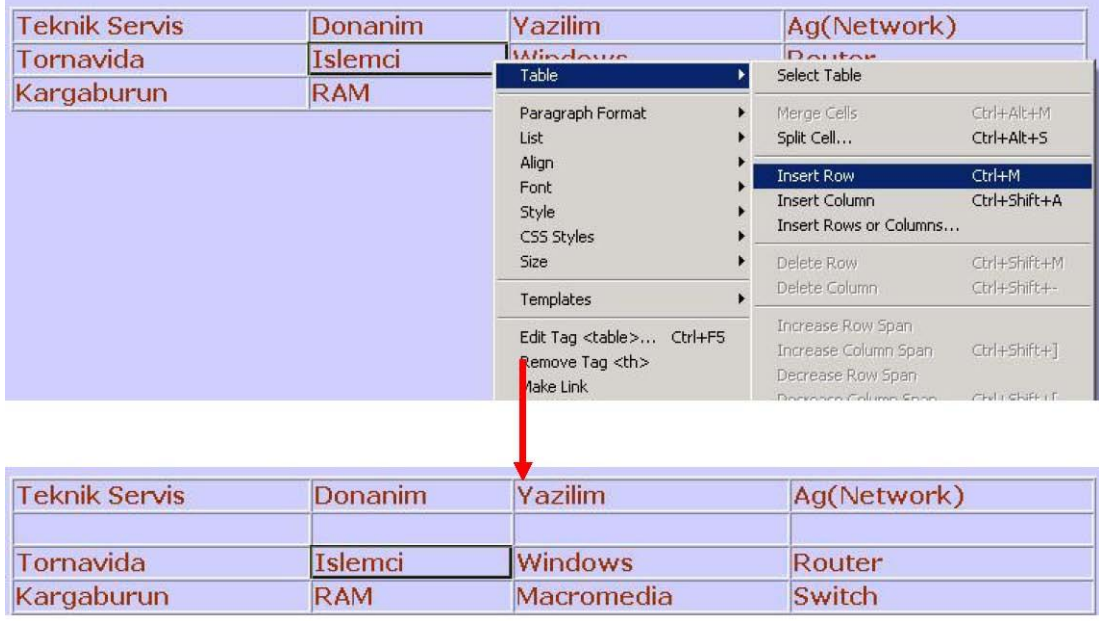

Şekil 3.85 Tabloya satır/sütun eklemek

# **3.6 STİL SAYFALARI**

# **3.6.1 Stillerin İncelenmesi**

**Stil,** tek bir isim verilerek tanımlanan ve birden fazla düzenlemeyi içeren bir biçimlendirme tekniğidir. Bir stile ait niteliklerden herhangi birinde değişiklik yapıldığında bu stil tarafından kontrol edilen bütün öğeler otomatik olarak güncellenir.

Seçili metin üzerinde Properties penceresi kullanılarak yapılan düzenlemeler, Dreamweaver tarafından **CSS** (Cascading Style Sheets – Basamaklı Stil Sayfaları) stilleri olarak **style** listesine dâhil edilir.

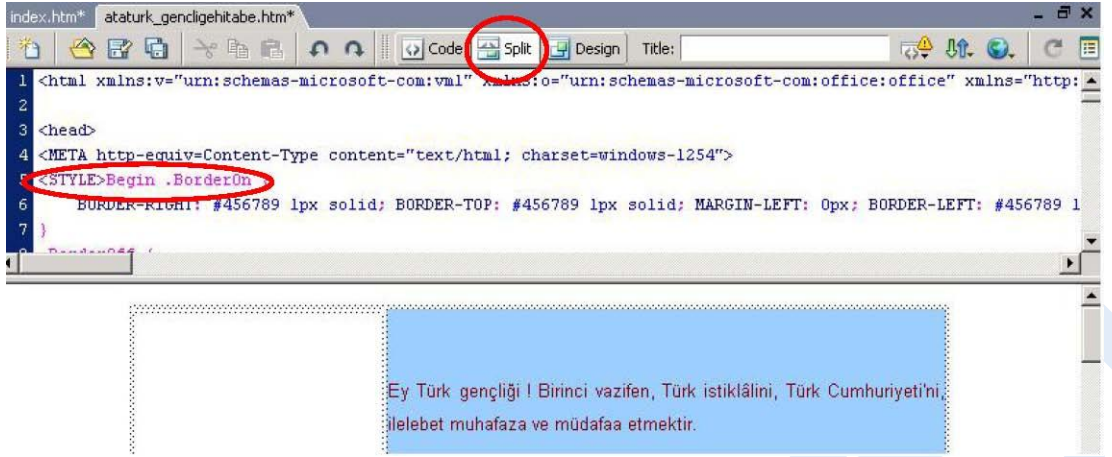

Şekil 3.86 Uygulanan stillerin kod karşılıkları

CSS stilleri, sayfa içinde **Code** görünümünde **<head> … </head>** etiketleri arasına yerleştirilir.

#### **3.6.2 Dahili Stiller Oluşturma**

**Dahili stiller**, sadece o an çalışılan (*geçerli*) sayfada kullanılmaktadır. Genellikle tek sayfalı düzenlemelerde dâhili stil oluşturulmaktadır.

Stil işlemlerini **CSS Styles** panelini kullanarak gerçekleştirebiliriz.

Sayfa içinde yeni bir stil oluşturmak için **CSS Styles** paneli içindeki **New CSS Style**  düğmesine tıklanmalıdır (Şekil 3.87).

Bu adımın hemen ardından **New CSS Style** penceresi açılacaktır (Şekil 3.88). Bu pencere içinde stile ait isim (*Name*), seçici tip (*Selector Type*) ve tanımlama noktası (*Define in*) düzenlemesi yapıldıktan sonra **OK** düğmesine tıklanır.

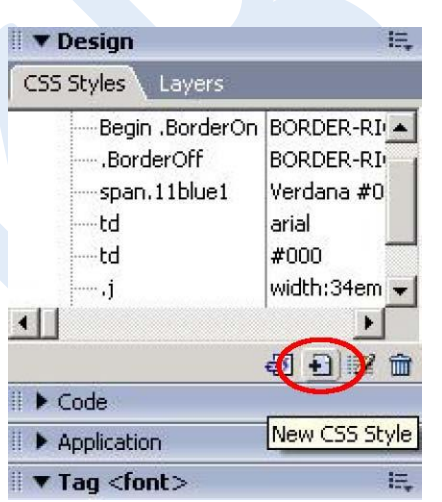

Şekil 3.87 CSS Styles paneli

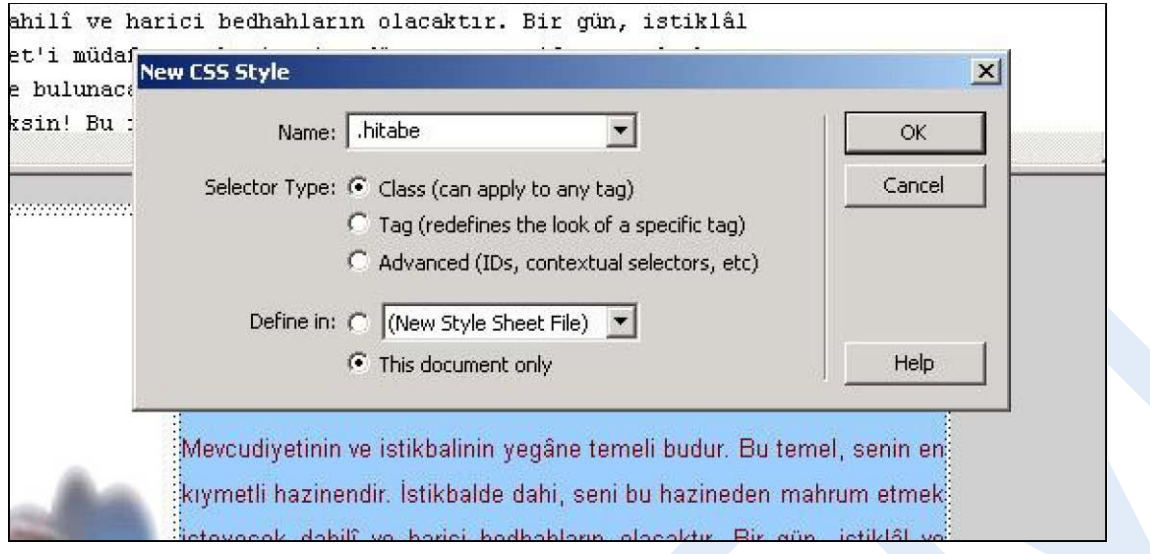

Şekil 3.88 New CSS Style penceresi

**New CSS Style** penceresinden sonra **CSS Style Definition for .\*** penceresi açılacaktır. Bu pencere içinde, oluşturacağımız stile ait biçim özellikleri seçilip **OK**  düğmesine tıklanır (Şekil 3.89).

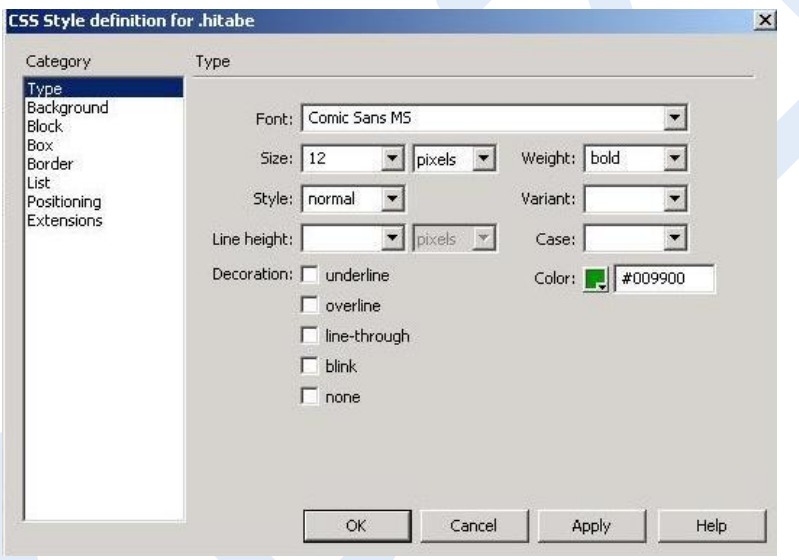

Şekil 3.89 Stil özelliklerini tanımlama

Bu pencerenin kapanmasıyla, **CSS Styles** paneline, oluşturduğumuz stil eklenecektir (Şekil 3.90).

CSS Style Definition penceresi içindeki **Type** alanındaki seçenekleri, oluşturacağınız stiller için değiştirerek uygulayınız.

| ▼ Insert<br>撫<br>Layout<br><b>HTML</b><br>Application<br>Flash elements<br>Favorites<br>Common<br>Forms  <br>Text                                                                                                    | ▼ Design                                         | 這                                                      |  |
|----------------------------------------------------------------------------------------------------|--------------------------------------------------|--------------------------------------------------------|--|
| Standard Expanded   Layout   ■ ■   啓 忌 如 Iff □ ▼ 图<br>匡<br>圓<br>圖                                                                                                    | CSS Styles<br>Layers                             |                                                        |  |
| A B X<br>ataturk_gencligehitabe.htm*<br>index.htm*<br>A 国のQ Ocde Bisplit 日 Design<br>合國者<br>Title:                                                                                                    | -td<br>— td<br>$\cdots$ .1<br>body,td,th<br>body | arial<br>#000<br>width:34em<br>#990000<br>background-  |  |
| Ey Türk gençliği Birinci vazifen, Türk istiklâlini, Türk Cumhuriyeti<br>älelebet muhafaza ve müdafaa etmektir.<br>Mevcudiyetinin ve istikbalinin yegâne temeli budur. Bu temel, senin<br>kıymetli hazinendir. İstikbalde dahi, seni bu hazineden mahrum etm | hitabe<br>$\ \cdot\ $                            | 12px Comic<br>$-55$<br>$\ddot{H}$<br>侖<br>$\mathbb{Z}$ |  |

Şekil 3.90 Eklenen stili uygulama

Sayfa içinde istenen metin seçildikten sonra **CSS Styles** panelinde görünen yeni stil üzerinde farenin sağ tuşu ile tıklanır ve açılan menüden **Apply** seçeneği işaretlendiğinde, seçili metne yeni stil uygulanacaktır (Şekil 3.91).

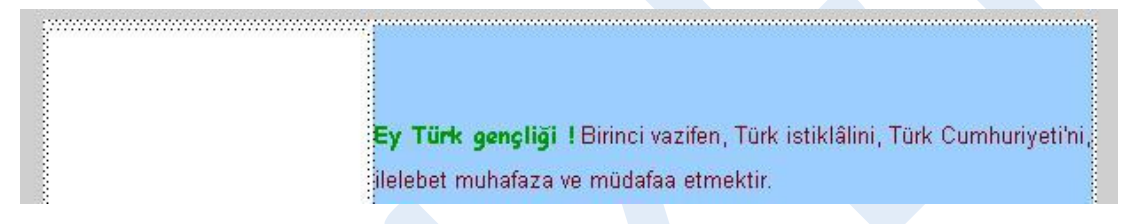

Şekil 3.91 Metne uygulanmış stil

# **3.6.3 Dahili Stilleri Harici Stillere Dönüştürme**

**Harici stiller**, sadece CSS özellikleri içeren stillerdir. Bu tür stil sayfalarını birden fazla WEB sayfasında kullanabiliriz. Bu da metin düzenlemesinin sayfalar arasında tutarlılık göstermesine yardımcı olur.

Dreamweaver aracılığıyla dâhili stilleri, harici stil olarak düzenleyebiliriz.

Bu işlem için sayfa içinde iken **File** menü altında bulunan **Export** seçeneği içindeki **CSS Styles** komutu işaretlenmelidir. Karşımıza **Export Styles As CSS File** penceresi gelecektir (Şekil 3.92).

Bu pencere içinde, önceden oluşturulan dâhili stil işaretlenir ve **Save** düğmesine tıklanır. Böylece dâhili stil kaynağından harici stil oluşturma işlemi tamamlanmış olur.

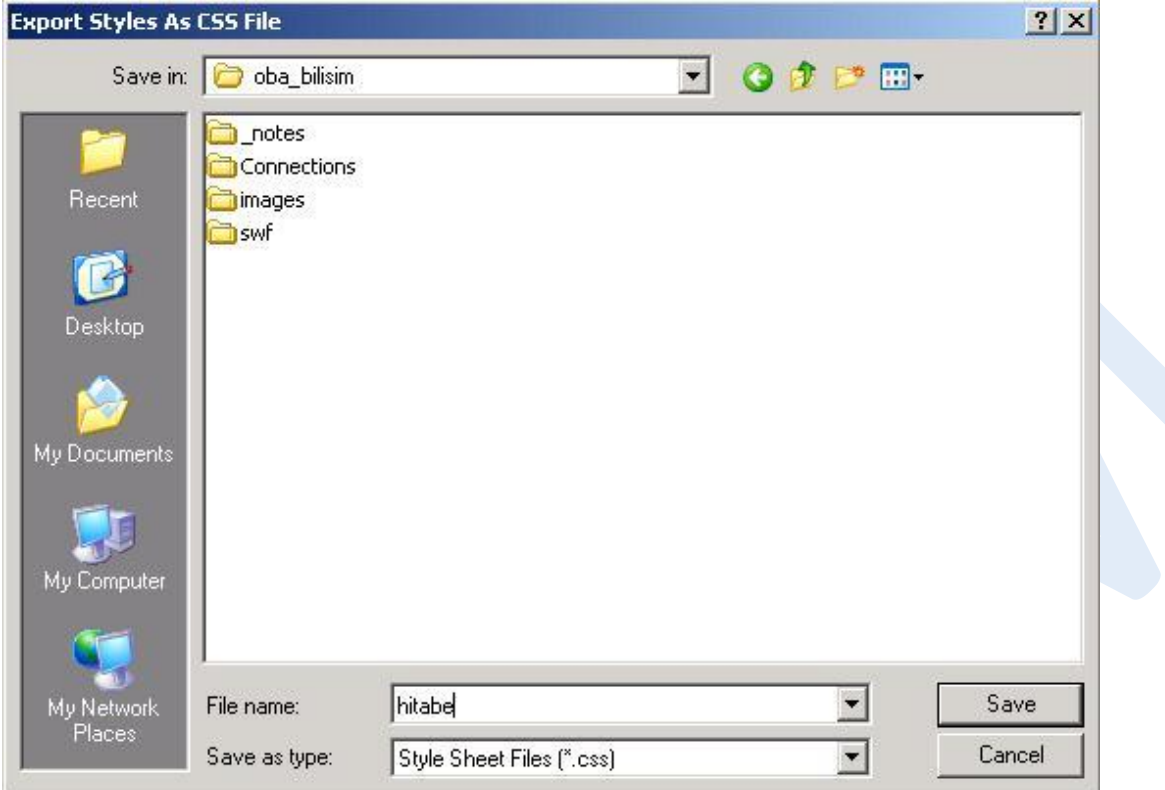

Şekil 3.92 Export Styles As CSS File penceresi

# **3.6.4 Harici Stil Sayfasını Bağlama**

Harici stilleri, Dreamweaver editörü ile çalışırken kullandığımız tüm sayfalarda kullanabiliriz. Bu kullanım için oluşturulan harici stil sayfasının, çalışılan WEB sayfası içine bağlanması gerekmektedir.

Harici stil sayfalarını bağlamak için öncelikle **CSS Styles** panelinde bulunan **Attach Style Sheet** düğmesine tıklanmalıdır. Bu tıklamayla birlikte **Attach External style Sheet** penceresi açılacaktır. Bu pencerede, bağlanacak stil sayfasının konumu (**File/URL**) **Browse** düğmesine tıklanarak açılan **Select Style Sheet File** penceresi içinde tanımlanır (Şekil 3.93).

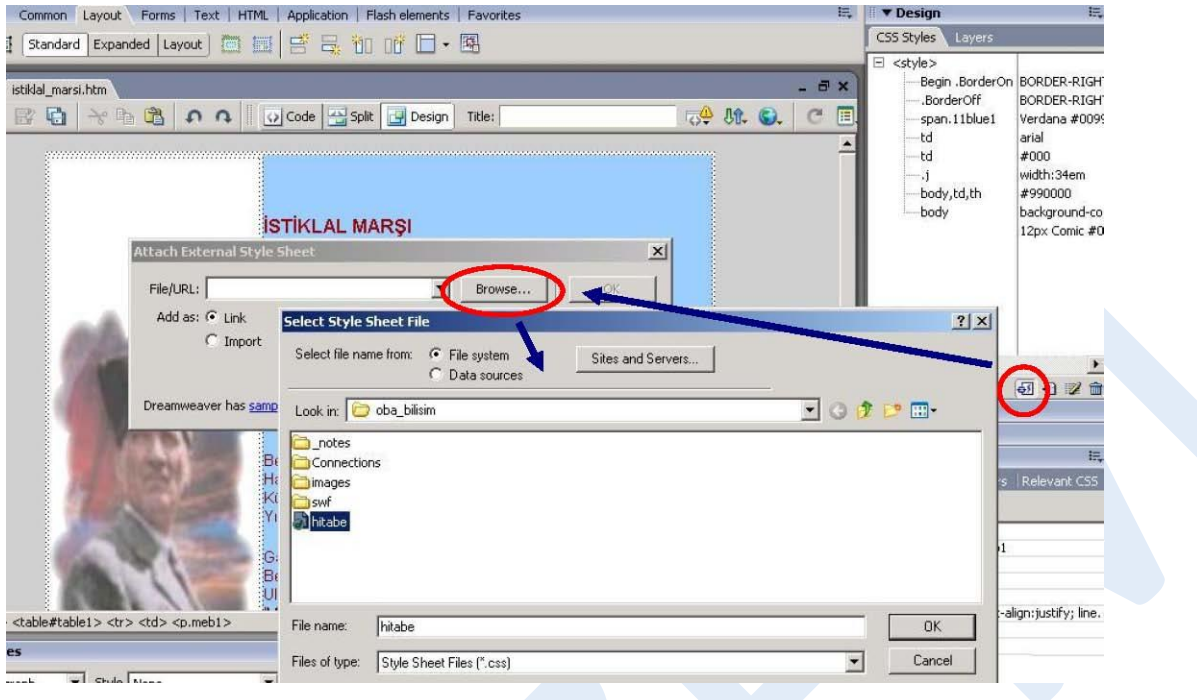

Şekil 3.93 Harici stil sayfasını bağlama

Bu işlemin ardından **CSS Styles** paneline baktığımızda, çalıştığımız sayfa içine bağladığımızı harici stili görebiliriz (Şekil 3.94).

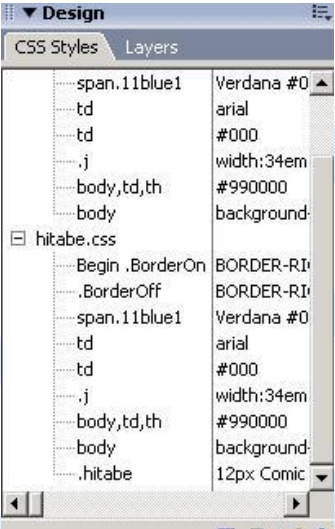

Eğer bağlantısını gerçekleştirdiğimiz stili, sayfa içinde kullanmak istersek; **CSS Styles** paneli içinde görünen harici stil dosyasının üzerine tıklayarak görünen stil ayrıntılarından ana stil (örnekte; **.hitabe** verilmiştir) üzerinde farenin sağ tuşunu tıklayıp **Apply** komutu işaretlenmelidir.

Şekil 3.94 Bağlanan stil sayfasının panel içindeki görünümü

#### **3.6.5 Harici Stiller Oluşturma**

Harici ve dâhili stil sayfalarının oluşumu birbirine benzemektedir.

Harici stil sayfası oluşturmak için **CSS Styles** panelinde

bulunan **New CSS Style** düğmesine tıklanarak **New CSS Style** penceresinin açılması sağlanmalıdır (Şekil 3.95).

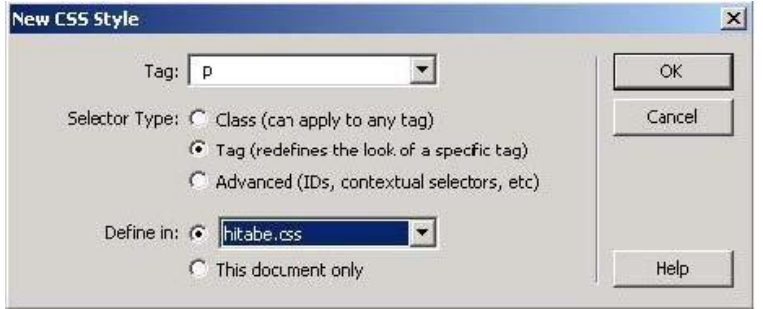

Şekil 3.95 New CSS Style penceresi

Açılan pencerede **Selector Type** (seçici tip) alanında **Tag** (etiket) seçeneği aktive edilmelidir. Bu pencere içinde gerekli düzenlemeleri yaparak **OK** düğmesine tıkladığımızda **CSS Style Definition for \* in CSS Style Sheet** penceresi karşımıza gelecektir (Şekil 3.96). Bu pencere içinde uygun stil tanımlamalarını yapabiliriz (Örneğimizde; **p**-paragraf etiketi düzenlenmiştir).

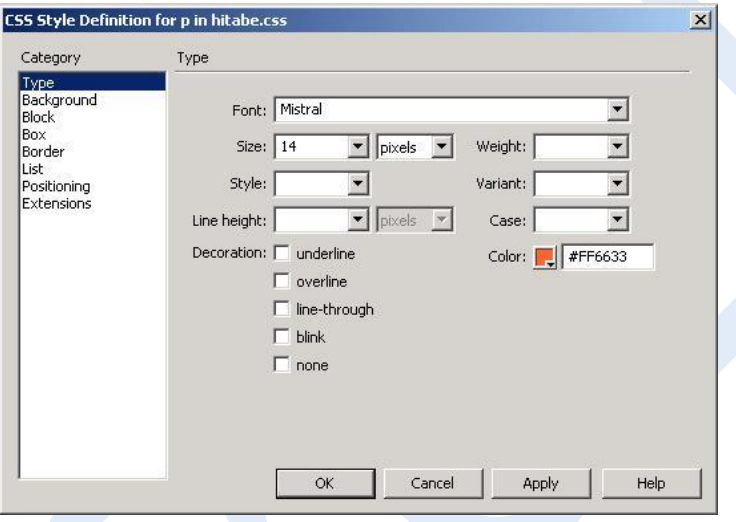

Şekil 3.96 Stil özelliklerini tanımlama

**CSS Style Definition** penceresi için gerekli olan tanımlamaları yaptıktan sonra **OK**  düğmesine tıkladığımızda oluşturduğumuz etikete ait düzenlemenin **CSS Styles** paneline aktarıldığını görebiliriz.

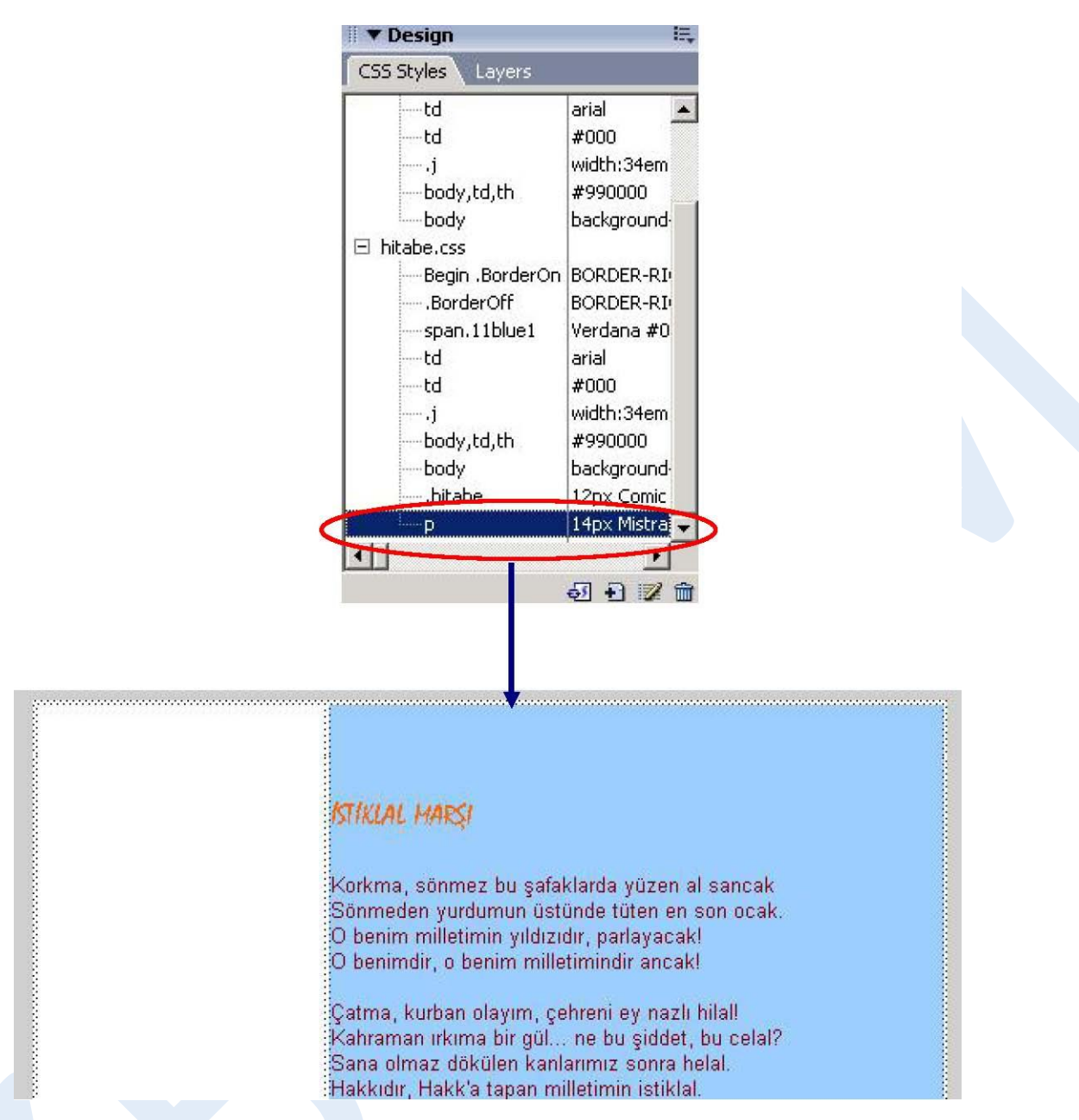

Şekil 3.97 Harici stil ekleme

#### **3.6.6 Etiket Kombinasyonları için Stiller Oluşturma**

Etiket kombinasyonları için stil oluşturma işlemi, daha önceden oluşturulmuş etiket stillerinin içinde yeni stiller oluşturmak anlamına gelmektedir. Bu işlem için **CSS Styles** paneli içindeki **New Style Sheet** düğmesi tıklanmalıdır. Açılan **New Style Sheet** penceresi içinde **Selector Type** alanında **Advanced** seçeneği işaretlenmelidir. (Örneğimizde; önceki uygulamada oluşturduğumuz paragraf stili düzenlenmiştir.)

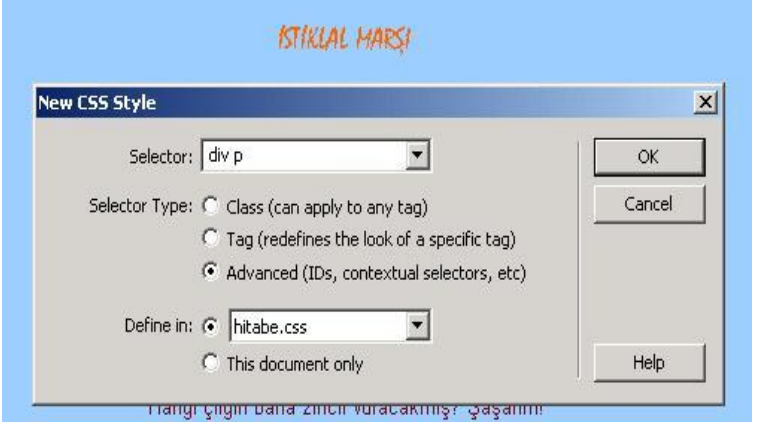

Şekil 3.98 Etiket kombinasyonları için stil tanımlama

Bu pencere içinde gerekli tanımlamaları yaparak **OK** düğmesine tıkladığımızda **CSS Definition** penceresi karşımıza gelecektir. Bu pencere içinde de oluşturulacak stile ait tanımlamalar yapılır.

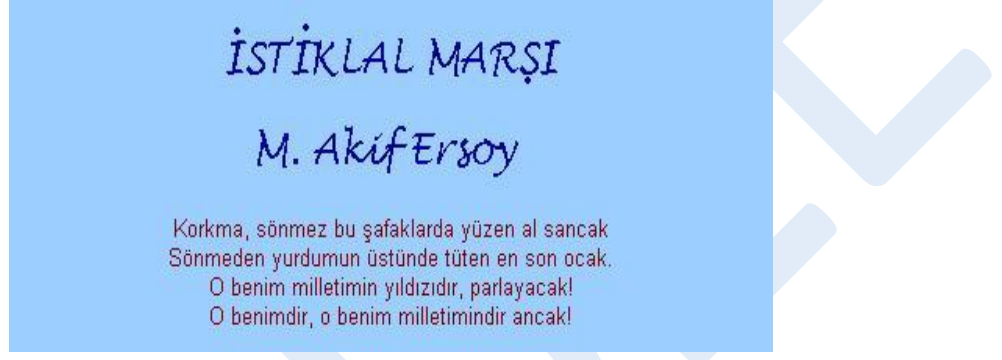

Şekil 3.99 Stil düzenlemesi yapılmış paragraf

Örneğimizde, stile ait yazı tipi olarak **Lucida Handwriting** (**24 pt.**), renk olarak ise **#000099** seçilmiştir (Şekil 3.99)

#### **3.6.7 Mevcut Bir Stili Düzenleme**

Oluşturulan stili düzenlemek için **CSS Styles** panelinde bulunan **Edit Style** (düğmesine tıklanmalıdır.

Açılan pencere içinde stil özellikleri düzenlenebildiği gibi yeni stiller de oluşturulabilir.

# **3.6.8 CSS ile Arkaplan Ayarlarını Yapma**

Stil aracılığıyla arka plan oluşturmak için **CSS Styles** paneli içinde bulunan **New Style Sheet** düğmesine tıklanarak **New Style Sheet** penceresinin açılması sağlanır (Şekil 3.100).

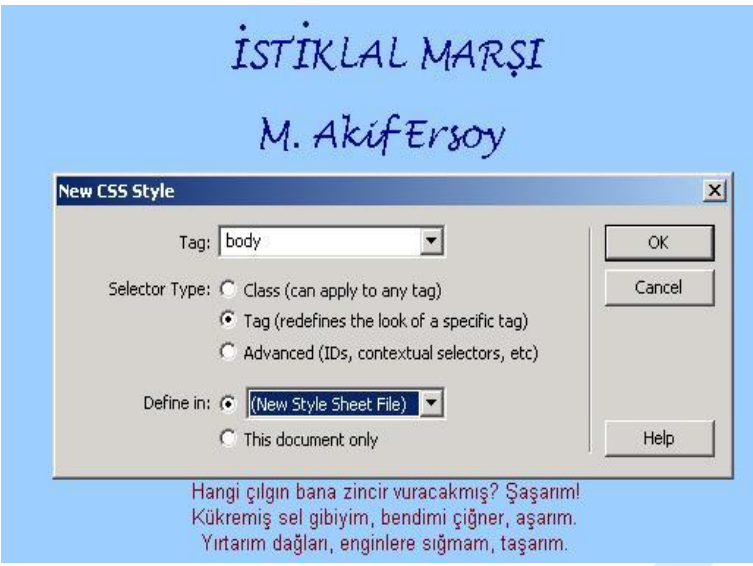

Şekil 3.100 Gövde için stil tanımlama

**New Style Sheet** penceresindeki gerekli tanımlamalardan sonra **OK** düğmesine tıkladığımızda **CSS Style Definition** penceresi ile stil özelliklerine ait tanımlamaları yapabiliriz (Şekil 3.101).

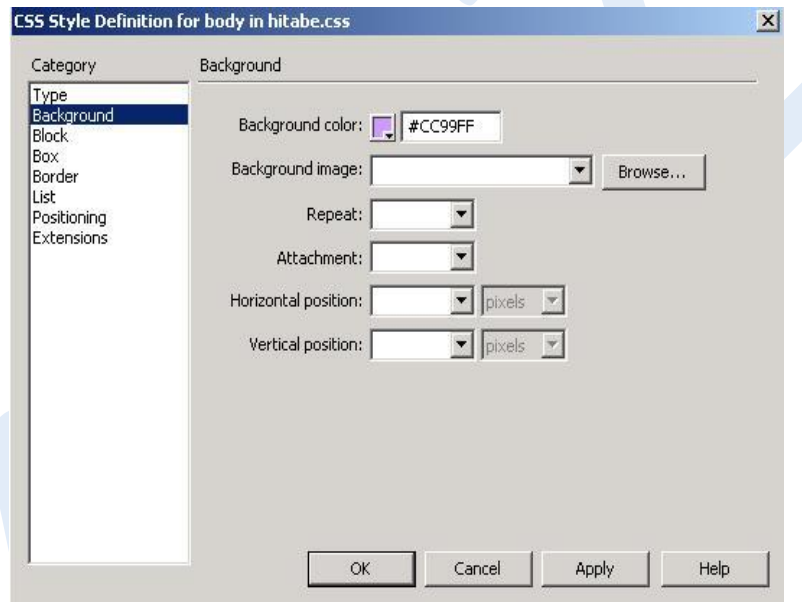

Şekil 3.101 Arkaplan için stil özelliklerini tanımlama

**CSS Style Definition** penceresi ile arka plan düzenlemelerini gerçekleştirip **OK**  düğmesine tıkladığımızda sayfamızın arka plan renginin değiştiğini görebiliriz (Şekil 3.102)

#### **3.6.9 Temel CSS Yerleşim Alanı Hazırlama**

WEB sayfaları içinde yerleşim alanı, tasarım için önemli noktalardandır. CSS stillerini kullanarak sayfa içinde yerleşim alanı hazırlamak, kolay ve sağlıklı bir yoldur.

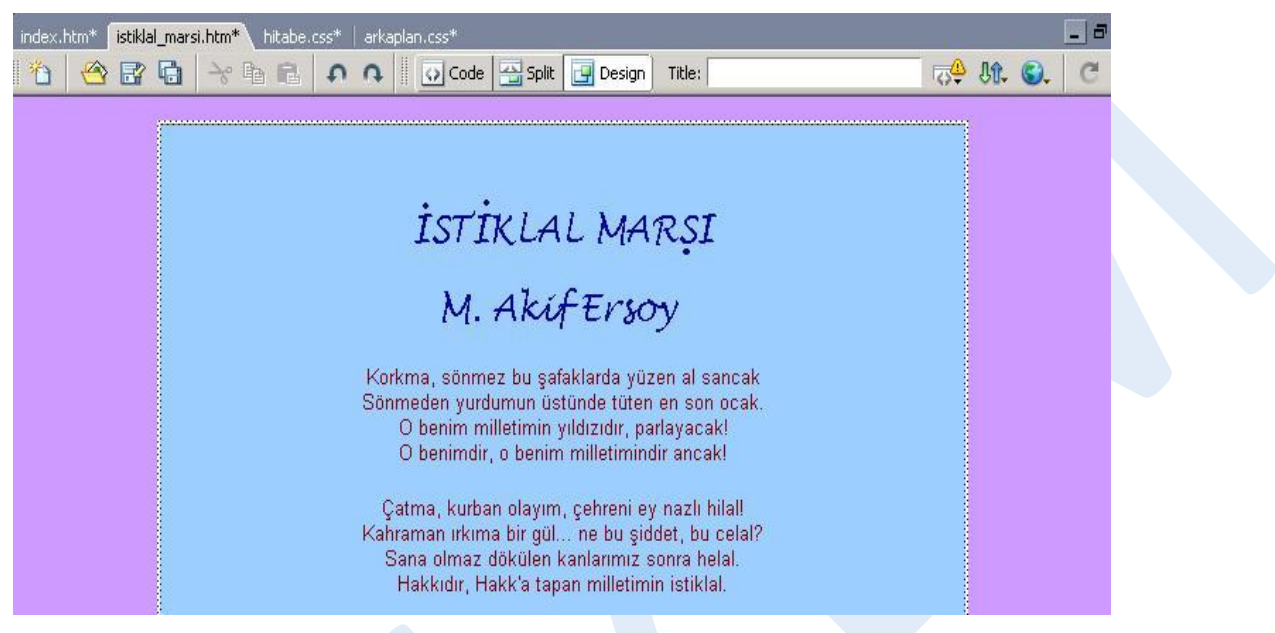

Şekil 3.102 Arka plan rengi değişen sayfa

CSS yerleşim alanı oluşturmak için **CSS Styles** paneli içindeki **New Style Sheet**  düğmesine tıklanır. **New Style Sheet** penceresi karşımıza gelecektir (Şekil 3.103).

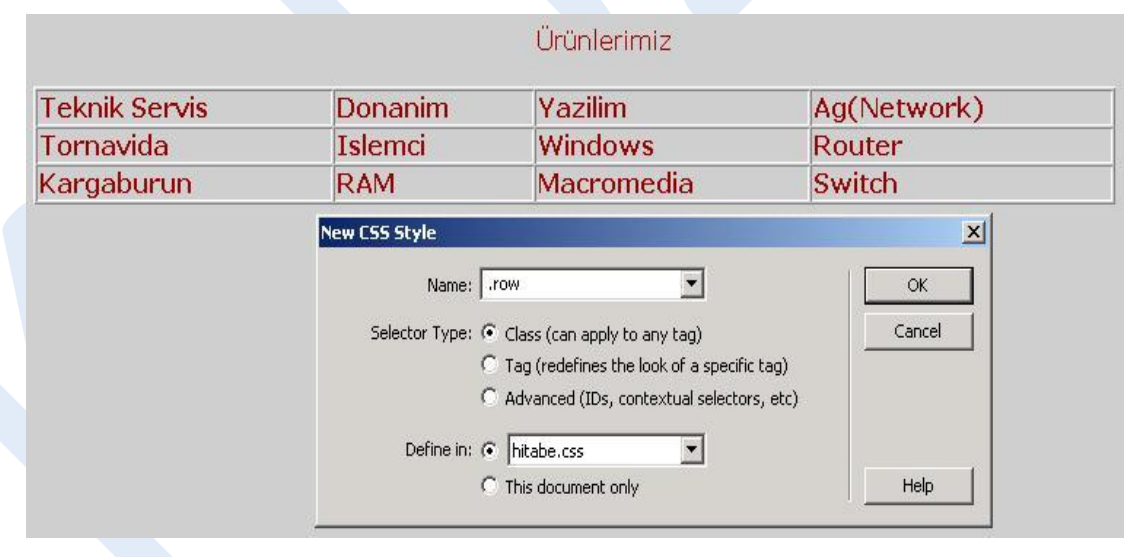

Şekil 3.103 Yerleşim alanı için yeni stil oluşturma

Stile ait temel tanımlamalar yapıldıktan sonra **OK** düğmesine tıklanır. Karşımıza gelecek olan **CSS Style Definition** penceresi içindeki **Box** alanında yerleşim alanına ait ölçülendirme ayarları (Şekil 3.104); **Border** ile yerleşim alanı kenarlığına ait düzenlemeleri (Şekil 3.105) yapabiliriz.

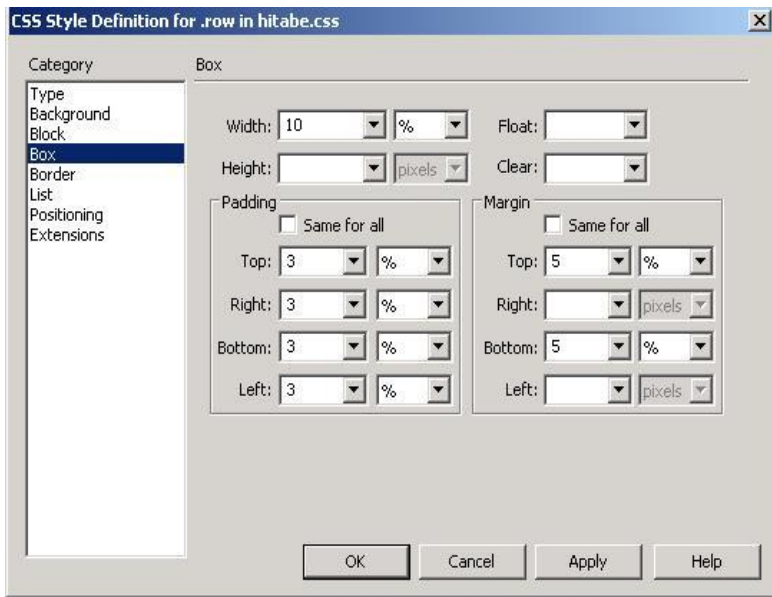

Şekil 3.104 Yerleşim alanı ölçülendirmesi

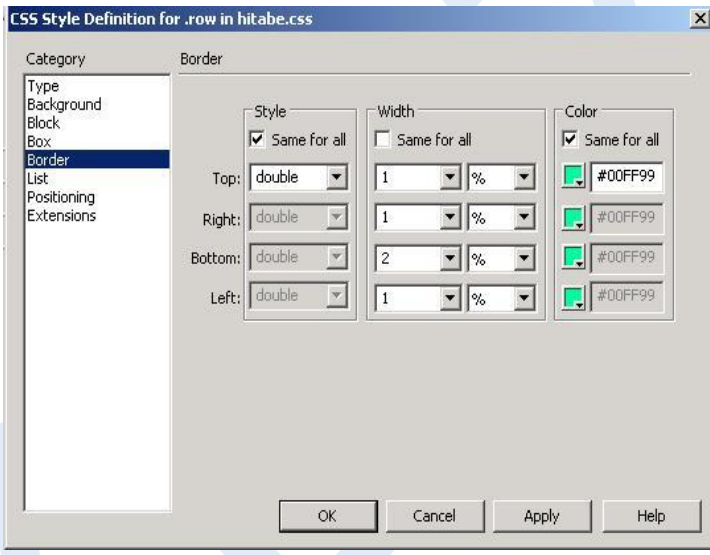

Şekil 3.105 Yerleşim alanı kenarlık biçimlendirmesi

Stil biçimlendirme ayarlarının tamamlanması ile **OK** düğmesine tıklanır. Oluşturulan yerleşim alanı stili, **CSS Styles** panelinde görünecektir. Sayfa içinde iken bu stil üzerinde farenin sağ tuşu ile tıklayıp açılan menüden **Apply** seçeneğini işaretlediğimizde, tanımladığımız yerleşim düzeni, sayfa içine yerleştirilecektir (Şekil 3.106).

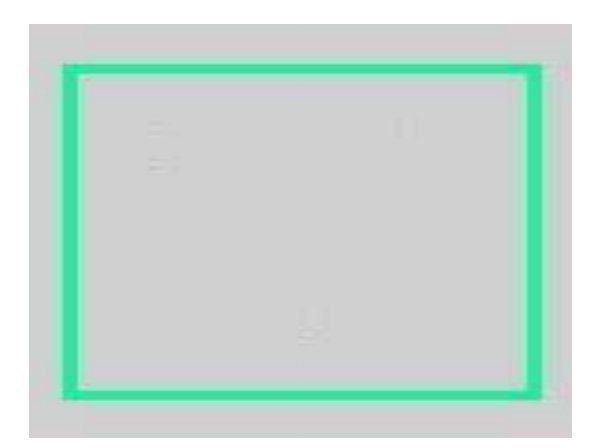

Şekil 3.106 Sayfa içine eklenmiş yerleşim düzeni

Yerleşim alanı içinde açıklayıcı bir ifade yer almasını istersek, **Layout** menü grubu içinde bulunan **Insert Div Tag** (  $\Box$  ) düğmesine tıklamamız gerekmektedir.

Bu durumda **Insert Div Tag** penceresi açılacaktır. Bu pencere içinde, sayfa içine ekleyeceğimiz stil türü (**Class**) seçilerek **ID** alanına açıklayıcı ifade yazılabilir (Şekil 3.107).

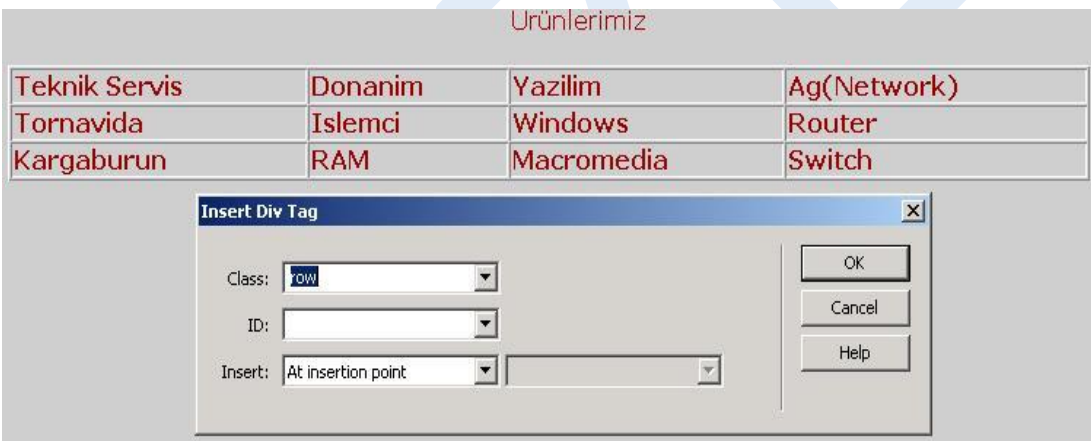

Şekil 3.107 Insert Div Tag penceresi

# **3.7 SİTE YÖNETİMİ**

## **3.7.1 Giriş**

WEB sitesi geliştirme süreci bileşenlerinden biri de, sitenin kullanılırlığı açısındanbüyük önem taşıyan **yönetim** işlemidir.

Dreamweaver, hazırlanan sitenin WEB sunucusuna aktarımı ve site içi dosyalarınkullanımının devamlılığı gibi birçok noktada tasarım sürecine olumlu katkılarda bulunmaktadır.

#### **3.7.2 Files Paneli**

Files paneli, sitemize ait dizin ve dosya yapısını görüntüleme ve düzenlemede yardımcı olmaktadır.

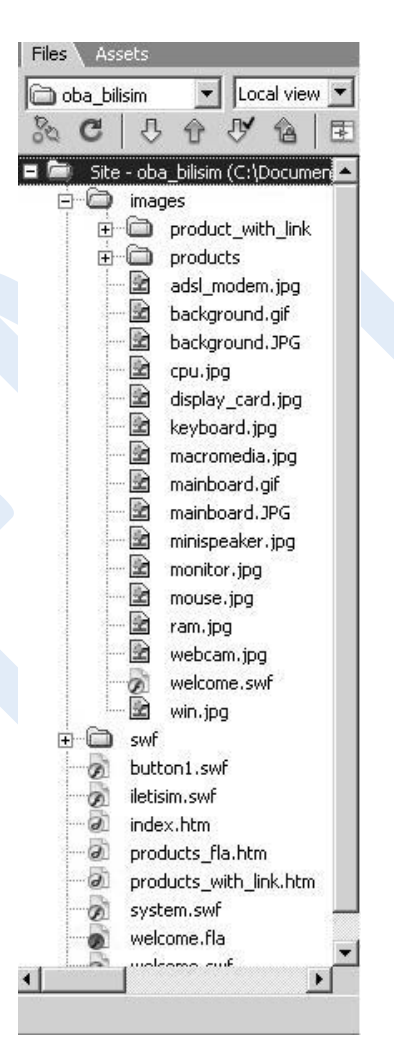

Şekil 3.108 Files Paneli

Window menüsünden aktif hale getirerek ulaşabileceğimiz Files paneli aracılığıyla dizin/dosya ekleme, silme, isim ve konum değiştirme gibi birçok işlemi editör içinden gerçekleştirebiliriz.

Site dışındaki dosyalara Dreamweaver içinden ulaşabilmek için **Files** panelinde

bulunan **açılır site kutucuğu** ( ) kullanılabilir. Dosya / klasör düzenleme işlemleri de aynı metotla gerçekleştirilir. Açılan menüden Edit seçeneğinin altındaki işlevlerden uygun olanı seçilir.

#### **3.7.3 Uzak Siteye Bağlanma**

Site tasarımı tamamlandıktan sonra, internet ortamında ziyaret edilebilmesi için site içinde bulunan tüm sayfa ve nesnelerin bir uzak siteye kopyalanması gerekmektedir.

Dreamweaver ile özel bir aktarım programı kullanmamıza gerek kalmadan bu işlemi gerçekleştirebiliriz.

Uzak site bağlantısını gerçekleştirmek için öncelikle **Site** menüsü altında bulunan **Manage Sites** seçeneği işaretlenmelidir. Ardından Manage Sites penceresi içinde uzak siteye bağlanacak yerel site seçilerek **Edit** düğmesine tıklanır. Bu durumda yerel site oluştururken karşılaştığımız **Site Definition for…** penceresi karşımıza gelecektir. Bu pencere içinde

**Advanced** sekmesine geçiş yapmamız, site içi kontrolü kolaylaştıracaktır. Advanced sekmesi içindeki **Category** alanından **Remote Info** seçeneği işaretlenir.

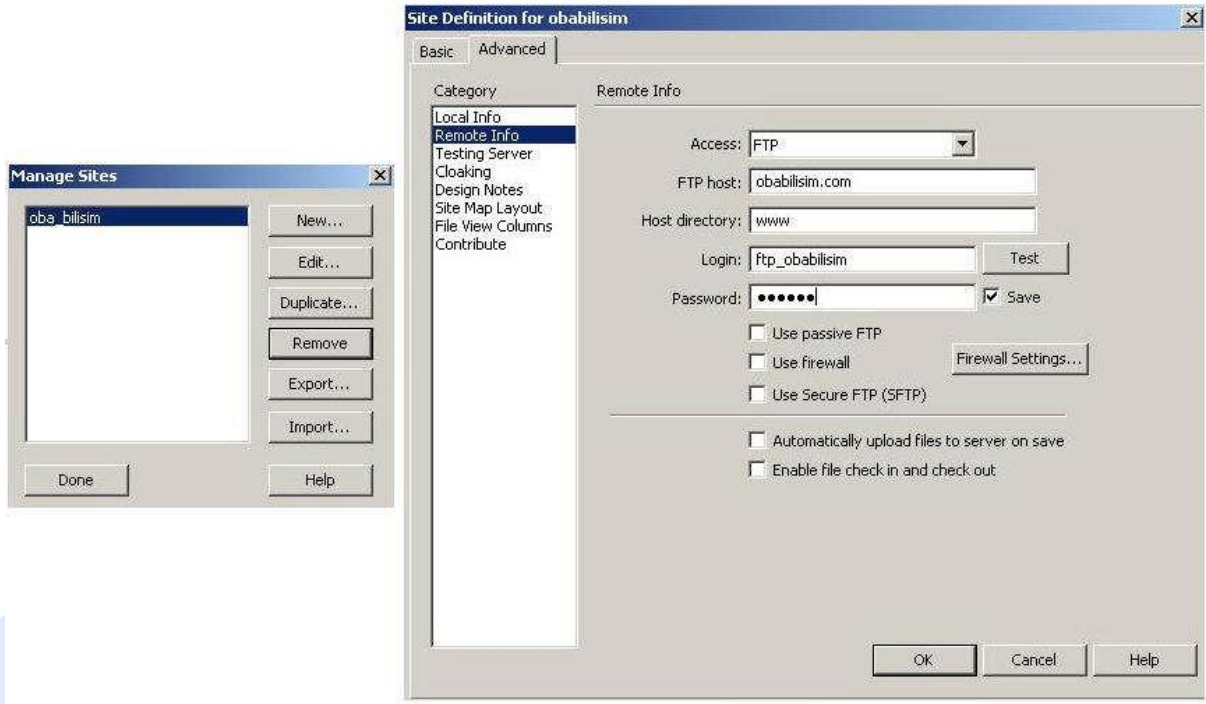

#### Şekil 3.109 Uzak siteye bağlanma

**Remote Info** seçenekleri içinden **Access** (erişim) alanında uzak site bağlantısı yapacağımız için **FTP** seçilmelidir. Ardından karşımıza gelen **FTP** tanımlamaları yapılarak **OK** düğmesine tıklandığında uzak site bağlantımız tamamlanmış olacaktır.

#### **3.7.4 Dosyaları Aktarma**

Site içi dosyaların aktarılması, tanımlanan uzak site bağlantısı ile gerçekleştirilecektir.

Dosyaların aktarımı için **Files** paneli **Local View** görünümünde iken panelde bulunan **Put** ( ) düğmesine tıklamamız yeterli olacaktır (Şekil 3.110). Dosya aktarımını onaylamamız ile birlikte yerel sitemizdeki dosyalar tanımlamış olduğumuz uzak siteye aktarılacaktır.

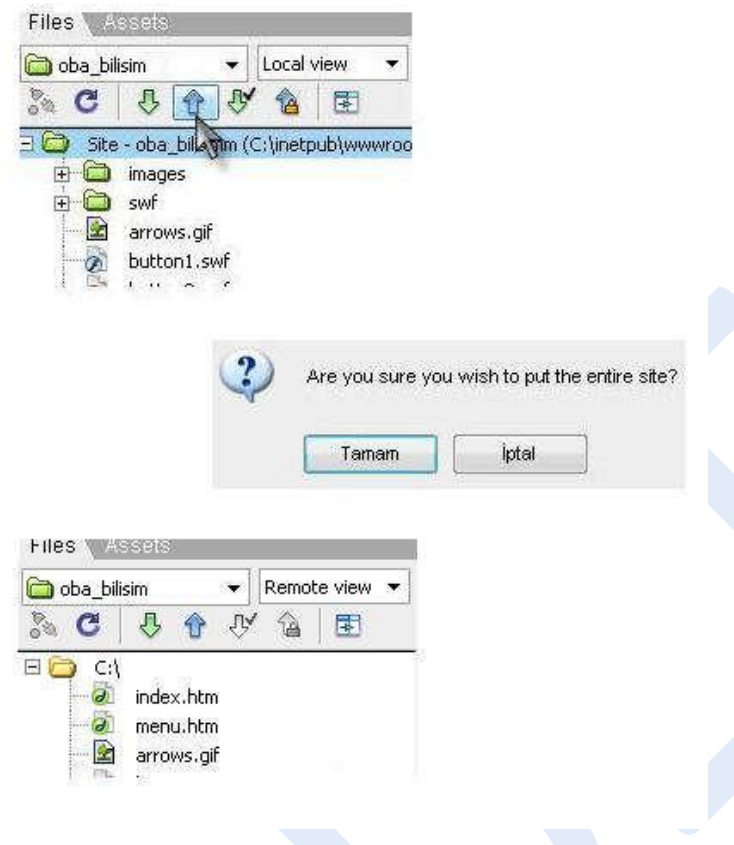

Şekil 3.110 Dosya aktarımı